Guida per l'utente

© Copyright 2012, 2013 Hewlett-Packard Development Company, L.P.

Bluetooth è un marchio del rispettivo proprietario usato da Hewlett-Packard Company su licenza. Intel è un marchio di Intel Corporation negli Stati Uniti e in altri paesi. Java è un marchio negli Stati Uniti di Advanced Micro Devices, Inc. Il logo SD è un marchio del rispettivo proprietario. Java è un marchio statunitense di Sun Microsystems, Inc. Microsoft e Windows sono marchi registrati negli USA di Microsoft Corporation.

Le informazioni contenute in questo documento sono soggette a modifiche senza preavviso. Le sole garanzie per i prodotti e i servizi HP sono definite nelle norme esplicite di garanzia che accompagnano tali prodotti e servizi. Nulla di quanto contenuto nel presente documento va interpretato come costituente una garanzia aggiuntiva. HP non risponde di eventuali errori tecnici ed editoriali o di omissioni presenti in questo documento.

Seconda edizione: giugno 2013

Prima edizione: ottobre 2012

Numero di parte del documento: 701927-062

#### **Avviso per il prodotto**

In questa guida per l'utente vengono descritte funzionalità comuni alla maggior parte dei modelli. Alcune funzionalità potrebbero non essere disponibili nel computer in uso.

Per ottenere le informazioni più recenti su questa guida, rivolgersi all'assistenza. Per assistenza negli Stati Uniti, vedere <http://www.hp.com/go/contactHP>. Per assistenza in tutto il mondo, vedere [http://welcome.hp.com/country/us/en/](http://welcome.hp.com/country/us/en/wwcontact_us.html) [wwcontact\\_us.html.](http://welcome.hp.com/country/us/en/wwcontact_us.html)

#### **Termini della licenza software**

Installando, duplicando, scaricando o altrimenti utilizzando qualsiasi prodotto software preinstallato su questo computer, l'utente accetta di essere vincolato dai termini del presente Contratto di licenza con l'utente finale (EULA) HP. Se non si accettano le condizioni di licenza, restituire il prodotto inutilizzato (hardware e software) entro 14 giorni per ottenere il rimborso alle condizioni in vigore presso il luogo d'acquisto.

Per ogni ulteriore informazione o per richiedere un completo risarcimento del computer, rivolgersi al punto di vendita locale (il rivenditore).

### **Avviso di sicurezza**

**AVVERTENZA!** Per ridurre il rischio di ustioni per l'utente o il surriscaldamento per il computer, non utilizzare quest'ultimo tenendolo sulle ginocchia e non ostruirne le prese d'aria. Utilizzare il dispositivo solo su una superficie rigida e piana. Accertarsi che il flusso d'aria non venga bloccato da altre superfici rigide quali una stampante opzionale adiacente, né da altre superfici morbide, quali cuscini, tappeti o abiti. Impedire inoltre che l'adattatore CA sia a contatto con la pelle o con una superficie morbida, come un cuscino, un tappeto o un tessuto durante l'uso del computer. Il computer e l'adattatore CA sono conformi con i limiti di temperatura delle superfici accessibili dall'utente stabiliti dagli standard internazionali per la sicurezza delle apparecchiature informatiche (IEC 60950).

# **Sommario**

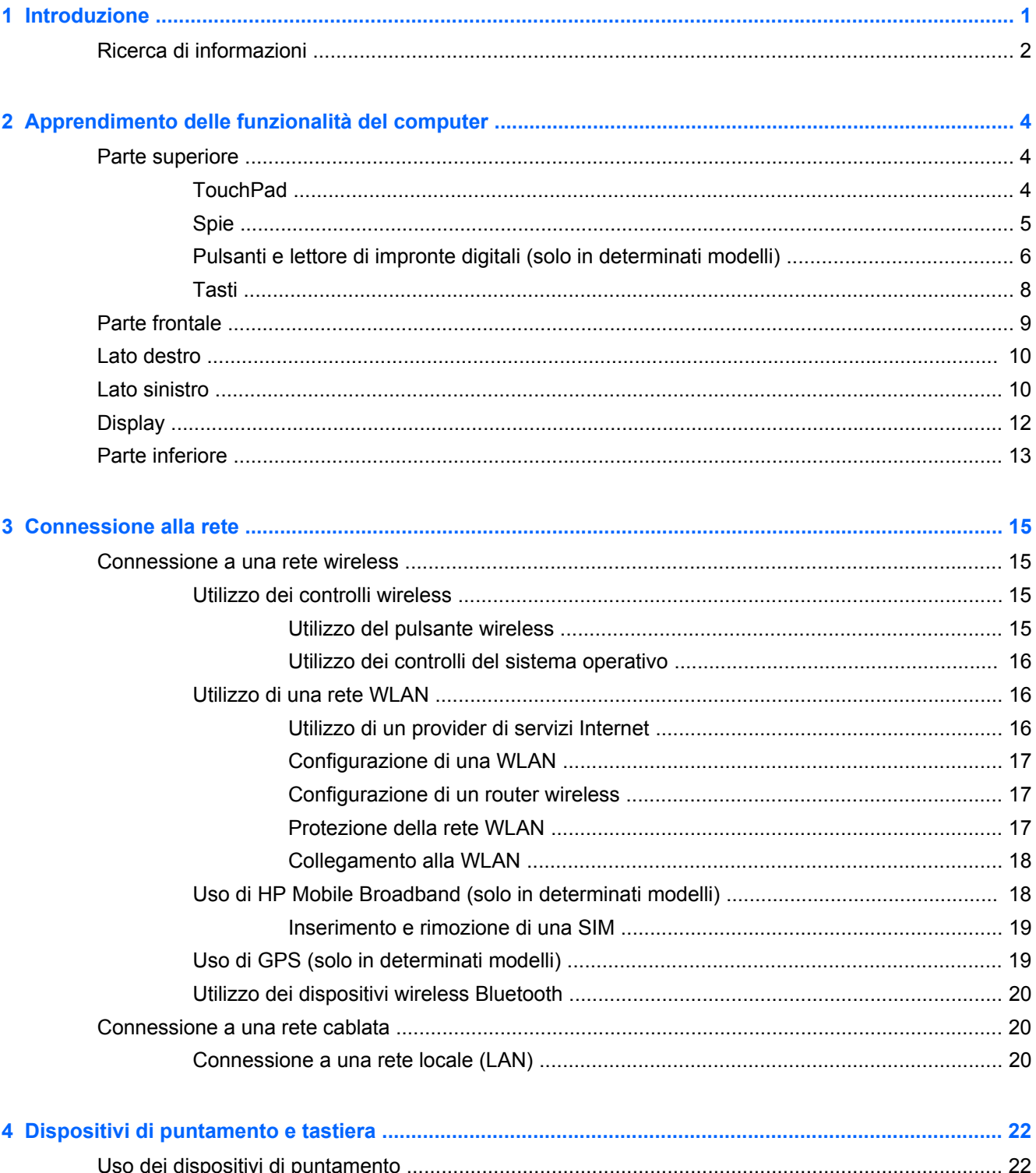

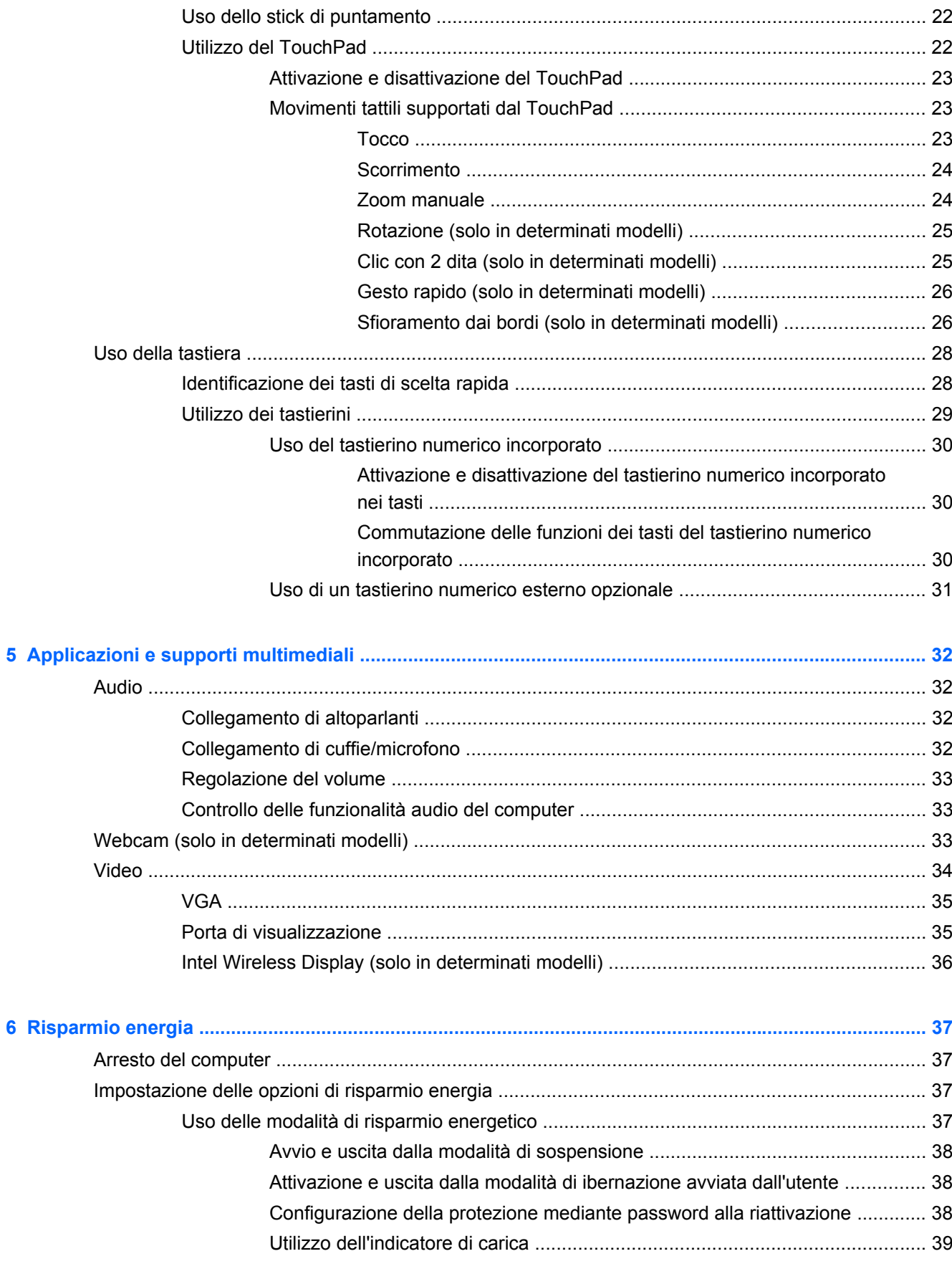

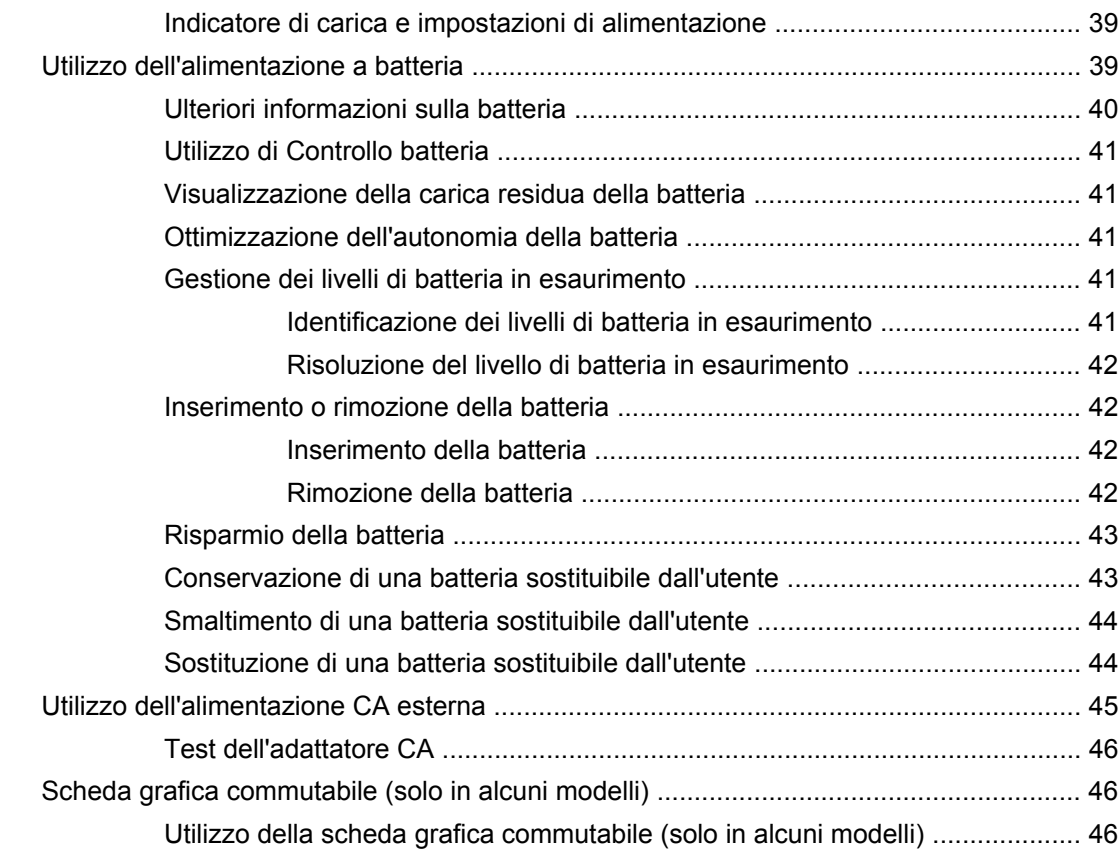

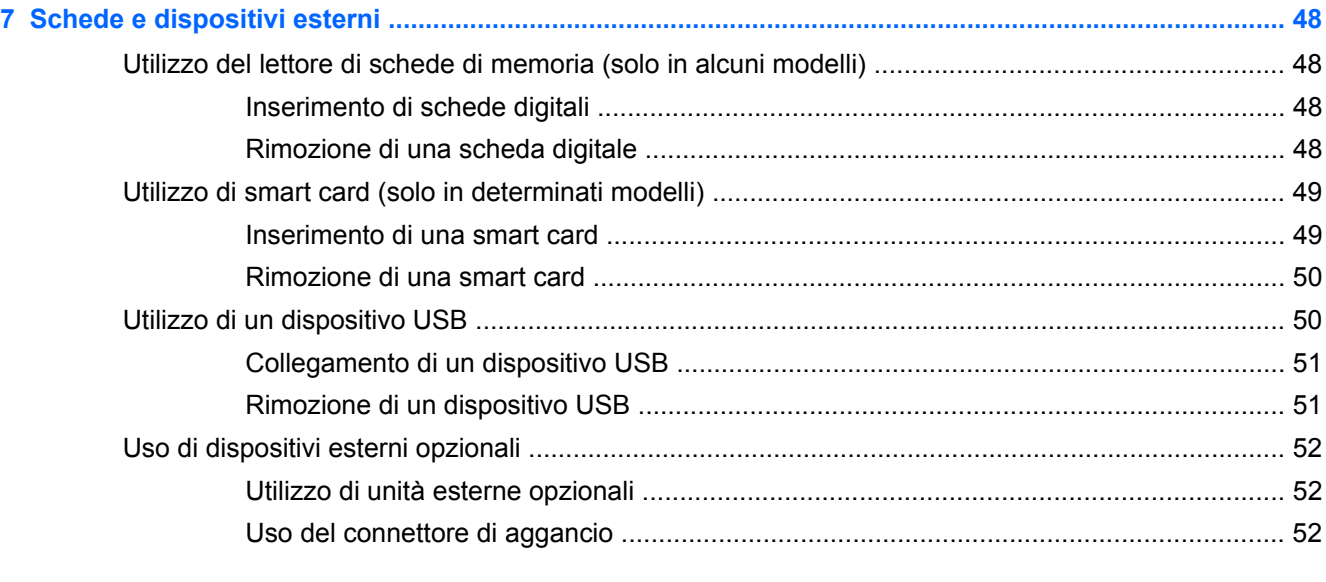

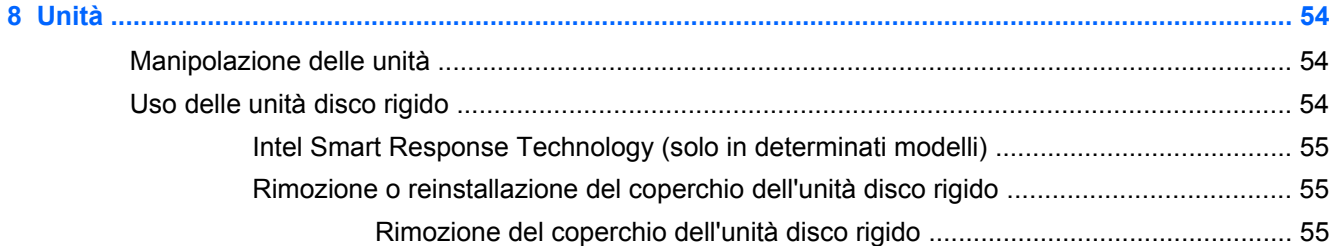

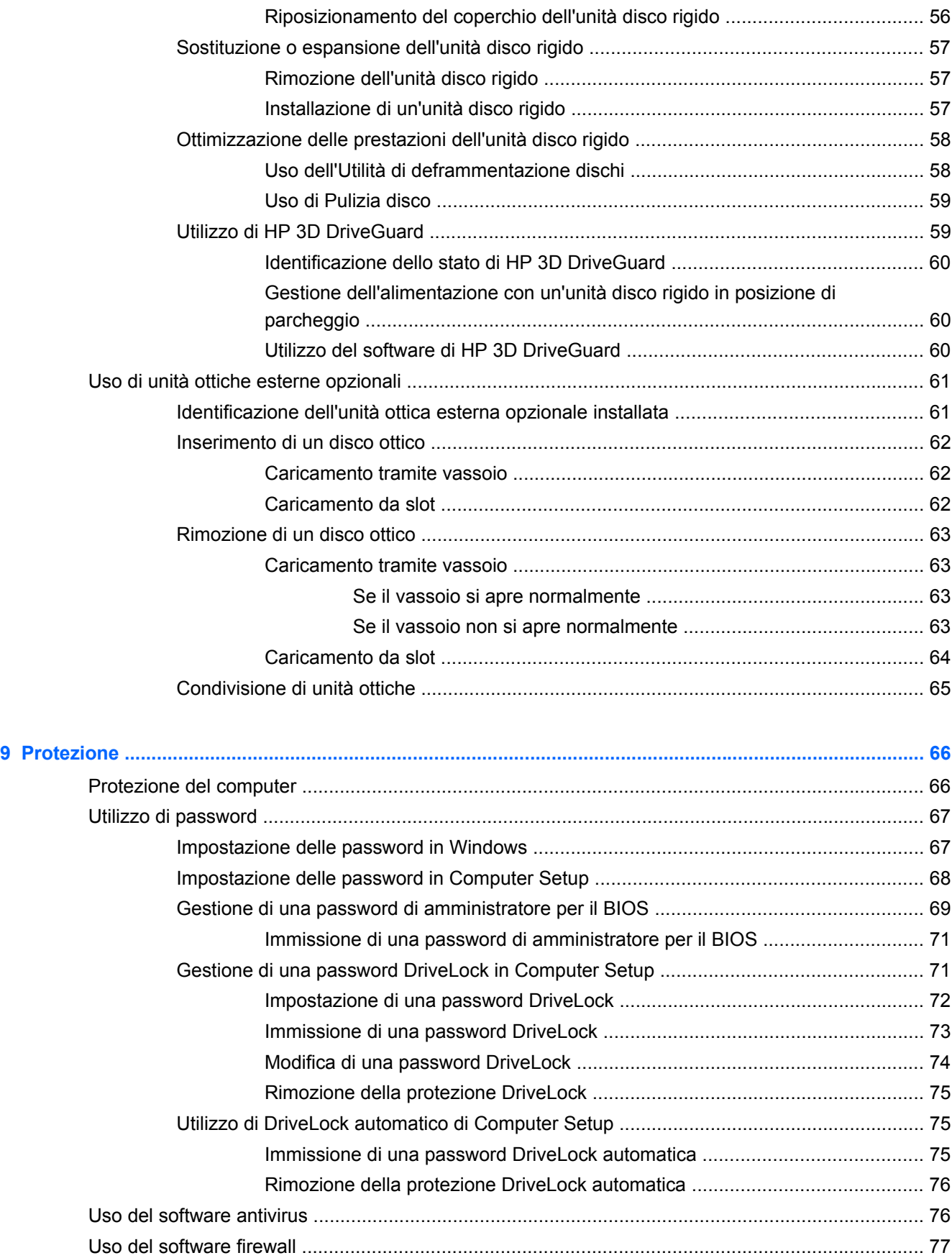

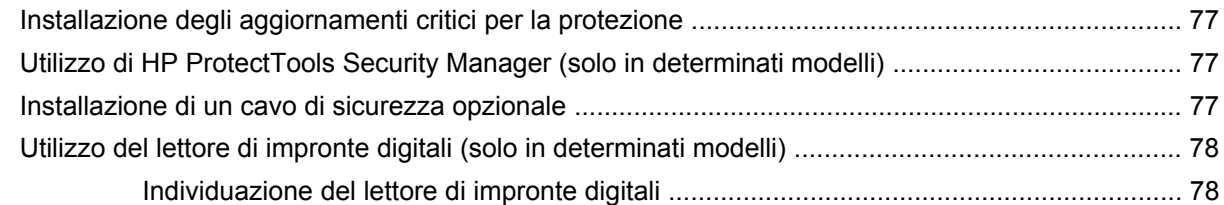

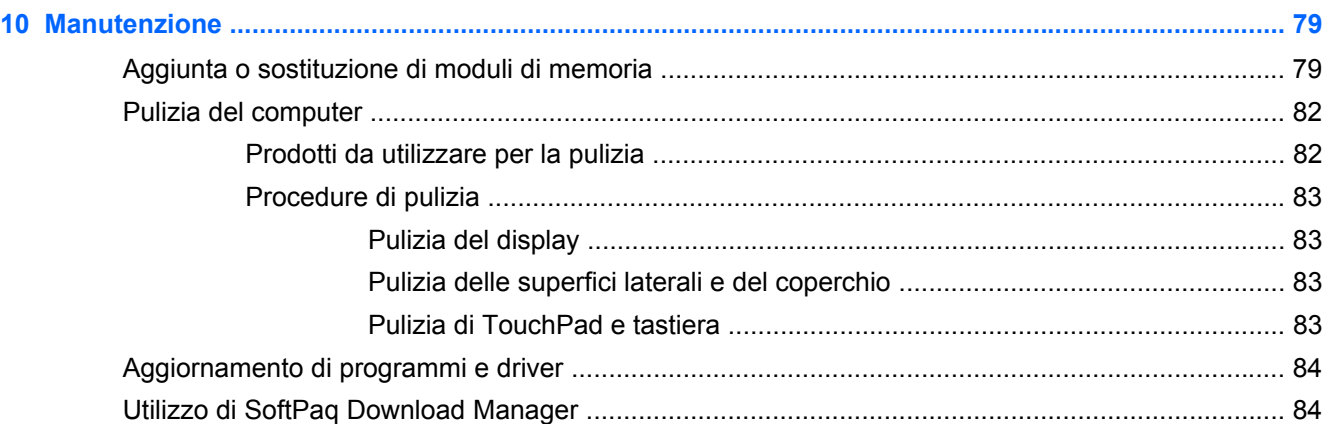

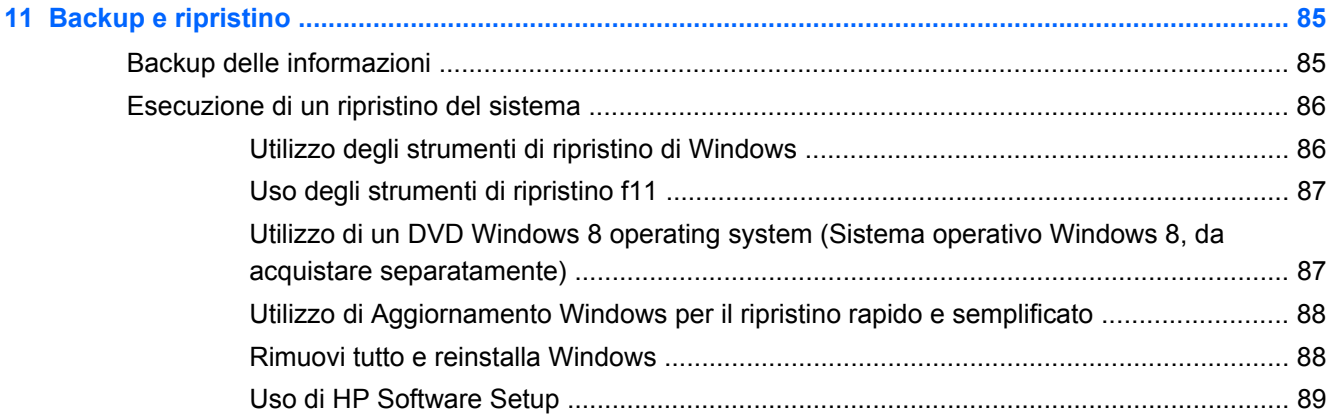

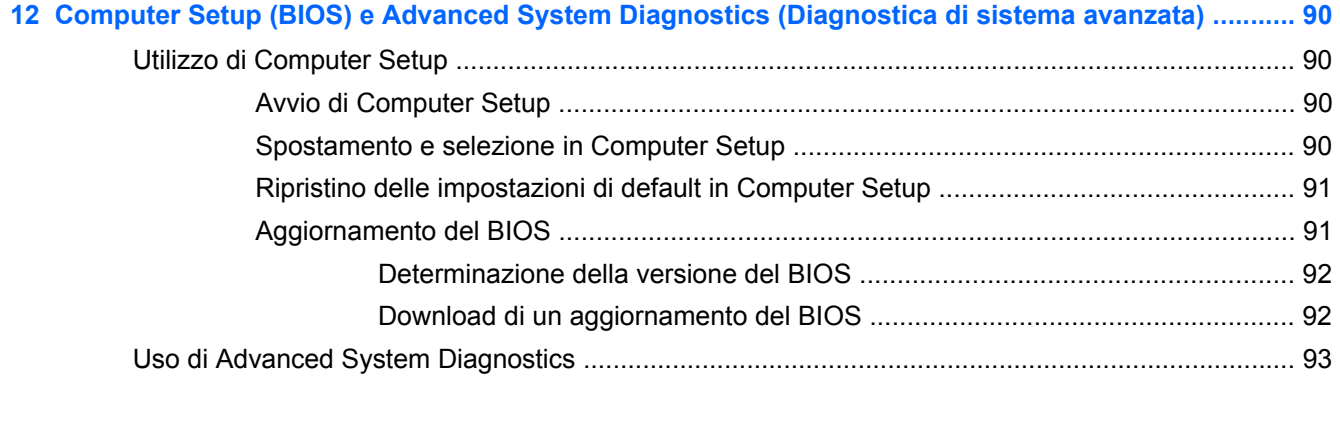

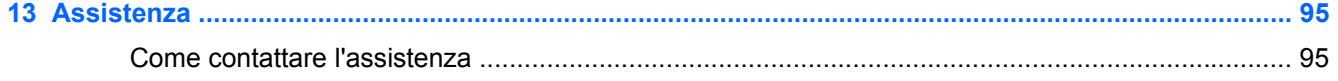

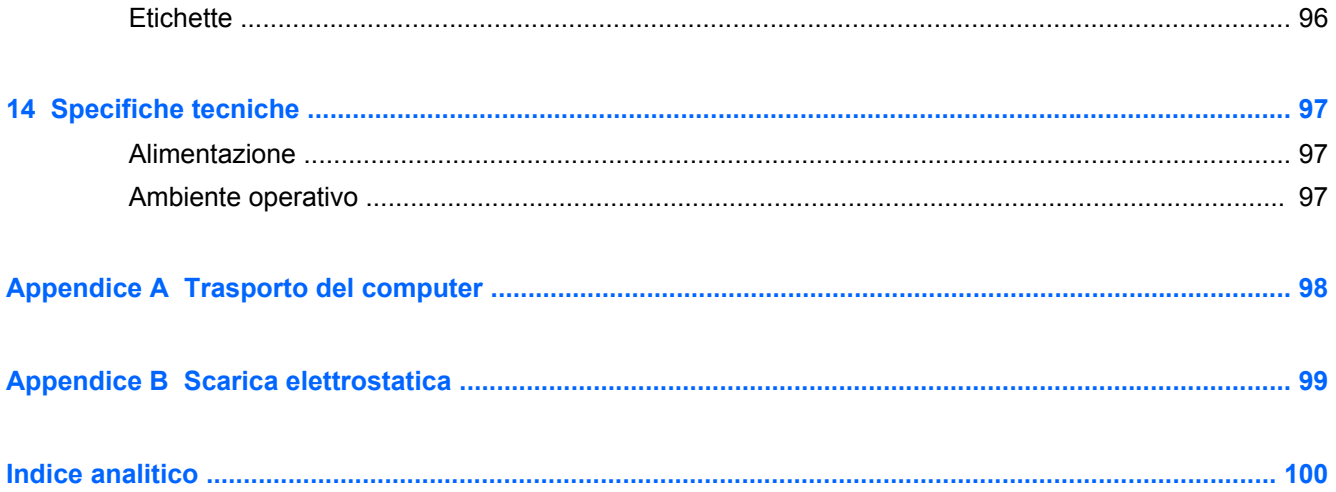

# <span id="page-10-0"></span>**1 Introduzione**

Dopo aver configurato e registrato il computer, è importante adottare la seguente procedura:

- Consultare la guida in formato cartaceo *Informazioni di base su Windows 8* per esplorare le nuove funzionalità di Windows®.
- **SUGGERIMENTO:** Per tornare rapidamente alla schermata Start da un'app aperta o dal

desktop, premere il tasto logo di Windows sulla tastiera. Premere di nuovo il tasto logo

Windows per tornare alla schermata precedente.

- **Connessione a Internet** Consente di configurare la rete cablata o wireless per il collegamento a Internet. Per ulteriori informazioni, vedere [Utilizzo di un provider di servizi Internet](#page-25-0) [a pagina 16](#page-25-0).
- **Aggiornamento del software antivirus** Consente di proteggere il computer dai danni provocati dai virus. Il software è preinstallato nel computer: Per ulteriori informazioni, vedere [Uso](#page-85-0) [del software antivirus a pagina 76](#page-85-0).
- **Apprendimento delle funzionalità del computer** Consente di imparare a usare le funzionalità del computer. Per ulteriori informazioni, consultare [Apprendimento delle funzionalità](#page-13-0) [del computer a pagina 4](#page-13-0) e [Dispositivi di puntamento e tastiera a pagina 22.](#page-31-0)
- **Individuazione del software installato** Consente di accedere all'elenco dei software preinstallati sul computer.

Dalla schermata Start, fare clic con il pulsante destro del mouse per visualizzare la barra strumenti app e fare quindi clic sull'icona **Tutte le app**. Per ulteriori informazioni sul software fornito con il computer, consultare le istruzioni del produttore del software disponibili nel software stesso o nel sito Web del suo produttore.

Eseguire il backup dell'unità disco rigido creando dischi di ripristino o un'unità flash di ripristino. Vedere [Backup e ripristino a pagina 85](#page-94-0).

# <span id="page-11-0"></span>**Ricerca di informazioni**

Il computer offre numerose risorse che facilitano l'esecuzione di diverse attività.

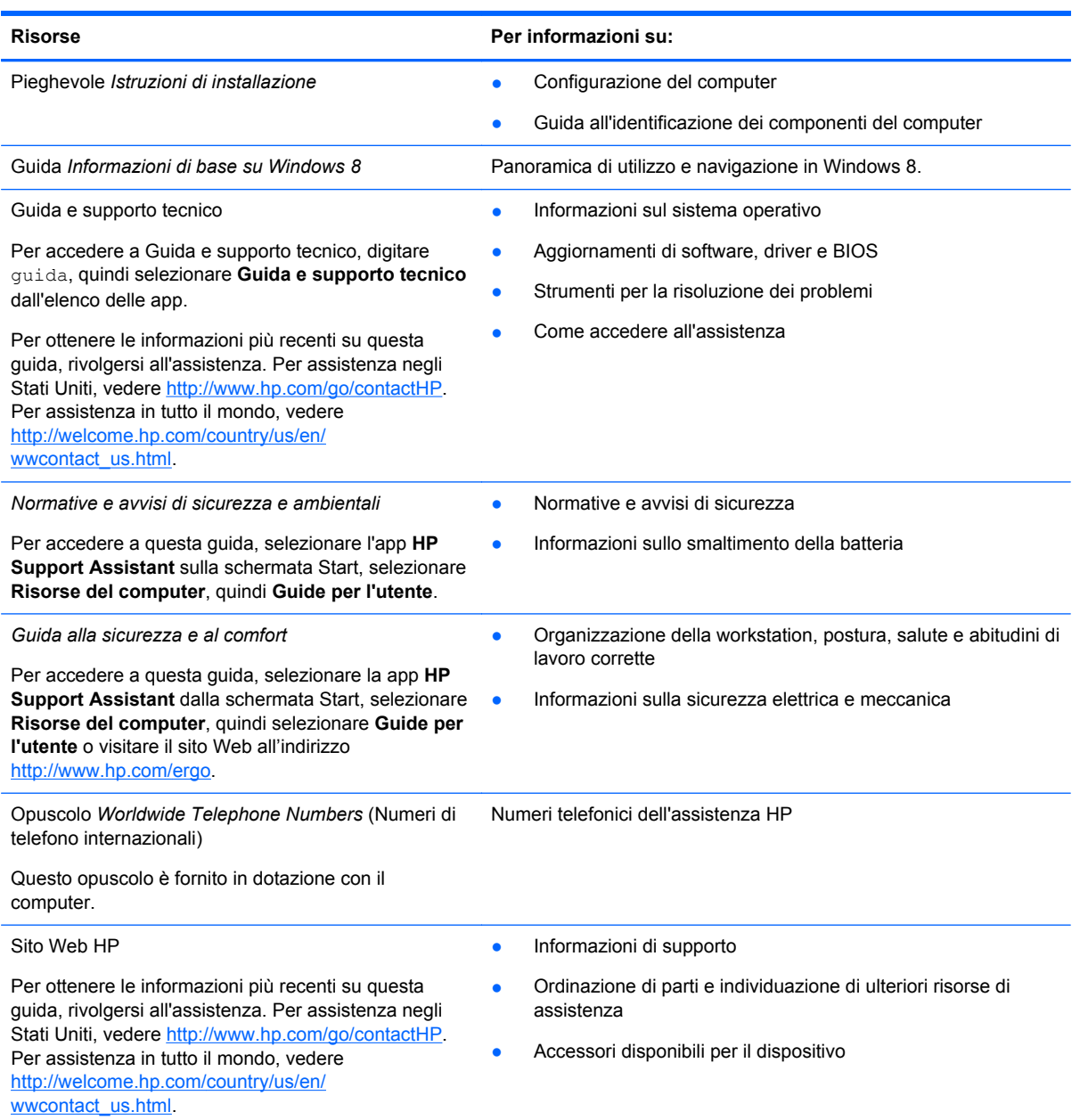

Risorse **Per informazioni su:** 

*Garanzia limitata*\*

Informazioni sulla garanzia

Per accedere alla garanzia, selezionare l'app **HP Support Assistant** sulla schermata Start, selezionare **Risorse del computer**, quindi **Guide per l'utente** oppure visitare [http://www.hp.com/go/orderdocuments.](http://www.hp.com/go/orderdocuments)

\*La garanzia limitata HP espressamente fornita per il prodotto è disponibile nelle guide per l'utente installate nel computer e/ o nel CD/DVD incluso nella confezione. In alcuni paesi/regioni, HP può fornire una Garanzia limitata HP nella confezione. In caso contrario, è possibile richiedere una copia stampata accedendo a<http://www.hp.com/go/orderdocuments> o scrivendo a uno dei seguenti indirizzi:

- **America del Nord**: Hewlett-Packard, MS POD, 11311 Chinden Blvd., Boise, ID 83714, USA
- **Europa, Medio Oriente, Africa**: Hewlett-Packard, POD, Via G. Di Vittorio, 9, 20063, Cernusco s/Naviglio (MI), Italia
- **Asia Pacifico**: Hewlett-Packard, POD, P.O. Box 200, Alexandra Post Office, Singapore 911507

Quando si richiede una copia stampata della garanzia, includere numero di prodotto, periodo di garanzia (indicato sull'etichetta di servizio), nome e indirizzo postale.

**IMPORTANTE:** NON restituire il prodotto ad HP agli indirizzi indicati sopra. Per assistenza negli Stati Uniti, vedere <http://www.hp.com/go/contactHP>. Per assistenza in tutto il mondo, vedere [http://welcome.hp.com/country/us/en/](http://welcome.hp.com/country/us/en/wwcontact_us.html) [wwcontact\\_us.html.](http://welcome.hp.com/country/us/en/wwcontact_us.html)

# <span id="page-13-0"></span>**2 Apprendimento delle funzionalità del computer**

# **Parte superiore**

## **TouchPad**

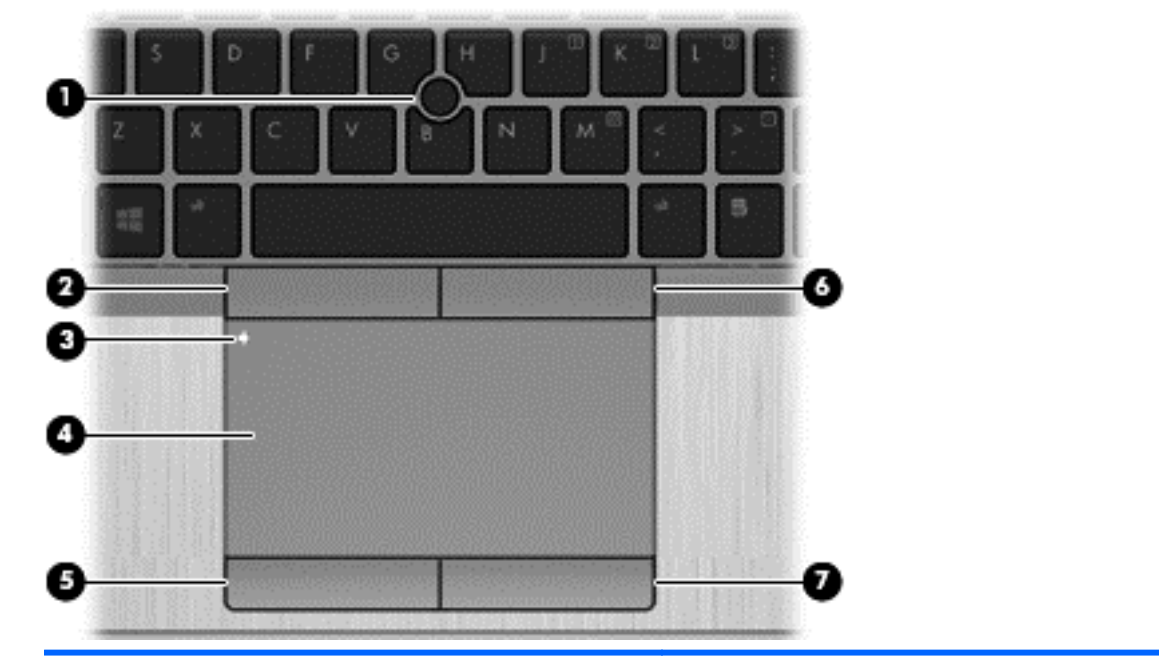

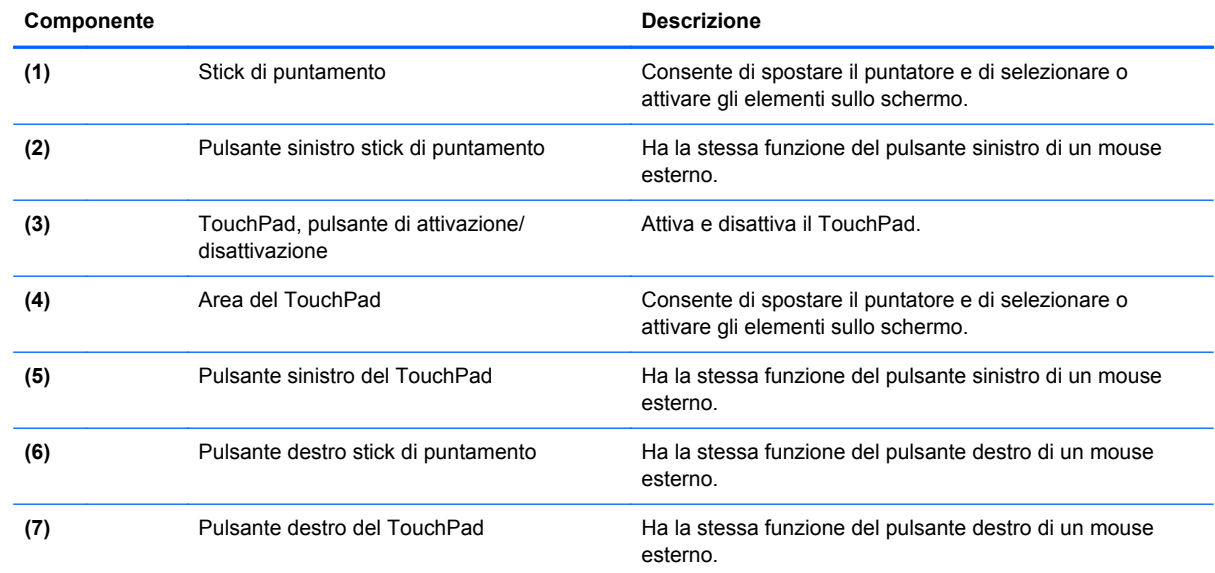

<span id="page-14-0"></span>**Spie**

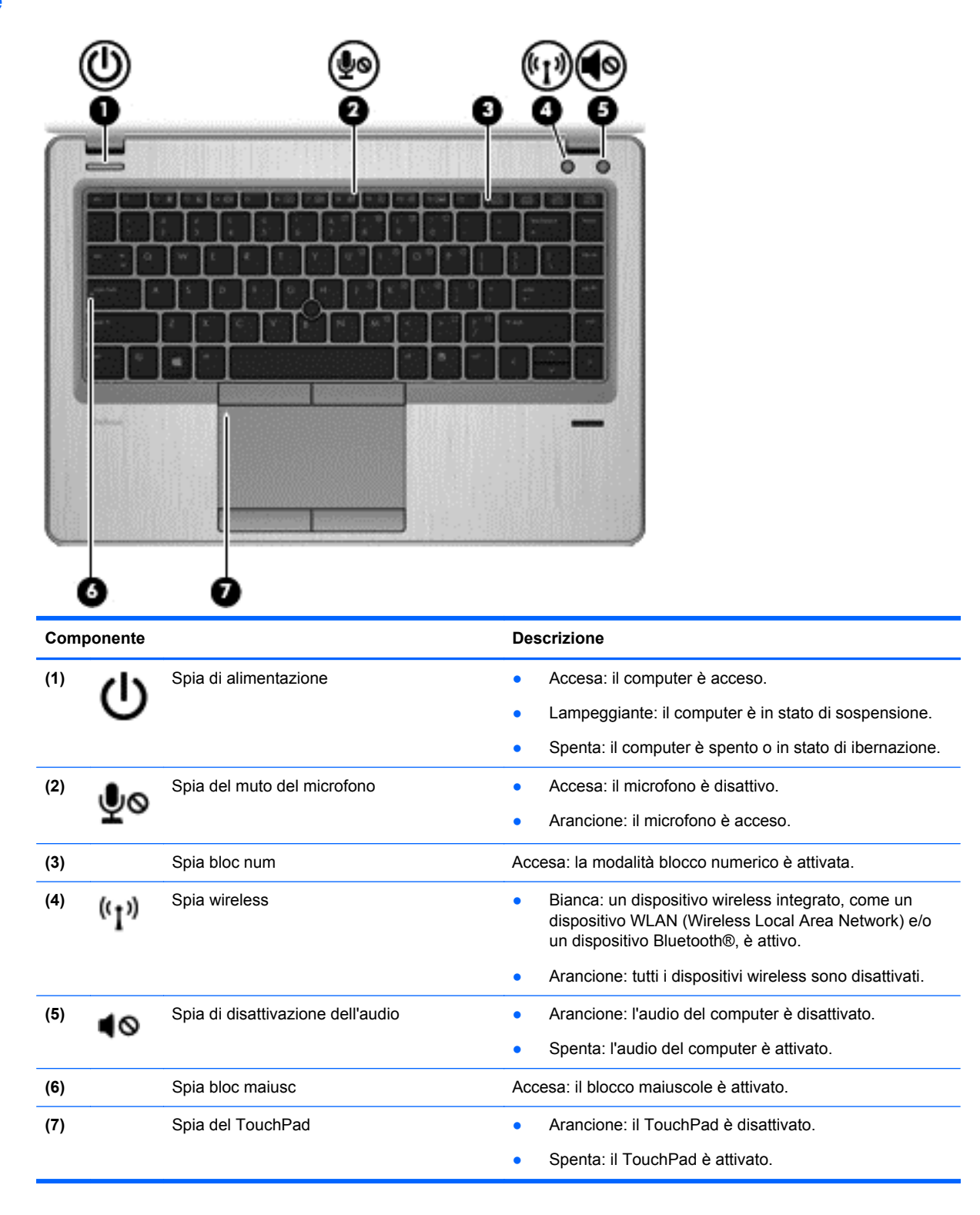

### <span id="page-15-0"></span>**Pulsanti e lettore di impronte digitali (solo in determinati modelli)**

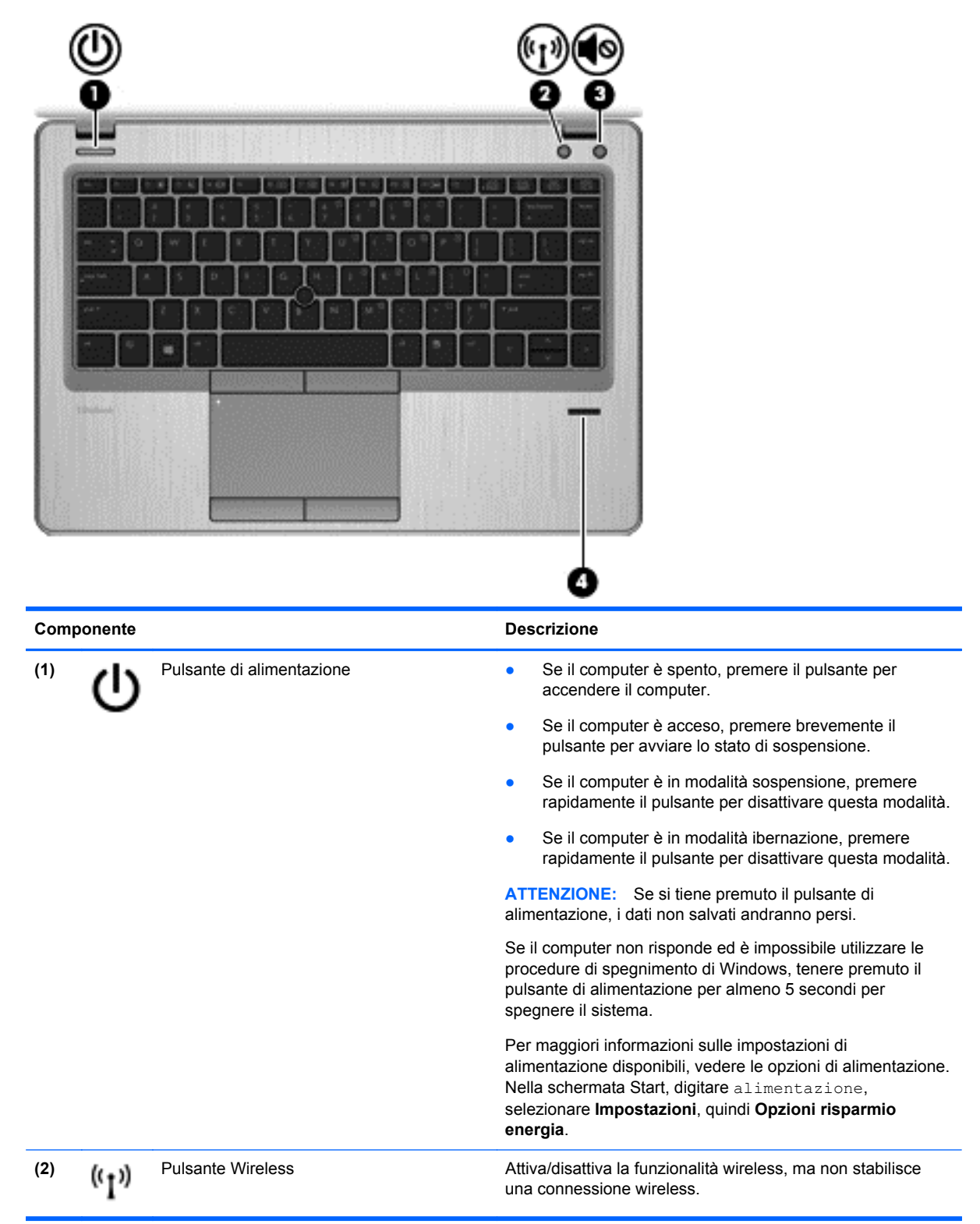

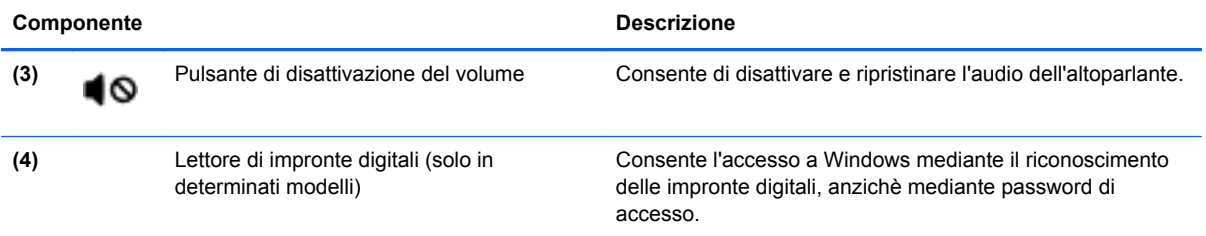

### <span id="page-17-0"></span>**Tasti**

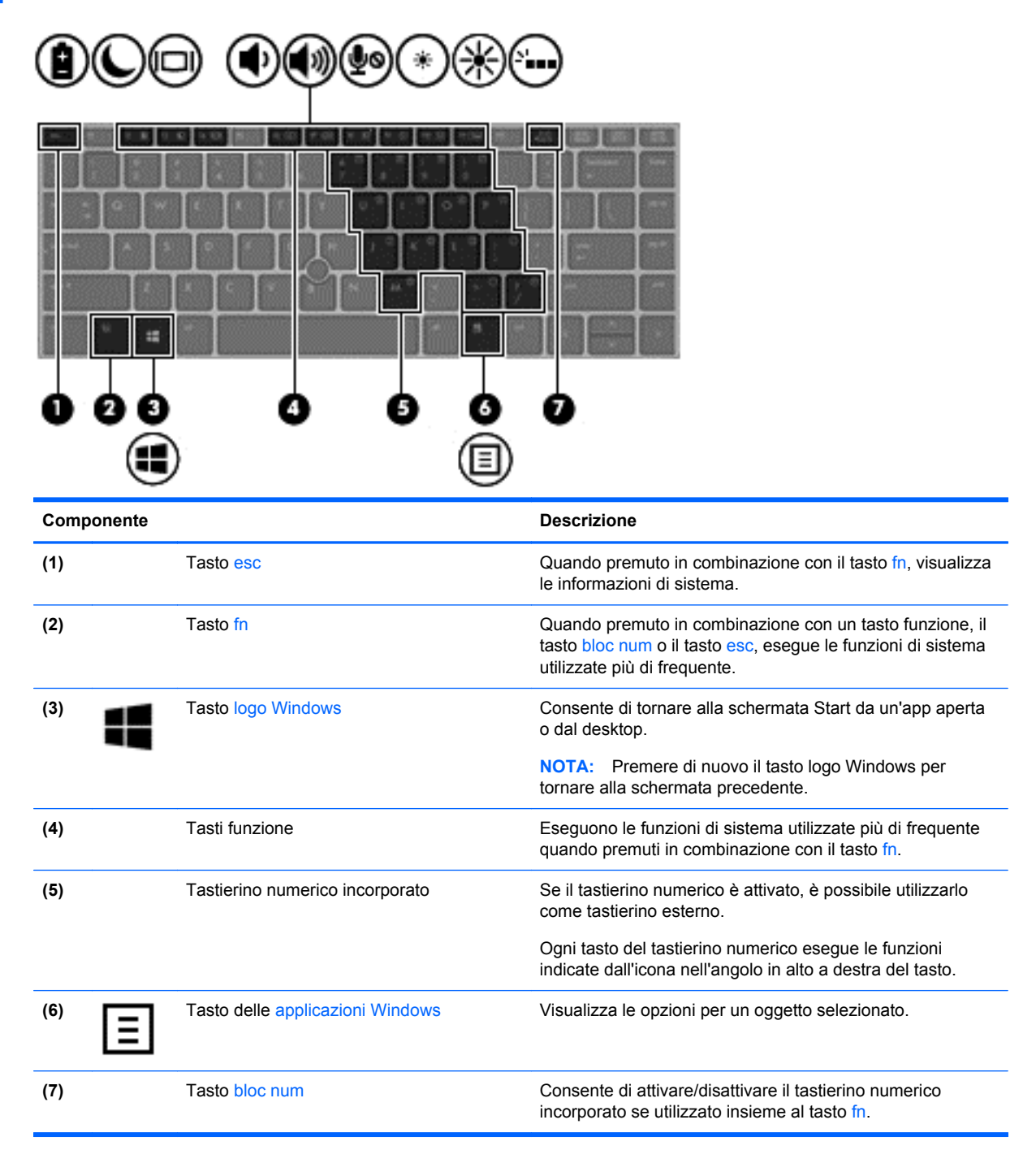

# <span id="page-18-0"></span>**Parte frontale**

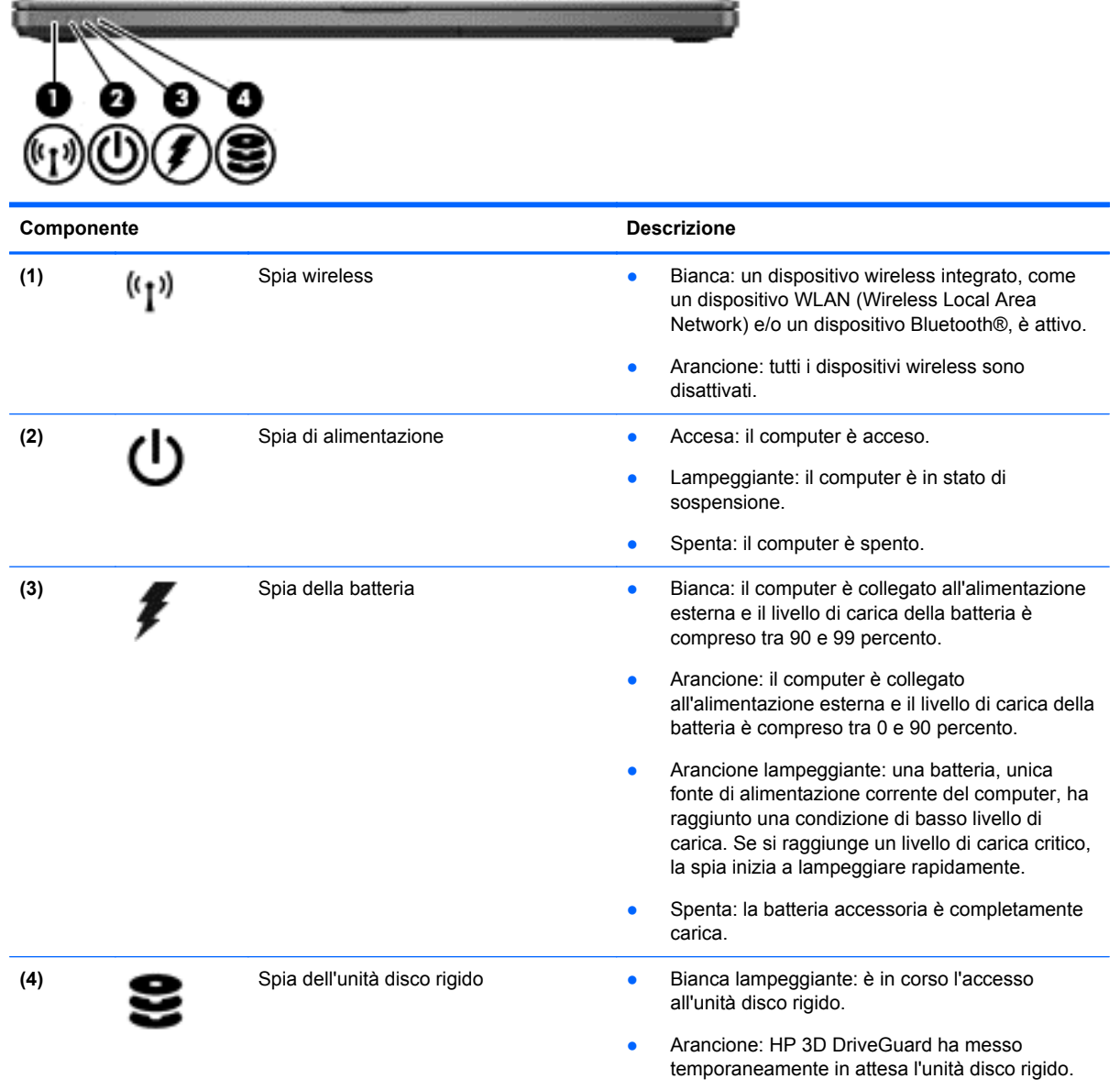

## <span id="page-19-0"></span>**Lato destro**

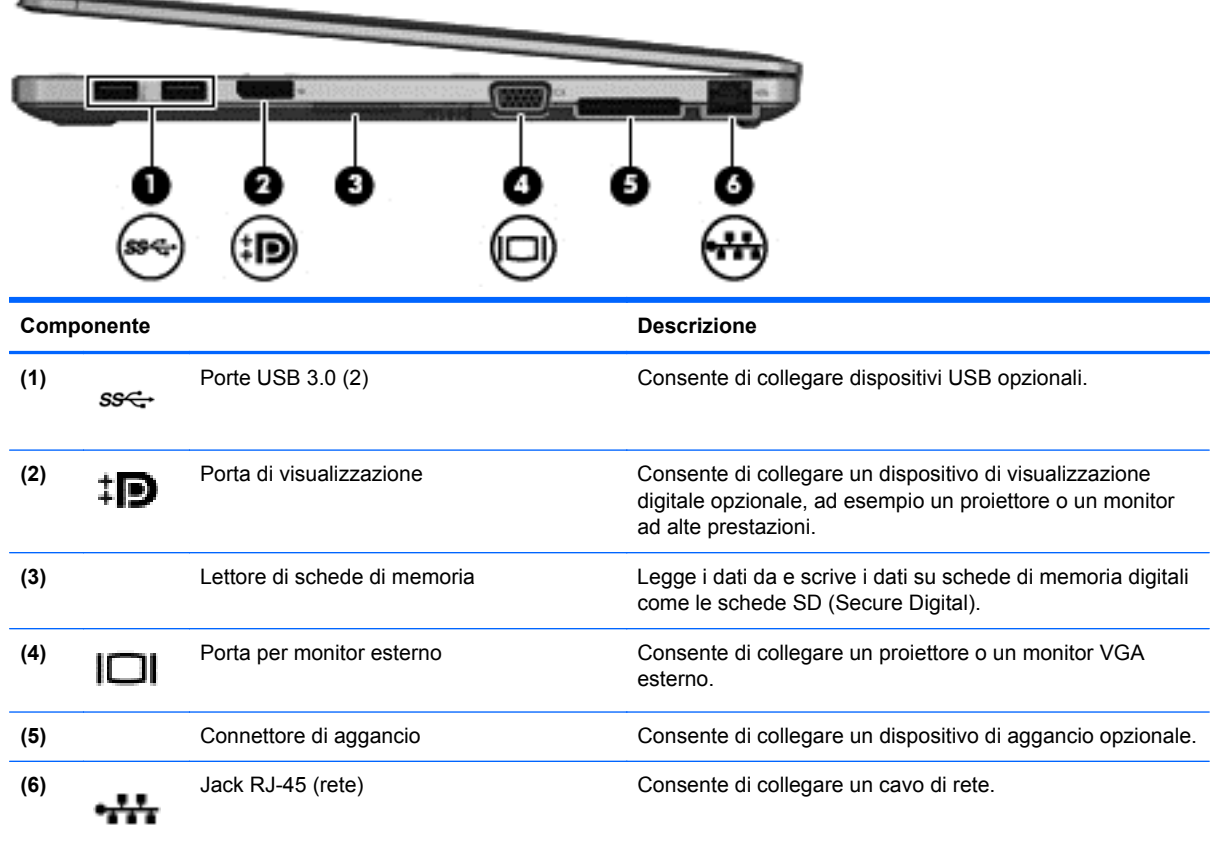

# **Lato sinistro**

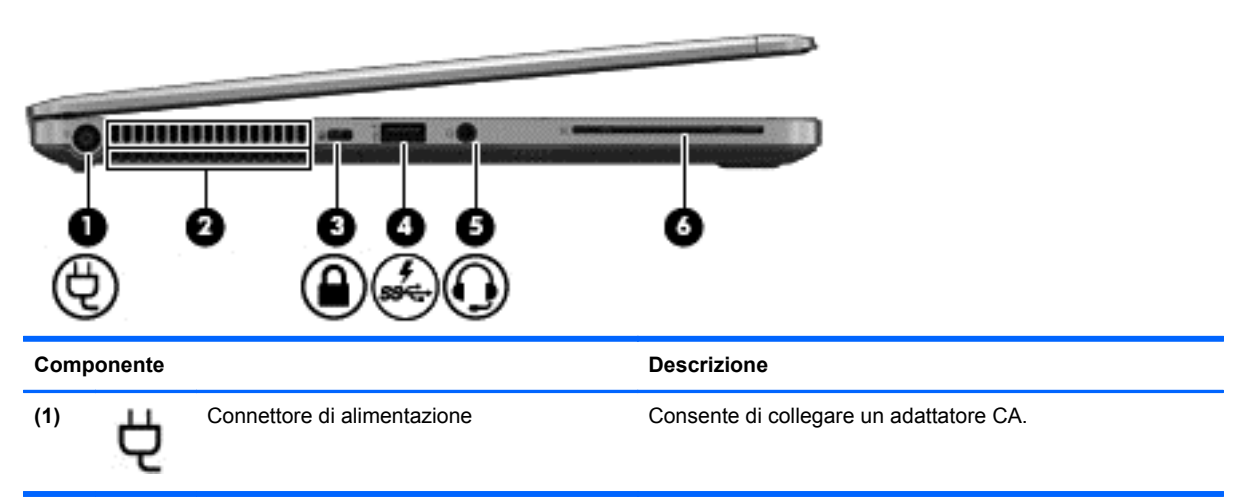

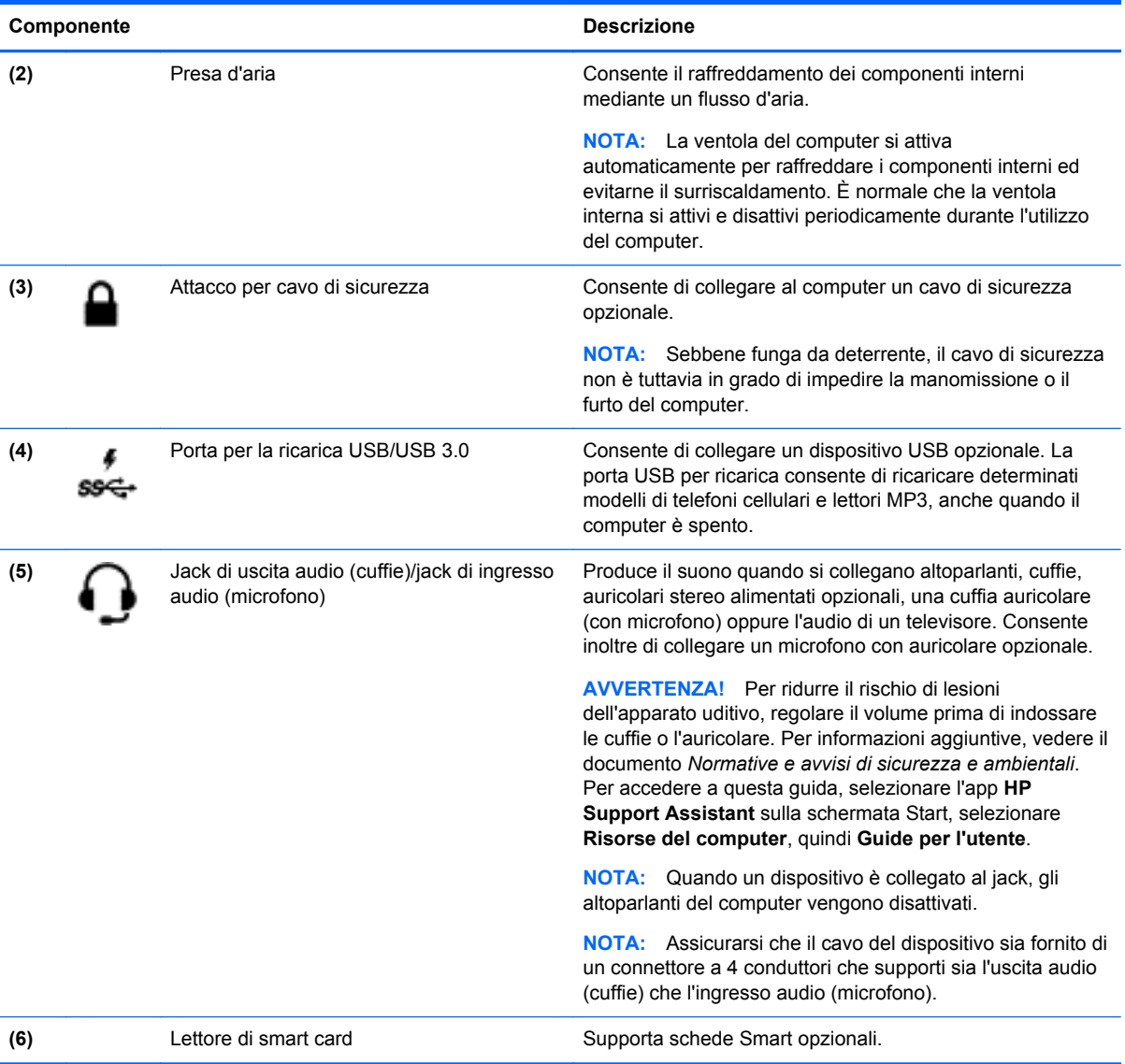

# <span id="page-21-0"></span>**Display**

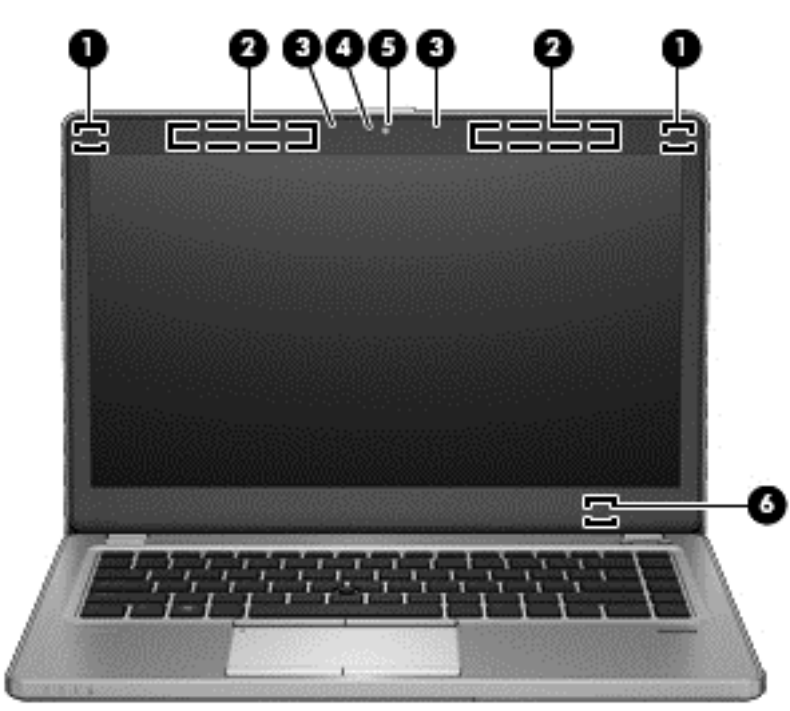

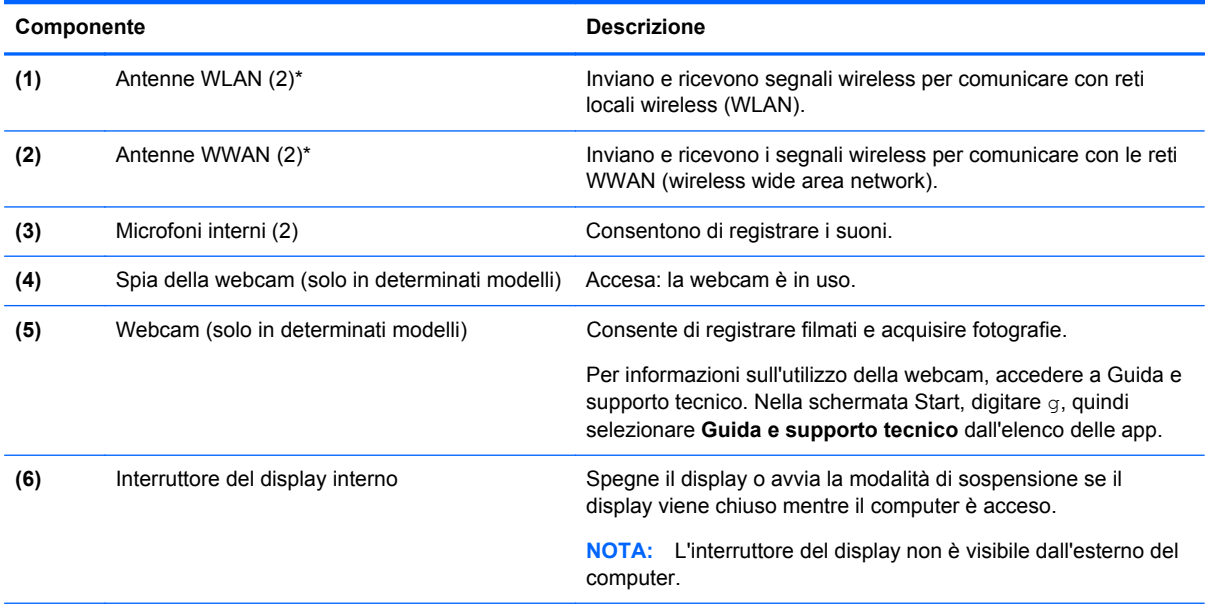

\*Le antenne non sono visibili all'esterno del computer. Per consentire una trasmissione ottimale, evitare di ostruire l'area intorno alle antenne. Per accedere agli avvisi sulla conformità wireless, consultare la sezione *Normative e avvisi di sicurezza e ambientali* relativa al proprio paese o regione Per accedere a questa guida, selezionare l'app **HP Support Assistant** sulla schermata Start, selezionare **Risorse del computer**, quindi **Guide per l'utente**.

# <span id="page-22-0"></span>**Parte inferiore**

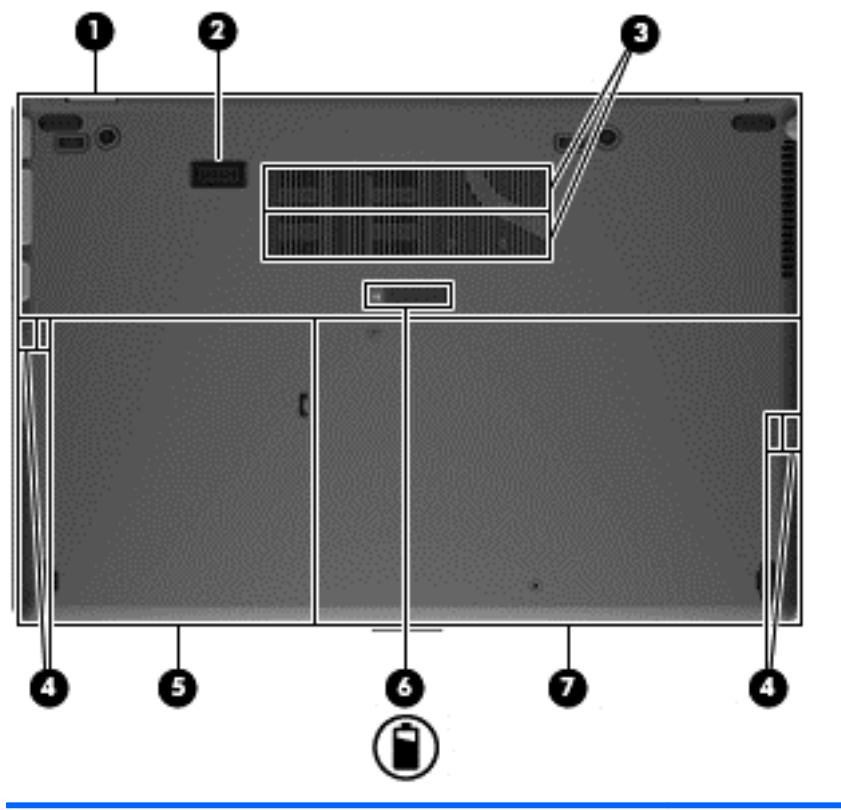

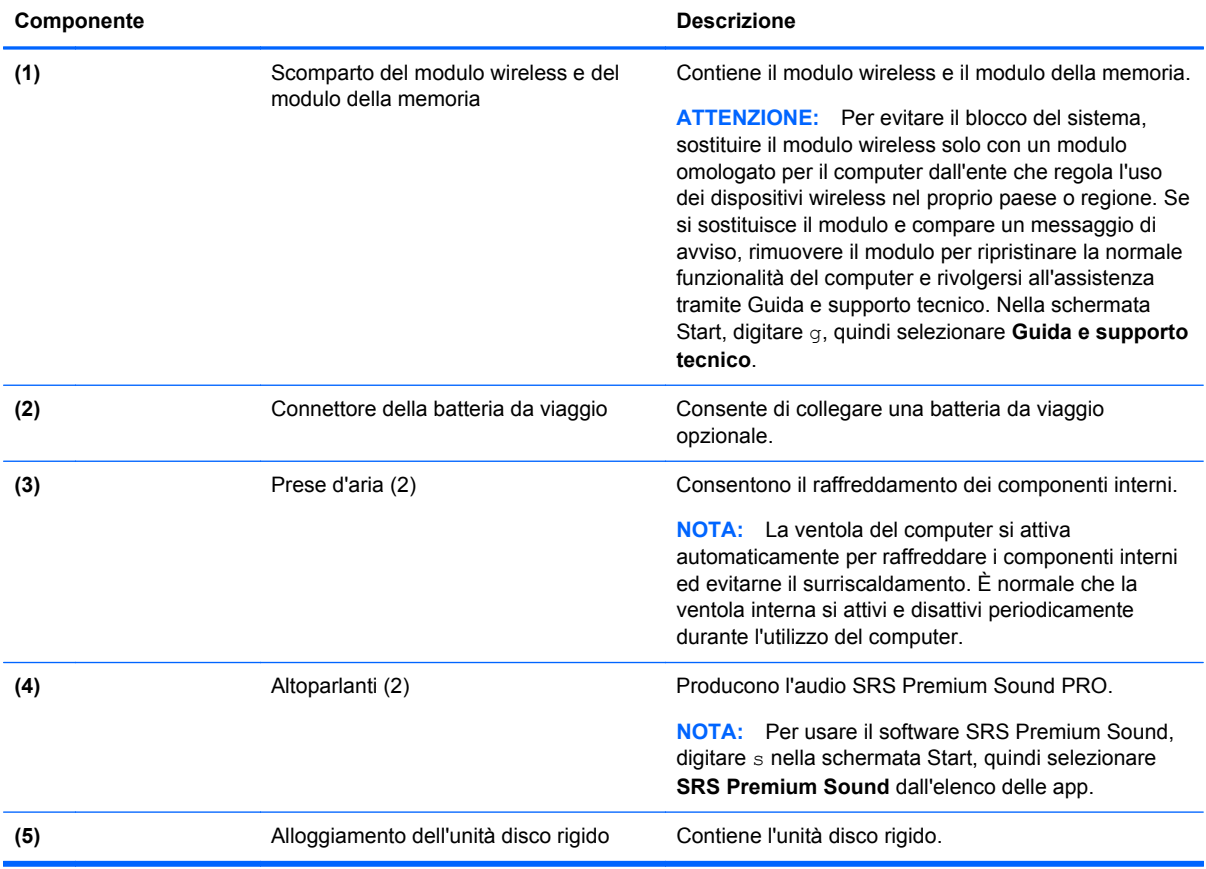

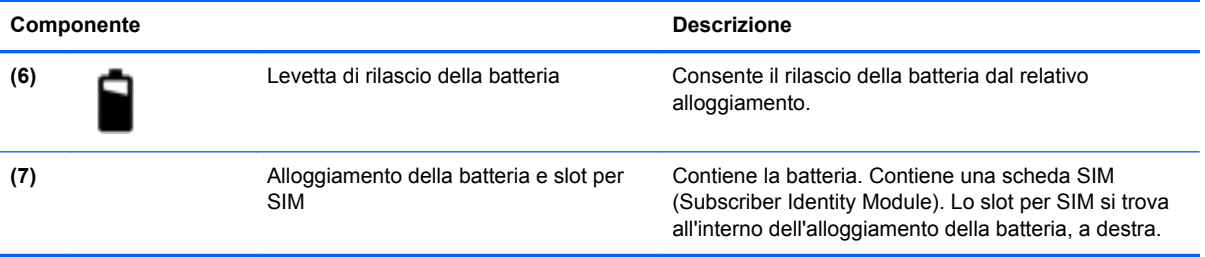

# <span id="page-24-0"></span>**3 Connessione alla rete**

Il computer può essere portato con sé in qualsiasi località, ma anche da casa, è possibile esplorare il mondo e accedere alle informazioni di milioni di siti Web tramite una connessione di rete wireless o cablata. Nel presente capitolo viene descritto come eseguire queste connessioni.

## **Connessione a una rete wireless**

Con la tecnologia wireless, il trasferimento dei dati avviene tramite onde radio anziché via cavo. Il computer potrebbe essere dotato di uno o più dei seguenti dispositivi wireless:

- Un dispositivo wireless WLAN (Wireless Local Area Network): collega il computer a reti locali wireless (denominate comunemente reti Wi-Fi, LAN wireless o WLAN) disponibili nell'ambiente di lavoro, a casa e in luoghi pubblici come aeroporti, ristoranti, bar, hotel e università. In una WLAN, il dispositivo mobile wireless del computer comunica con un router wireless o un punto di accesso wireless.
- Modulo HP Mobile Broadband (solo in determinati modelli): un dispositivo WWAN (wireless wide area network) che consente di collegarsi in modalità wireless su un'area più estesa. Gli operatori di rete mobile installano le stazioni base (simili alle torri per telefonia mobile) in vaste aree geografiche, fornendo la copertura su interi stati, regioni o Paesi in modo efficace.

Per ulteriori informazioni sulla tecnologia wireless, consultare le informazioni e i collegamenti ai siti Web presenti in Guida e supporto tecnico. Nella schermata Start, digitare g, quindi selezionare **Guida e supporto tecnico**.

#### **Utilizzo dei controlli wireless**

I dispositivi wireless di cui è dotato il computer possono essere controllati in uno dei seguenti modi:

- Pulsante wireless, dispositivo di attivazione o tasto wireless (indicato in questo capitolo come pulsante wireless)
- Controlli del sistema operativo

#### **Utilizzo del pulsante wireless**

Il computer è dotato di un pulsante wireless, di uno o più dispositivi wireless e di una o due spie wireless, in base al modello. Per impostazione predefinita, tutti i dispositivi wireless del computer sono abilitati e la spia wireless si accende (bianca) quando si accende il computer.

La spia wireless indica lo stato di alimentazione complessivo dei dispositivi wireless, non quello dei singoli dispositivi. Se la spia wireless è bianca, è acceso almeno un dispositivo wireless. Se la spia wireless è spenta, tutti i dispositivi wireless sono spenti.

**NOTA:** In alcuni modelli, la spia wireless è arancione quando tutti i dispositivi wireless sono spenti.

Poiché per impostazione predefinita tutti i dispositivi wireless del computer sono abilitati, è possibile utilizzare il pulsante wireless per accendere o spegnere simultaneamente i dispositivi wireless.

#### <span id="page-25-0"></span>**Utilizzo dei controlli del sistema operativo**

Il Centro connessioni di rete e condivisione consente di configurare una connessione o una rete, eseguire la connessione a una rete, gestire le reti wireless, diagnosticare e risolvere i problemi correlati alla rete.

Per utilizzare i controlli del sistema operativo:

**▲** Nello schermo Start, digitare r (per rete e condivisione), selezionare **Impostazioni**e quindi selezionare **Centro connessioni di rete e condivisione**.

Per ulteriori informazioni, nella schermata Start, digitare guida, quindi selezionare **Guida e supporto tecnico**.

#### **Utilizzo di una rete WLAN**

Con un dispositivo WLAN, è possibile accedere a una rete locale (WLAN) composta da altri computer e accessori, collegati tra loro mediante un router wireless o un punto di accesso wireless.

**NOTA:** In questo contesto, i termini *punto di accesso wireless* e *router wireless* hanno spesso lo stesso significato.

- Una rete WLAN su vasta scala, come una WLAN aziendale o pubblica, in genere utilizza punti di accesso wireless con spazio sufficiente per un elevato numero di computer e accessori e può separare funzioni di rete critiche.
- Una WLAN domestica o di un piccolo ufficio in genere utilizza un router wireless, che consente a numerosi computer wireless e cablati di condividere connessione Internet, stampante e file senza ricorrere a ulteriori componenti hardware e software.

Per utilizzare il dispositivo WLAN del computer, è necessario effettuare la connessione all'infrastruttura WLAN (offerta da un fornitore di servizi o una rete pubblica o aziendale).

#### **Utilizzo di un provider di servizi Internet**

Quando si configura un accesso Internet di tipo domestico, è necessario creare un account con un provider di servizi Internet (ISP, Internet Service Provider). Rivolgersi a un ISP locale per acquistare modem e servizio Internet. l'ISP fornirà l'assistenza necessaria per impostare il modem, installare un cavo di rete per collegare il computer wireless al modem ed eseguire il test del servizio Internet.

**NOTA:** L'ISP fornirà inoltre un ID utente e una password per accedere a Internet. Annotare queste informazioni e conservarle in un luogo sicuro.

#### <span id="page-26-0"></span>**Configurazione di una WLAN**

Per installare una WLAN e collegarsi a Internet, è necessario disporre delle seguenti apparecchiature:

- Un modem a banda larga (DSL o via cavo) **(1)** e un servizio Internet ad alta velocità fornito a pagamento da un provider Internet
- Un router wireless (2) (da acquistare separatamente)
- Un computer wireless **(3)**

**WOTA:** alcuni modem includono un router wireless integrato. Rivolgersi all'ISP per conoscere il tipo di modem incluso nel proprio modello.

L'illustrazione seguente mostra un esempio di rete wireless connessa a Internet.

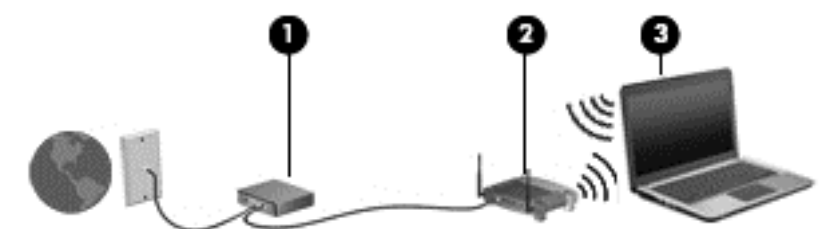

Successivamente, alla rete si potranno collegare ulteriori computer wireless e cablati per l'accesso a Internet.

Per istruzioni sulla configurazione della WLAN, consultare le informazioni fornite dal produttore del router o dal proprio ISP.

#### **Configurazione di un router wireless**

Per informazioni sull'installazione di una WLAN, consultare la documentazione fornita dal produttore del router o dall'ISP.

**EX NOTA:** è consigliabile collegare inizialmente il nuovo computer wireless al router utilizzando il cavo di rete in dotazione con quest'ultimo. Una volta stabilita la connessione a Internet, è possibile scollegare il cavo e accedere quindi a Internet tramite la rete wireless.

#### **Protezione della rete WLAN**

Quando si crea una rete WLAN o si accede a una WLAN esistente, abilitare sempre le funzionalità di protezione per proteggere la rete dall'accesso non autorizzato. Le reti WLAN in aree pubbliche (hotspot), come bar e aeroporti, potrebbero non garantire alcun tipo di protezione. Chi preferisce non esporre il proprio computer a minacce di varia natura durante la connessione a un hotspot, è opportuno che si limiti all'invio di e-mail e all'esplorazione del Web, senza eseguire operazioni di particolare riservatezza.

I segnali radio wireless vengono trasmessi al di fuori della rete, quindi altri dispositivi WLAN possono intercettare segnali non protetti. Tuttavia, è possibile prendere le precauzioni seguenti per proteggere la rete WLAN:

Utilizzare un firewall.

Un firewall controlla i dati e le richieste di dati che vengono inviati alla rete, eliminando gli elementi di dubbia origine. Sul mercato sono disponibili firewall sia software che hardware. Su alcune reti si utilizzano entrambi i tipi in combinazione.

Utilizzare la crittografia wireless.

La crittografia wireless utilizza impostazioni di protezione per la crittografia e decrittografia dei dati trasmessi sulla rete. Per ulteriori informazioni, nella schermata Start, digitare guida, quindi selezionare **Guida e supporto tecnico**.

#### <span id="page-27-0"></span>**Collegamento alla WLAN**

Per connettersi alla WLAN, seguire le istruzioni riportate di seguito:

**1.** Verificare che il dispositivo WLAN sia acceso. Se il dispositivo è acceso, anche la spia wireless è accesa. Se la spia è spenta, premere il pulsante wireless.

**NOTA:** In alcuni modelli, la spia wireless è di colore arancione quando tutti i dispositivi wireless sono spenti.

- **2.** Nel desktop di Windows, toccare e tenere premuto o fare clic sull'icona di stato della rete nell'area di notifica, all'estrema destra della barra delle applicazioni.
- **3.** Nell'elenco, selezionare la WLAN.
- **4.** Fare clic su **Connetti**.

Se la rete è una WLAN protetta, viene richiesto di immettere un codice di protezione. Digitare la chiave e fare clic su **OK** per completare la connessione.

**NOTA:** Se non è visualizzata alcuna rete WLAN, il computer non è compreso nel raggio d'azione di un router wireless o di un punto di accesso.

**NOTA:** Se la WLAN a cui ci si desidera connettere non è visualizzata, sul desktop fare clic con il pulsante destro del mouse sull'icona di stato della rete, quindi selezionare **Apri Centro connessioni di rete e condivisione**. Fare clic su **Imposta una nuova connessione o rete**. Viene visualizzato un elenco di opzioni che consente di individuare manualmente una rete e di eseguirvi la connessione oppure di creare una nuova connessione di rete.

Dopo la connessione, posizionare il puntatore del mouse sull'icona di stato della rete nell'area di notifica, all'estrema destra della barra delle applicazioni, per verificare il nome e lo stato della connessione.

**NOTA:** La portata funzionale delle connessioni WLAN (ossia, la distanza coperta dai segnali wireless) varia a seconda dello standard WLAN, del produttore del router e dell'interferenza di altri dispositivi elettronici o di barriere strutturali quali pareti e muri.

### **Uso di HP Mobile Broadband (solo in determinati modelli)**

HP Mobile Broadband consente al computer di utilizzare le reti WWAN per accedere a Internet da più luoghi e in aree geografiche più vaste rispetto alle WLAN. L'uso di HP Mobile Broadband richiede un provider di servizi di rete (definito *gestore di rete mobile*), che in molti casi corrisponde a un gestore di rete telefonica. La copertura di HP Mobile Broadband è simile a quella della linea dei telefoni cellulari.

Se utilizzato con un servizio di gestore di rete mobile, HP Mobile Broadband offre la libertà di restare connessi a Internet, inviare e-mail o connettersi alla rete aziendale anche in viaggio o lontano dalla portata degli hotspot Wi-Fi.

HP supporta le tecnologie elencate di seguito:

- HSPA (High Speed Packet Access) fornisce l'accesso alle reti basate sullo standard GSM (Global System for Mobile Communications) per le telecomunicazioni.
- EV-DO (Evolution Data Optimized), che fornisce l'accesso alle reti basate sullo standard CDMA (Code Division Multiple Access) per le telecomunicazioni.

<span id="page-28-0"></span>Per attivare il servizio mobile a banda larga può essere necessario il numero di serie del modulo HP Mobile Broadband. Il numero di serie è stampato su un'etichetta all'interno dell'alloggiamento della batteria del computer.

Alcuni gestori di rete mobile richiedono l'uso di una scheda SIM (Subscriber Identity Module). Una SIM contiene informazioni di base relative all'utente, ad esempio il numero di identificazione personale (PIN) e i dati relativi alla rete. Alcuni computer contengono una scheda SIM preinstallata nell'alloggiamento della batteria. Se la scheda SIM non è preinstallata, può essere fornita con le informazioni di HP Mobile Broadband in dotazione con il computer oppure dal gestore di rete mobile separatamente dal computer.

Per informazioni sull'inserimento e la rimozione della SIM, consultare Inserimento e rimozione di una SIM a pagina 19 e.

Per informazioni su HP Mobile Broadband e su come attivare il servizio con il gestore di rete mobile preferito, vedere le informazioni su HP Mobile Broadband fornite con il computer. Per ulteriori informazioni, visitare il sito Web di HP all'indirizzo<http://www.hp.com/go/mobilebroadband>(solo in alcune regioni/alcuni paesi):

#### **Inserimento e rimozione di una SIM**

**ATTENZIONE:** Per impedire danni ai connettori, non forzare la scheda SIM durante l'inserimento.

Per inserire una SIM, attenersi alle istruzioni riportate di seguito:

- **1.** Spegnere il computer.
- **2.** Chiudere il display.
- **3.** Scollegare tutti i dispositivi esterni collegati al computer.
- **4.** Scollegare il cavo di alimentazione dalla presa elettrica.
- **5.** Rimuovere la batteria (vedere [Inserimento o rimozione della batteria a pagina 42](#page-51-0)).
- **6.** Inserire la scheda SIM nello slot SIM e spingere delicatamente la scheda nello slot fino al suo completo inserimento.
- **7.** Reinserire la batteria (vedere *[Inserimento o rimozione della batteria a pagina 42\)](#page-51-0)*.

**NOTA:** Il modulo HP Mobile Broadband è disabilitato finché non si riposiziona la batteria.

- **8.** Riportare il computer nella posizione normale e ricollegare l'alimentazione CA e i dispositivi esterni.
- **9.** Accendere il computer.

Per rimuovere una scheda SIM, premerla verso il basso ed estrarla dallo slot.

### **Uso di GPS (solo in determinati modelli)**

Il computer potrebbe essere dotato di dispositivo GPS (Global Positioning System). I satelliti GPS forniscono informazioni su posizione, velocità e direzione ai sistemi dotati di GPS.

Per ulteriori informazioni, consultare la Guida di HP GPS and Location (GPS e posizionamento).

### <span id="page-29-0"></span>**Utilizzo dei dispositivi wireless Bluetooth**

Un dispositivo Bluetooth consente di stabilire comunicazioni wireless a corto raggio che sostituiscono i cavi fisici tradizionalmente utilizzati per collegare i seguenti dispositivi elettronici:

- Computer (desktop, notebook, palmari)
- Telefoni (cellulari, cordless, smart phone)
- Dispositivi di imaging (stampanti, fotocamere)
- Dispositivi audio (cuffie auricolari con microfono, altoparlanti)
- **Mouse**

I dispositivi Bluetooth sono dotati di una funzionalità peer-to-peer che consente di configurare una rete PAN (Personal Area Network) di dispositivi Bluetooth. Per informazioni sulle modalità di configurazione e utilizzo dei dispositivi Bluetooth, consultare la guida relativa al software Bluetooth.

## **Connessione a una rete cablata**

Esistono due tipi di connessioni cablate: rete locale (LAN) e modem. Una connessione LAN utilizza un cavo di rete ed è più veloce rispetto a un modem, che utilizza un cavo telefonico. Entrambi i cavi sono venduti a parte.

**AVVERTENZA!** Per ridurre il rischio di scosse elettriche, incendi o danni all'apparecchiatura, non inserire un cavo per modem o telefonico nel jack di rete RJ-45.

### **Connessione a una rete locale (LAN)**

Utilizzare una connessione LAN per collegare il computer direttamente a un router in una configurazione domestica (anziché in modalità wireless) o per collegarsi a una rete esistente aziendale.

Il collegamento a una LAN richiede un cavo di rete RJ-45 a 8 pin.

Per collegare il cavo di rete, attenersi alle istruzioni riportate di seguito:

**1.** Inserire il cavo di rete nel relativo jack **(1)** del computer.

- **2.** Collegare l'altra estremità del cavo a un jack di rete a muro **(2)** o a un router.
- **NOTA:** Se il cavo di rete dispone di un circuito di soppressione del rumore (3) che annulla le interferenze di ricezione TV e radio, orientare l'estremità del cavo con il circuito verso il computer.

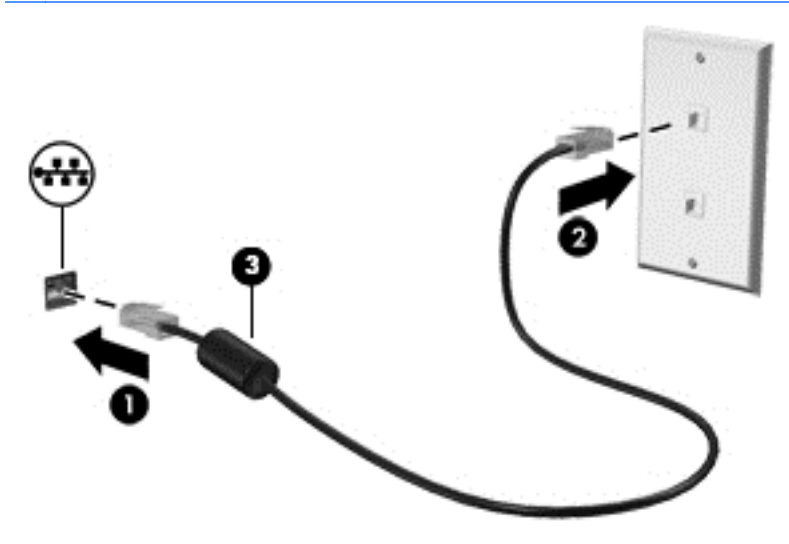

# <span id="page-31-0"></span>**4 Dispositivi di puntamento e tastiera**

# **Uso dei dispositivi di puntamento**

**NOTA:** Oltre ai dispositivi di puntamento forniti con il computer, è possibile utilizzare un mouse USB esterno (da acquistare separatamente) collegandolo a una delle porte USB del computer.

### **Impostazione delle preferenze dei dispositivi di puntamento**

Utilizzare proprietà del mouse in Windows per personalizzare le impostazioni dei dispositivi di puntamento, ad esempio la configurazione dei pulsanti, la velocità del clic e le opzioni del puntatore.

Per accedere alle proprietà del mouse:

● Nella schermata Start, digitare m, fare clic su **Impostazioni** e selezionare **Mouse**.

### **Uso dello stick di puntamento**

Per spostare il puntatore sullo schermo, premere lo stick di puntamento nella direzione desiderata. Utilizzare i pulsanti sinistro e destro dello stick di puntamento come i corrispondenti pulsanti di un mouse esterno.

### **Utilizzo del TouchPad**

Per spostare il puntatore, far scorrere un dito sul TouchPad nella direzione desiderata. Utilizzare i pulsanti sinistro e destro del TouchPad allo stesso modo dei pulsanti di un mouse esterno.

#### <span id="page-32-0"></span>**Attivazione e disattivazione del TouchPad**

Per attivare e disattivare il TouchPad, toccare rapidamente due volte il pulsante di attivazione/ disattivazione del TouchPad.

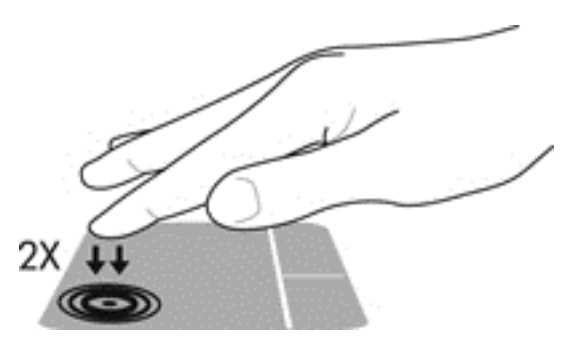

#### **Movimenti tattili supportati dal TouchPad**

Il TouchPad o lo schermo tattile (solo in determinati modelli), consente di spostare il dispositivo di puntamento sullo schermo con le dita per controllarne l'azione.

**SUGGERIMENTO:** Sui computer con schermo tattile, è possibile eseguire i movimenti sullo schermo, sul TouchPad o su entrambi.

Il TouchPad supporta vari tipi di movimenti tattili. Per eseguirli, posizionare due dita contemporaneamente sulla superficie del TouchPad.

**WOTA:** I movimenti tattili supportati dal TouchPad non sono disponibili in tutti i programmi.

- **1.** Nella schermata Start, digitare m, selezionare **Impostazioni** e selezionare quindi **Mouse** dall'elenco delle app.
- **2.** Nella scheda **Impostazioni del dispositivo** selezionare il dispositivo nella finestra visualizzata, quindi fare clic su **Impostazioni**.
- **3.** Fare clic su un movimento tattile per attivare la dimostrazione.

Per attivare o disattivare la funzionalità dei movimenti tattili:

- **1.** Nella schermata Start, digitare m, selezionare **Impostazioni** e selezionare quindi **Mouse** dall'elenco delle app.
- **2.** Nella scheda **Impostazioni del dispositivo** selezionare il dispositivo nella finestra visualizzata, quindi fare clic su **Impostazioni**.
- **3.** Selezionare la casella di controllo accanto al movimento tattile da attivare o disattivare.
- **4.** Fare clic su **Applica**, quindi su **OK**.

#### **Tocco**

Per effettuare una selezione su schermo, utilizzare la funzione Tocco del TouchPad.

Appoggiare un dito su un elemento dello schermo, quindi toccare un'area del TouchPad con un colpetto veloce per effettuare una selezione. Toccare due volte un elemento per aprirlo.

NOTA: Toccare e tenere premuto il TouchPad per aprire una schermata di aiuto che offre informazioni sull'elemento selezionato.

<span id="page-33-0"></span>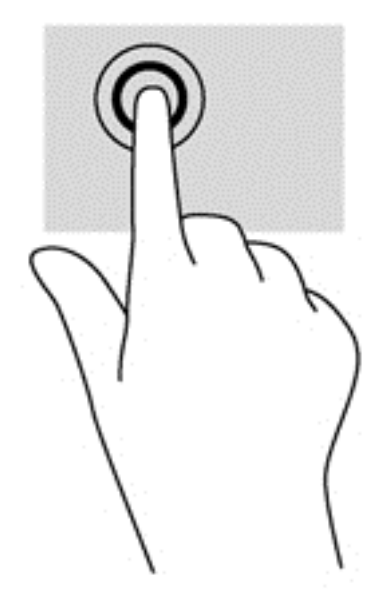

#### **Scorrimento**

Tramite lo scorrimento è possibile spostarsi in alto, in basso o lateralmente in una pagina o un'immagine.

● Collocare due dita leggermente aperte sull'area del TouchPad, quindi trascinarle in alto, in basso, a destra o a sinistra.

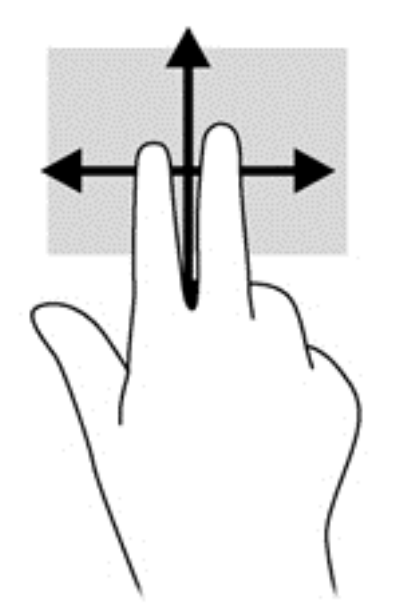

#### **Zoom manuale**

Lo zoom manuale consente di ingrandire o rimpicciolire la visualizzazione di un'immagine o del testo.

- Aumentare lo zoom posizionando due dita vicine sul TouchPad, quindi allontanarle.
- Diminuire lo zoom posizionando due dita lontane una dall'altra sul TouchPad e quindi avvicinarle.

<span id="page-34-0"></span>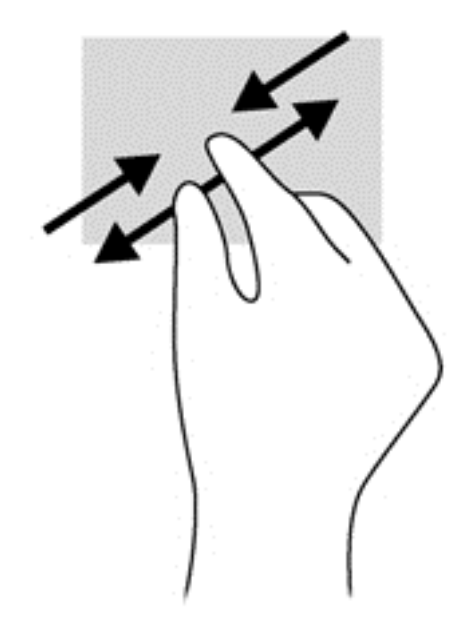

#### **Rotazione (solo in determinati modelli)**

La rotazione consente di ruotare elementi come le foto.

● Appoggiare un dito su un oggetto, quindi posizionare saldamente l'indice della mano sinistra sull'area del TouchPad. Con la mano destra, far scorrere il dito indice descrivendo il movimento orario dalle ore 12 alle ore 3. Per invertire la rotazione, spostare l'indice destro dalla posizione ore 3 alla posizione ore 12.

NOTA: La rotazione è progettata per le applicazioni che consentono la manipolazione di un oggetto o di un'immagine. La rotazione potrebbe non funzionare in tutte le app.

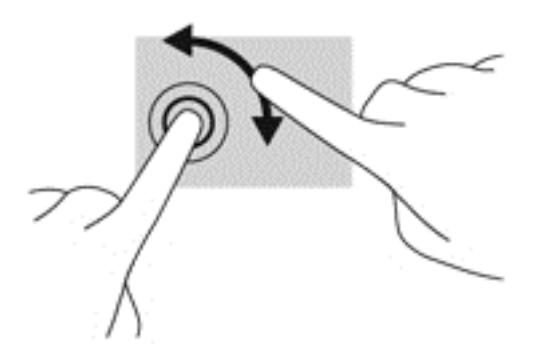

#### **Clic con 2 dita (solo in determinati modelli)**

Il clic con due dita consente di effettuare selezioni di menu per un oggetto sullo schermo.

● Premere due dita sull'area del TouchPad per aprire il menu delle opzioni per l'oggetto selezionato.

<span id="page-35-0"></span>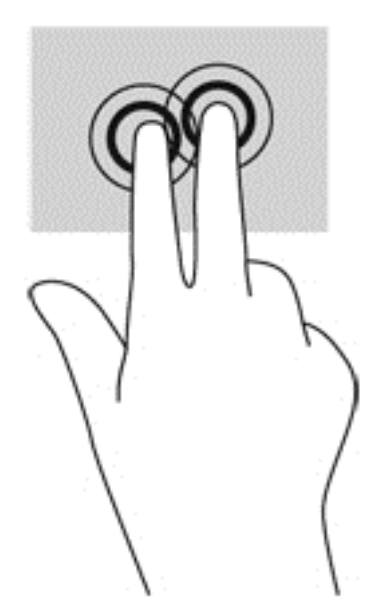

#### **Gesto rapido (solo in determinati modelli)**

Il gesto rapido consente di spostarsi tra le schermate o scorrere rapidamente il testo all'interno di documenti.

● Collocare tre dita sull'area del TouchPad e spostarle con un movimento rapido e leggero verso l'alto, il basso, a destra o a sinistra.

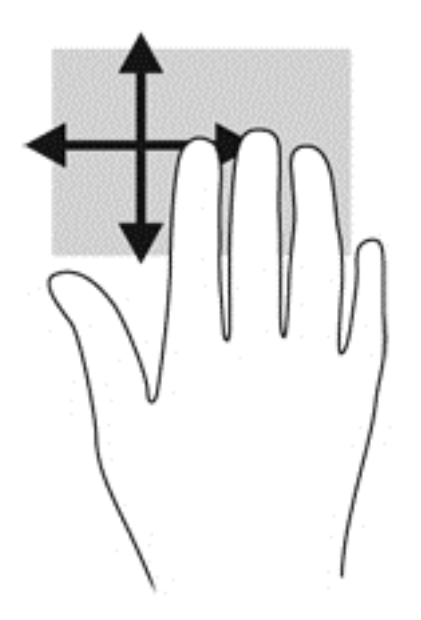

#### **Sfioramento dai bordi (solo in determinati modelli)**

Gli sfioramenti sui bordi consentono di accedere alle barre degli strumenti del computer per attività quali modifica delle impostazioni e ricerca o utilizzo di app.
#### **Sfioramento dal bordo destro**

Lo sfioramento dal bordo destro consente di accedere agli accessi, per cercare, condividere, avviare app, accedere ai dispositivi o modificare le impostazioni.

Far scorrere il dito delicatamente dal bordo destro per visualizzare gli accessi.

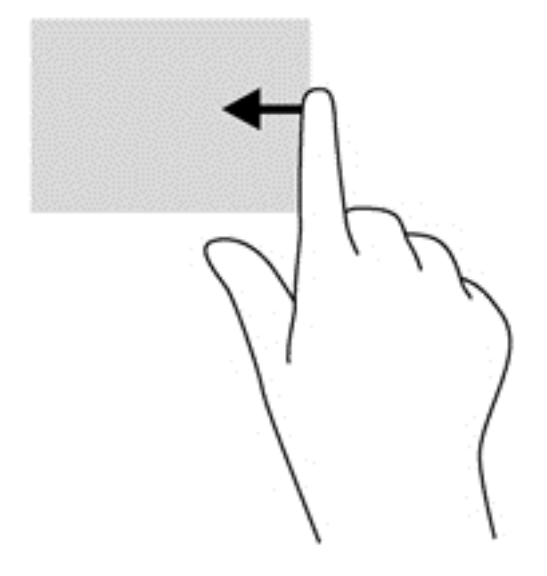

#### **Sfioramento dal bordo superiore**

Lo sfioramento dal bordo superiore consente di aprire le app disponibili nella schermata Start.

**IMPORTANTE:** Quando un'app è attiva, il movimento dal bordo superiore varia a seconda dell'app.

Sfiorare delicatamente dal bordo superiore per visualizzare l'elenco delle app disponibili.

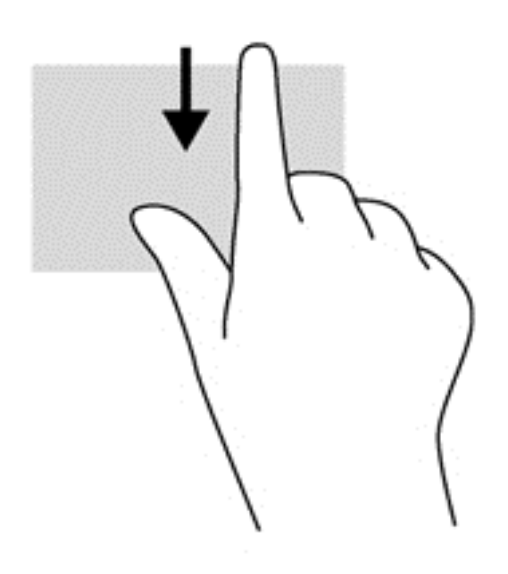

#### **Sfioramento dal bordo sinistro**

Sfiorare leggermente dal bordo sinistro del Touchpad per passare da una app all'altra tra quelle aperte di recente.

Utilizzare lo sfioramento dal bordo sinistro del TouchPad per passare da un'app all'altra.

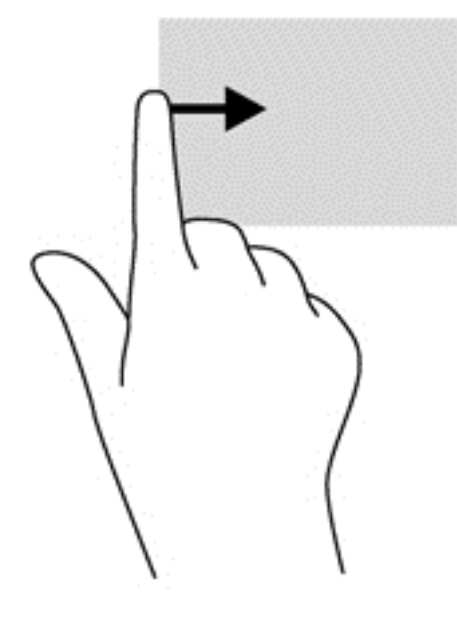

# **Uso della tastiera**

Tastiera e mouse consentono di digitare elementi, scorrere ed eseguire le stesse funzioni dei movimenti tattili. La tastiera consente di utilizzare tasti azione e di scelta rapida per eseguire determinate funzioni.

 $\frac{1}{2}$  **SUGGERIMENTO:** Il tasto logo Windows sulla tastiera consente di ritornare rapidamente alla

schermata Start da un'app aperta o dal desktop. Premere di nuovo il tasto logo Windows per tornare alla schermata precedente.

NOTA: A seconda del Paese o della regione, la tastiera potrebbe avere tasti e funzioni diversi da quelli illustrati nella presente sezione.

## **Identificazione dei tasti di scelta rapida**

Per tasto di scelta rapida si intende la combinazione del tasto fn con il tasto esc o uno dei tasti funzione.

Per utilizzare un tasto di scelta rapida:

**▲** Premere rapidamente il tasto fn, quindi premere rapidamente il secondo tasto della combinazione di scelta rapida.

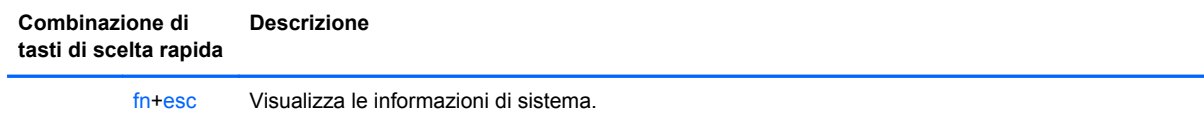

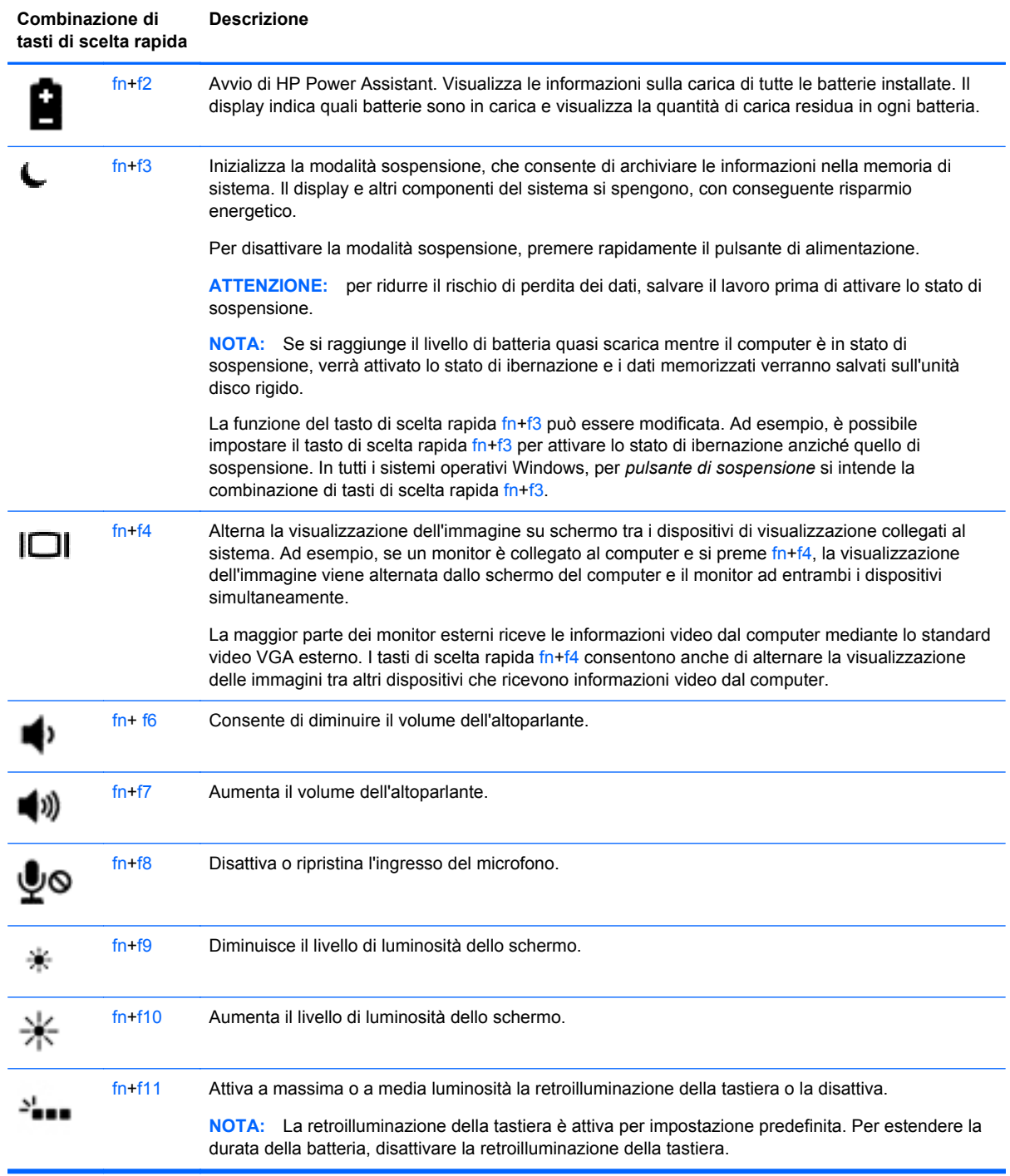

# **Utilizzo dei tastierini**

Il computer comprende un tastierino numerico incorporato. Inoltre, supporta anche un tastierino numerico esterno opzionale o una tastiera esterna opzionale dotata di tastierino numerico.

## **Uso del tastierino numerico incorporato**

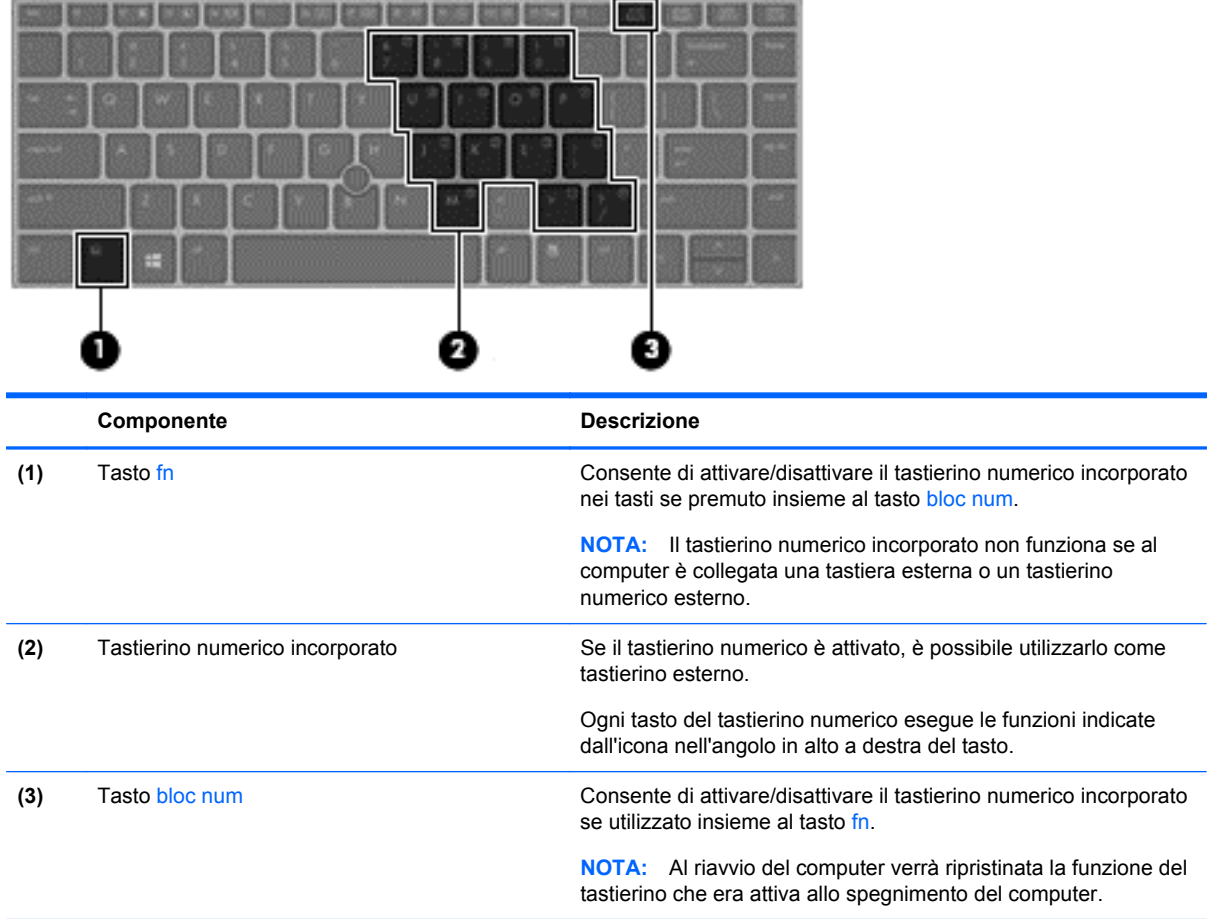

#### **Attivazione e disattivazione del tastierino numerico incorporato nei tasti**

Premere fn+bloc num per attivare il tastierino numerico incorporato. Premere di nuovo fn+bloc num per disattivare il tastierino.

**NOTA:** Il tastierino numerico incorporato è disattivato quando al computer è collegata una tastiera esterna o un tastierino numerico esterno.

#### **Commutazione delle funzioni dei tasti del tastierino numerico incorporato**

È possibile alternare temporaneamente le funzioni dei tasti del tastierino numerico incorporato tra quelle di una tastiera standard e quelle di un tastierino:

- Per utilizzare la funzione di navigazione svolta da un tasto del tastierino disattivato, tenere premuto il tasto fn mentre si preme il tasto del tastierino.
- Per utilizzare la funzione standard di un tastierino attivato:
	- Tenere premuto il tasto fn per digitare in caratteri minuscoli.
	- Tenere premuto fn+maiusc per digitare lettere maiuscole.

#### **Uso di un tastierino numerico esterno opzionale**

La funzione dei tasti della maggior parte dei tastierini numerici esterni varia a seconda che bloc num sia attivato o disattivato. Per impostazione predefinita, bloc num è disattivato. Ad esempio:

- Quando la modalità bloc num è attiva, la maggior parte dei tasti del tastierino consente di digitare dei numeri.
- Quando la modalità bloc num è disattivata, la maggior parte dei tasti del tastierino ha la stessa funzione dei tasti freccia, Pag su o Pag giù.

Quando la modalità bloc num viene attivata su un tastierino esterno, la spia bloc num del computer si accende. Quando la modalità bloc num viene disattivata su un tastierino esterno, la spia bloc num del computer si spegne.

Per abilitare o disabilitare la modalità bloc num su una tastiera esterna:

**▲** Premere il tasto bloc num della tastiera esterna e non quello della tastiera del computer.

# **5 Applicazioni e supporti multimediali**

Il computer può includere i seguenti componenti:

- Altoparlanti integrati
- Microfoni integrati
- Webcam integrata
- Software multimediale preinstallato
- Pulsanti o tasti multimediali

# **Audio**

Con il computer HP, è possibile riprodurre CD musicali utilizzando un'unità ottica esterna e opzionale (acquistata separatamente), scaricare e ascoltare musica, eseguire lo streaming di contenuti audio dal Web (inclusa la radio), eseguire registrazioni audio o creare contenuti multimediali integrando audio e video. Per migliorare l'esperienza di ascolto, collegare dispositivi audio esterni quali altoparlanti o cuffie.

# **Collegamento di altoparlanti**

È possibile collegare altoparlanti cablati al computer mediante una porta USB del computer o del dispositivo di aggancio. Per collegare altoparlanti *wireless* al computer, seguire le istruzioni del produttore. Prima di collegare i dispositivi audio, assicurarsi di regolare il volume.

# **Collegamento di cuffie/microfono**

Si possono collegare le cuffie cablate al jack di uscita audio (cuffie)/jack di ingresso audio (microfono) del computer. Consente inoltre di collegare un microfono con auricolare opzionale. Per ottenere i migliori risultati durante la registrazione, parlare direttamente nel microfono e registrare il suono in una stanza senza rumori di fondo. Per collegare cuffie wireless al computer, seguire le istruzioni del produttore.

A **AVVERTENZA!** Per ridurre il rischio di lesioni dell'apparato uditivo, regolare il volume prima di indossare le cuffie o l'auricolare. Per ulteriori informazioni sulla sicurezza, consultare *Normative e avvisi di sicurezza e ambientali*. Per accedere a questa guida, selezionare l'app **HP Support Assistant** sulla schermata Start, selezionare **Risorse del computer**, quindi **Guide per l'utente**.

NOTA: Quando un dispositivo è collegato al jack, gli altoparlanti del computer vengono disattivati.

**NOTA:** Assicurarsi che il cavo del dispositivo sia fornito di un connettore a 4 conduttori che supporti sia l'uscita audio (cuffie) che l'ingresso audio (microfono).

# **Regolazione del volume**

A seconda del modello di computer, è possibile regolare il volume utilizzando i seguenti tasti:

- Pulsanti del volume
- Tasti di scelta rapida del volume (tasti specifici premuti in combinazione con il tasto fn)
- Tasti del volume

**AVVERTENZA!** Per ridurre il rischio di lesioni dell'apparato uditivo, regolare il volume prima di indossare le cuffie o l'auricolare. Per ulteriori informazioni sulla sicurezza, consultare *Normative e avvisi di sicurezza e ambientali*. Per accedere a questa guida, selezionare l'app **HP Support Assistant** sulla schermata Start, selezionare **Risorse del computer**, quindi **Guide per l'utente**.

**NOTA:** Il volume può essere regolato anche tramite il sistema operativo e alcuni programmi.

**NOTA:** Consultare [Apprendimento delle funzionalità del computer a pagina 4](#page-13-0) per informazioni sul tipo di controlli del volume disponibili sul proprio computer.

# **Controllo delle funzionalità audio del computer**

NOTA: per registrazioni ottimali, parlare direttamente nel microfono e registrare il suono in una stanza senza rumori di fondo.

Per controllare le funzioni audio del computer, effettuare le seguenti operazioni:

- **1.** Dalla schermata Start, digitare pannello, quindi selezionare **Pannello di controllo** dall'elenco delle app.
- **2.** Selezionare **Hardware e suoni > Audio**.

Quando viene visualizzata la finestra Audio, fare clic sulla scheda **Suoni**. In **Eventi**, selezionare un evento sonoro, ad esempio un beep o un allarme, e fare clic sul pulsante **Prova**. Gli altoparlanti o la cuffia collegata emettono un suono.

Per controllare le funzioni di registrazione del computer, effettuare le seguenti operazioni:

- **1.** Dalla schermata Start, digitare audio, quindi selezionare **Registratore audio** dall'elenco delle app.
- **2.** Fare clic su **Inizia registrazione** e parlare nel microfono. Salvare il file sul desktop.
- **3.** Aprire un programma multimediale e riprodurre la registrazione.

Per confermare o modificare le impostazioni audio sul computer:

- **1.** Dalla schermata Start, digitare pannello, quindi selezionare **Pannello di controllo** dall'elenco delle app.
- **2.** Selezionare **Hardware e suoni > Audio**.

# **Webcam (solo in determinati modelli)**

Il computer in uso è dotato di una webcam integrata. Con il software preinstallato, è possibile utilizzare la webcam per scattare foto o registrare video. È possibile visualizzare l'anteprima e salvare la foto o il video registrato.

Il software della webcam consente di eseguire le seguenti operazioni:

- Acquisizione e condivisione di video
- Video streaming mediante un programma di messaggistica immediata
- Acquisizione di immagini statiche

Gli amministratori possono impostare il livello di protezione per il Riconoscimento volto nell'installazione guidata di Security Manager o nella Console amministrativa di HP ProtectTools. Per ulteriori informazioni, consultare la *Guida introduttiva di HP ProtectTools* (solo alcuni modelli) o la Guida in linea del software Riconoscimento volto. Per accedere a questa guida, selezionare l'app **HP Support Assistant** sulla schermata Start, selezionare **Risorse del computer**, quindi **Guide per l'utente**. Per informazioni sull'utilizzo della webcam, consultare la guida dell'app.

# **Video**

Il computer dispone delle seguenti porte video esterne:

- **VGA**
- Porta di visualizzazione

**NOTA:** Consultare [Apprendimento delle funzionalità del computer a pagina 4](#page-13-0) per informazioni sulle porte video del computer.

# **VGA**

La porta per monitor esterno, o porta VGA, è un'interfaccia di visualizzazione analogica che consente di collegare al computer un dispositivo di visualizzazione VGA esterno, ad esempio un monitor VGA esterno o un proiettore VGA.

**1.** Per utilizzare un dispositivo di visualizzazione VGA, collegare il cavo del dispositivo alla porta per monitor esterno.

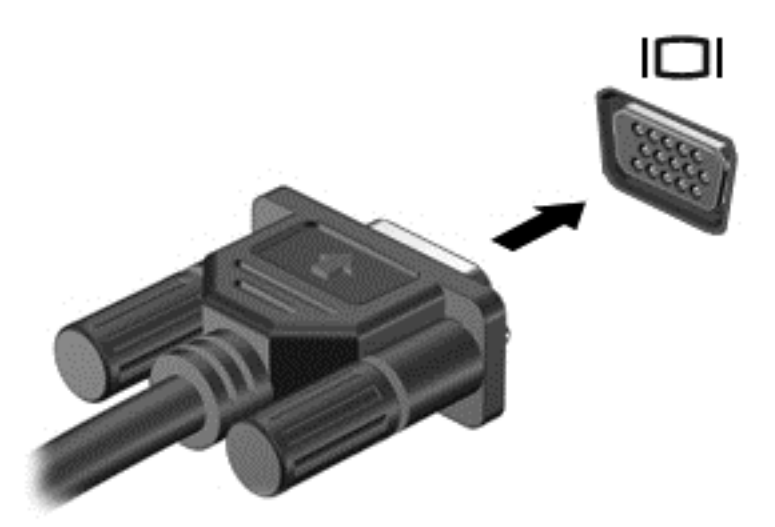

- **2.** Premere f4 per commutare l'immagine dello schermo tra 4 stati di visualizzazione:
	- **Solo schermo PC -** Visualizzazione dell'immagine solo sullo schermo del computer.
	- **Duplica** Visualizzazione dell'immagine dello schermo simultaneamente *sia* sul computer che sul dispositivo esterno.
	- **Estendi** Visualizzazione dell'immagine dello schermo estesa *sia* sul computer sia sul dispositivo esterno.
	- **Solo secondo schermo** Visualizzazione dell'immagine solo sul dispositivo esterno.

Ogni volta che si preme f4, si modifica lo stato del display.

**NOTA:** Regolare la risoluzione dello schermo del dispositivo esterno soprattutto se si sceglie l'opzione "Estendi". Dalla schermata Start, digitare pannello, quindi selezionare **Pannello di controllo** dall'elenco delle app. Selezionare **Aspetto e personalizzazione**, quindi selezionare **Modifica risoluzione dello schermo** in **Display** per ottenere i migliori risultati.

# **Porta di visualizzazione**

La porta di visualizzazione collega il computer a un dispositivo audio o video opzionale, ad esempio un televisore ad alta definizione o un componente audio o digitale compatibile. La porta di visualizzazione consente di ottenere migliori prestazioni rispetto alla porta per monitor esterno VGA e ottimizza la connettività digitale.

**NOTA:** Per trasmettere segnali video e/o audio tramite la porta di visualizzazione, è necessario utilizzare un cavo per porta di visualizzazione (in vendita separatamente).

**NOTA:** È possibile collegare un dispositivo DisplayPort alla porta DisplayPort del computer. Le informazioni visualizzate sullo schermo del computer possono essere visualizzate contemporaneamente sul dispositivo DisplayPort.

Per collegare un dispositivo audio o video alla porta di visualizzazione:

**1.** Collegare una delle estremità del cavo DisplayPort alla porta DisplayPort del computer.

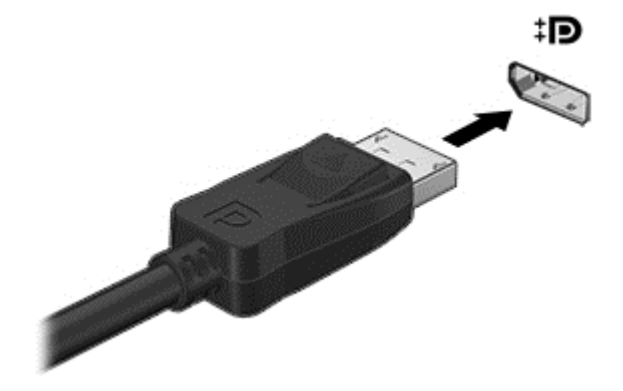

**2.** Collegare l'altra estremità del cavo al dispositivo video, quindi consultare le istruzioni fornite dal produttore del dispositivo.

**NOTA:** Per rimuovere il cavo del dispositivo, premere il pulsante di rilascio del connettore per scollegarlo dal computer.

# **Intel Wireless Display (solo in determinati modelli)**

Intel® Wireless Display consente di condividere in modalità senza fili il contenuto del computer sul televisore. Per utilizzare il display senza fili, è necessario un adattatore TV wireless (da acquistare separatamente). I DVD con protezione dell'output potrebbero non venire riprodotti su Intel Wireless Display. (Tuttavia, i DVD in cui non è presente la protezione dell'output vengono riprodotti normalmente). I dischi Blu-ray, che presentano protezione dell'output, non vengono riprodotti su Intel Wireless Display. Per informazioni sull'uso della scheda TV wireless, consultare le istruzioni del produttore.

**NOTA:** Prima di utilizzare il display wireless, verificare che la funzionalità wireless sia attivata sul computer.

# **6 Risparmio energia**

**WOTA:** Il computer potrebbe disporre di un pulsante o di un interruttore di alimentazione. Il termine *pulsante di alimentazione* verrà utilizzato in questa guida in riferimento a entrambi i controlli di alimentazione.

# **Arresto del computer**

A **ATTENZIONE:** quando si spegne il computer, si perdono i dati non salvati.

Il comando di spegnimento chiude tutti i programmi aperti, compreso il sistema operativo, spegnendo quindi il display e il computer.

Arrestare il computer se si verificano le seguenti condizioni:

- Quando è necessario sostituire la batteria o accedere ai componenti interni del computer
- Quando si collega un dispositivo hardware esterno sprovvisto dell'attacco USB
- Quando il computer resta inutilizzato e scollegato dall'alimentazione esterna per un periodo prolungato

Sebbene sia possibile spegnere il computer mediante il pulsante di alimentazione, si consiglia di utilizzare il comando Arresta il sistema di Windows:

**NOTA:** Se il computer si trova in modalità di sospensione o ibernazione, prima di effettuare l'arresto è necessario uscire da questa modalità premendo brevemente il pulsante di alimentazione.

- **1.** Salvare il lavoro e chiudere tutte le applicazioni aperte.
- **2.** Nella schermata Start, appoggiare un dito sull'angolo destro superiore o inferiore dello schermo.
- **3.** Selezionare **Impostazioni**, fare clic sull'icona **Alimentazione** e fare quindi clic su **Arresta il sistema**.

Se il computer non risponde e non è possibile utilizzare la procedura di spegnimento sopra riportata, provare le seguenti procedure di emergenza nell'ordine indicato:

- Premere ctrl+alt+cancella. Fare clic sull'icona **Alimentazione**, quindi su **Arresta il sistema**.
- Tenere premuto il pulsante di alimentazione per almeno 5 secondi.
- Scollegare il computer dall'alimentazione esterna.
- Nei modelli con una batteria sostituibile dall'utente, rimuovere la batteria.

# **Impostazione delle opzioni di risparmio energia**

# **Uso delle modalità di risparmio energetico**

La modalità di sospensione è attiva per impostazione predefinita.

Quando è attivata la modalità di sospensione, le spie di alimentazione lampeggiano e lo schermo si oscura. I dati vengono salvati in memoria.

- **ATTENZIONE:** Per evitare il possibile deterioramento della qualità audio e video, l'interruzione della riproduzione audio o video o la perdita di informazioni, non avviare la modalità di sospensione quando è in corso la lettura o la scrittura di un disco o di una scheda di memoria esterna.
- **NOTA:** Quando è attiva la modalità di sospensione, non è possibile eseguire alcun tipo di comunicazione di rete o eseguire funzioni del computer.

#### **Avvio e uscita dalla modalità di sospensione**

Con il computer acceso, è possibile avviare la modalità di sospensione in uno dei seguenti modi:

- Premere brevemente il pulsante di alimentazione.
- Nella schermata Start, appoggiare un dito sull'angolo destro superiore o inferiore dello schermo. All'apertura dell'elenco degli accessi, selezionare **Impostazioni**, fare clic sull'icona **Alimentazione**, quindi fare clic su **Sospensione**.

Per disattivare la modalità sospensione, premere rapidamente il pulsante di alimentazione.

Quando si esce dalla modalità di sospensione, le spie di alimentazione del computer si accendono e sullo schermo appare ciò che era visualizzato al momento dell'attivazione della sospensione.

**NOTA:** Se è stata impostata una password necessaria alla riattivazione, immettere la propria password di Windows prima che sullo schermo appaiano i propri dati.

#### **Attivazione e uscita dalla modalità di ibernazione avviata dall'utente**

È possibile abilitare lo stato di ibernazione avviato dall'utente e modificare altri timeout e impostazioni relative all'alimentazione utilizzando Opzioni risparmio energia:

- **1.** Nella schermata Start, digitare alimentazione, selezionare **Impostazioni**, quindi **Opzioni risparmio energia**.
- **2.** Nel riquadro di sinistra, fare clic su **Specifica cosa avviene quando si preme il pulsante di alimentazione**.
- **3.** Fare clic su **Modifica le impostazioni attualmente non disponibili**.
- **4.** Nell'area **Se viene premuto il pulsante di alimentazione**, selezionare **Iberna**.
- **5.** Fare clic su **Salva cambiamenti**.

Per uscire dalla modalità Ibernazione, premere rapidamente il pulsante di alimentazione. Le spie di alimentazione si accendono e sullo schermo appare ciò che era visualizzato al momento dell'avvio della modalità di ibernazione.

**PEZ NOTA:** Se si è impostata una password necessaria alla riattivazione, immettere la propria password di Windows prima che sullo schermo appaia il lavoro in corso di esecuzione.

#### **Configurazione della protezione mediante password alla riattivazione**

Per impostare la richiesta di una password alla riattivazione del computer dalla modalità di sospensione o ibernazione, eseguire la procedura riportata di seguito:

- **1.** Nella schermata Start, digitare alimentazione, selezionare **Impostazioni**, quindi **Opzioni risparmio energia**.
- **2.** Nel riquadro di sinistra, fare clic su **Richiedi password alla riattivazione**.
- **3.** Fare clic su **Modifica le impostazioni attualmente non disponibili**.
- <span id="page-48-0"></span>**4.** Fare clic su **Richiedi password (opzione consigliata)**.
	- **NOTA:** Se occorre creare una password per l'account utente o modificare la password corrente, fare clic su **Creare o modificare la password dell'account utente** e seguire le istruzioni visualizzate sullo schermo. Se non occorre creare o modificare una password dell'account utente, passare al punto 5.
- **5.** Fare clic su **Salva cambiamenti**.

#### **Utilizzo dell'indicatore di carica**

L'indicatore di carica si trova nell'area di notifica del desktop di Windows, all'estrema destra nella barra delle applicazioni, L'indicatore di carica consente di accedere rapidamente alle impostazioni di alimentazione e visualizzare la carica residua della batteria.

- Per visualizzare la percentuale di carica residua della batteria e la combinazione per il risparmio di energia attiva, spostare il puntatore sull'icona dell'indicatore di carica.
- Per accedere alle Opzioni risparmio energia o per modificare la combinazione per il risparmio di energia, fare clic sull'icona dell'indicatore di carica e selezionare un elemento dall'elenco.

Le diverse icone dell'indicatore di carica indicano se il computer è alimentato dalla batteria o se è collegato all'alimentazione esterna. L'icona visualizza inoltre un messaggio se la batteria ha raggiunto un livello di carica scarso o critico.

#### **Indicatore di carica e impostazioni di alimentazione**

L'indicatore di carica si trova sul desktop. L'indicatore di carica consente di accedere rapidamente alle impostazioni di alimentazione e visualizzare la carica residua della batteria.

- Per visualizzare la percentuale di carica residua della batteria e la combinazione per il risparmio di energia corrente, sul desktop, portare il puntatore sull'icona dell'indicatore di carica.
- Per utilizzare Opzioni risparmio energia o per modificare la combinazione per il risparmio di energia, fare clic sull'icona dell'indicatore di carica e selezionare un elemento dall'elenco. Nella schermata Start, è anche possibile digitare a, selezionare **Impostazioni**, quindi **Opzioni risparmio energia**.

Le diverse icone dell'indicatore di carica indicano se il computer è alimentato dalla batteria o se è collegato all'alimentazione esterna. L'icona visualizza inoltre un messaggio se la batteria ha raggiunto un livello di carica scarso o critico.

## **Utilizzo dell'alimentazione a batteria**

**AVVERTENZA!** Per ridurre potenziali rischi, usare solo la batteria fornita con il computer, una batteria sostitutiva fornita da HP o una batteria compatibile acquistata come accessorio da HP.

Il computer viene alimentato dalla batteria quando non è collegato a una presa CA esterna. La durata della batteria del computer varia a seconda delle impostazioni di gestione dell'alimentazione, dei programmi in esecuzione, della luminosità del display, dei dispositivi esterni collegati al computer e di altri fattori. Se la batteria rimane all'interno del computer, viene ricaricata ogni volta che il computer viene collegato all'alimentazione CA. Questo protegge il lavoro in caso di interruzione di corrente. Se il computer è dotato di una batteria carica ed è collegato a una presa di alimentazione CA esterna, il computer passa automaticamente all'alimentazione a batteria se si scollega l'adattatore CA dal computer o se si verifica un'interruzione della corrente.

**NOTA:** La luminosità del display viene automaticamente ridotta per risparmiare la batteria quando si scollega l'alimentazione CA. In determinati modelli di computer è possibile commutare le modalità grafiche per aumentare la durata della batteria. Per ulteriori informazioni, vedere [Scheda grafica](#page-55-0) [commutabile \(solo in alcuni modelli\) a pagina 46](#page-55-0).

### **Ulteriori informazioni sulla batteria**

HP Support Assistant fornisce gli strumenti e le informazioni necessarie sulla batteria. Per accedere alle informazioni della batteria, selezionare l'app **HP Support Assistant** nella schermata Start, quindi **Battery and performance** (Batteria e prestazioni).

- Strumento Controllo batteria, per il controllo delle prestazioni della batteria
- Informazioni su calibrazione, risparmio energia e corretta manutenzione e conservazione per ottimizzare la durata della batteria
- Informazioni su tipi, specifiche tecniche, cicli di vita e capacità della batteria

Per accedere alle informazioni sulla batteria:

**▲** Per accedere alle informazioni della batteria, selezionare l'app **HP Support Assistant** nella schermata Start, quindi **Battery and performance** (Batteria e prestazioni).

#### **Utilizzo di Controllo batteria**

Guida e supporto tecnico fornisce informazioni sullo stato della batteria installata nel computer.

Per eseguire Controllo batteria:

- **1.** Collegare l'adattatore CA al computer.
- **NOTA:** Per il corretto funzionamento di Controllo batteria, il computer deve essere collegato all'alimentazione esterna.
- **2.** Per accedere alle informazioni della batteria, selezionare l'app **HP Support Assistant** nella schermata Start, quindi **Battery and performance** (Batteria e prestazioni).

Controllo batteria esamina la batteria e le relative celle per verificarne il corretto funzionamento, quindi riporta i risultati del controllo.

#### **Visualizzazione della carica residua della batteria**

**▲** Spostare il puntatore sull'icona dell'indicatore di carica dell'alimentazione, nell'area di notifica del desktop di Windows, all'estrema destra della barra delle applicazioni.

#### **Ottimizzazione dell'autonomia della batteria**

La durata di carica massima della batteria varia a seconda delle funzionalità che si utilizzano durante l'alimentazione a batteria. L'autonomia della batteria diminuisce gradualmente con la degradazione naturale della capacità di carica.

Suggerimenti per ottimizzare la durata della batteria:

- Diminuire la luminosità dello schermo.
- Rimuovere la batteria dal computer se non viene utilizzata o ricaricata, se il computer contiene una batteria sostituibile dall'utente
- Conservare la batteria sostituibile dall'utente in un luogo fresco e asciutto.
- Selezionare l'impostazione Risparmio di energia in Opzioni risparmio energia.

#### **Gestione dei livelli di batteria in esaurimento**

Le informazioni contenute in questa sezione descrivono le risposte e gli avvisi predefiniti del sistema. Alcuni di essi possono essere modificati nella finestra Opzioni risparmio energia. Le preferenze impostate nella finestra di dialogo Opzioni risparmio energia non influiscono sul funzionamento delle spie.

Nella schermata Start, digitare alimentazione, selezionare **Impostazioni**, quindi **Opzioni risparmio energia**.

#### **Identificazione dei livelli di batteria in esaurimento**

Quando una batteria che costituisce la sola fonte di alimentazione del computer raggiunge un livello di carica basso o insufficiente:

La spia della batteria indica un livello di carica basso o insufficiente.

oppure

L'icona dell'indicatore di carica nell'area di notifica mostra il livello di carica in esaurimento o esaurita.

<span id="page-51-0"></span>**NOTA:** Per ulteriori informazioni sull'indicatore di carica, consultare [Utilizzo dell'indicatore di](#page-48-0) [carica a pagina 39.](#page-48-0)

Se il computer è acceso o in modalità sospensione, rimane in questa modalità per un breve periodo, quindi si arresta e i dati non salvati vengono persi.

**Risoluzione del livello di batteria in esaurimento**

**Risoluzione di un livello di batteria in esaurimento quando è disponibile l'alimentazione esterna**

- Collegare uno dei sequenti dispositivi:
	- **Adattatore CA**
	- Dispositivo di espansione o aggancio opzionale
	- Alimentatore opzionale acquistato come accessorio da HP

#### **Risoluzione di un livello di batteria in esaurimento quando non è disponibile una fonte di alimentazione**

Per risolvere un livello di batteria in esaurimento quando non è disponibile alcuna fonte di alimentazione, salvare il lavoro e spegnere il computer.

#### **Inserimento o rimozione della batteria**

#### **Inserimento della batteria**

Per inserire la batteria:

- **1.** Capovolgere il computer su una superficie piana con l'alloggiamento della batteria rivolto verso di sé.
- **2.** Inserire l'estremità del connettore della batteria nell'alloggiamento allineandola al bordo sinistro.
- **3.** Far scorrere la batteria **(1)** nell'alloggiamento fino a quando non scende e la levetta non scatta**(2)**, quindi portare la levetta a sinistra per bloccare la batteria.

**WANTA:** In posizione di blocco, non si vedrà il colore rosso nell'alloggiamento con levetta.

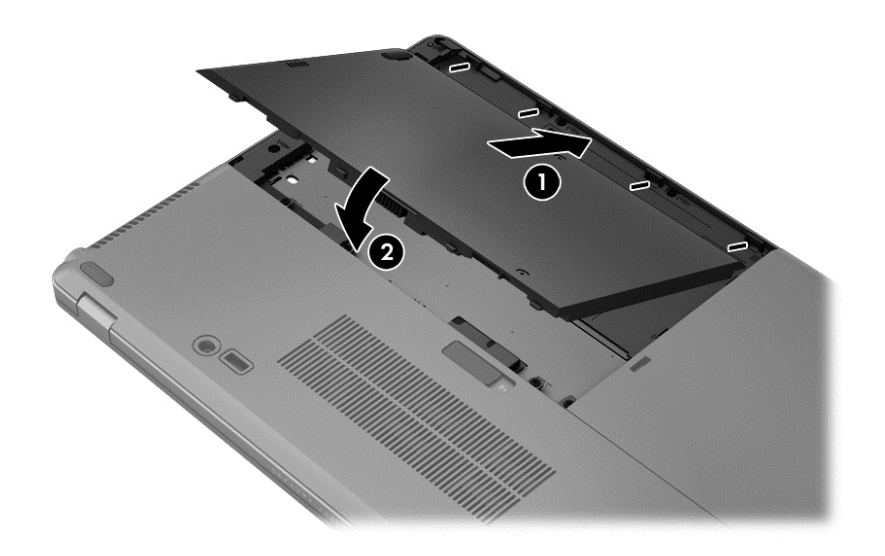

#### **Rimozione della batteria**

Per rimuovere la batteria:

- **ATTENZIONE:** La rimozione di una batteria, che è l'unica fonte di alimentazione del computer, può causare la perdita di dati. Per evitare la perdita di dati, salvare il lavoro e arrestare il sistema Windows prima di rimuovere la batteria.
	- **1.** Capovolgere il computer su una superficie piana con l'alloggiamento della batteria rivolto verso di sé.
	- **2.** Portare la levetta di rilascio **(1)** verso destra per sbloccare la batteria.
	- **3.** Far scorrere la batteria verso l'esterno, quindi sollevare il fronte della batteria **(2)**, spingerlo verso l'esterno **(3)** per estrarre la batteria dal computer.

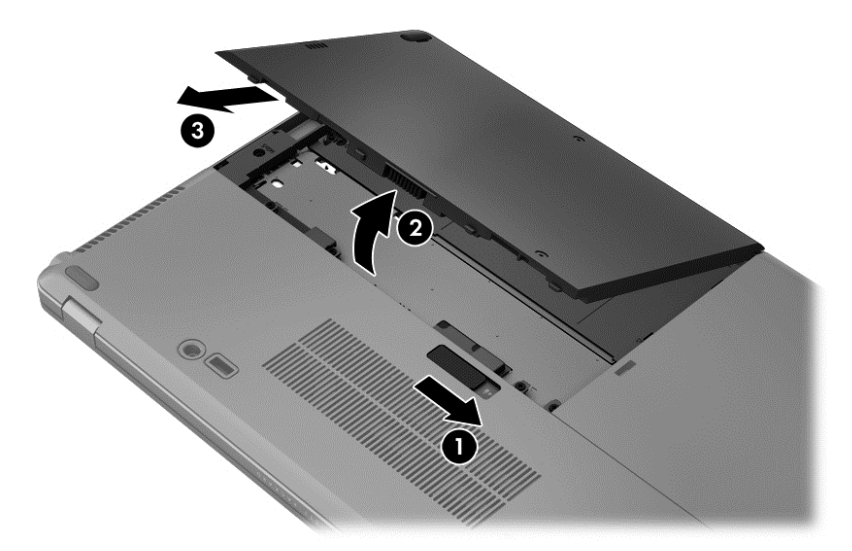

#### **Risparmio della batteria**

- Nella schermata Start, digitare alimentazione, selezionare **Impostazioni**, quindi **Opzioni risparmio energia**.
- Selezionare le impostazioni di risparmio energetico tramite le Opzioni risparmio energia.
- Disattivare le connessioni wireless e le connessioni alla rete LAN e chiudere le applicazioni modem quando queste non sono in uso.
- Scollegare i dispositivi esterni inutilizzati non collegati a una sorgente di alimentazione esterna.
- Disattivare o rimuovere qualsiasi scheda di memoria esterna opzionale non utilizzata.
- Diminuzione della luminosità dello schermo.
- Se si interrompe temporaneamente il lavoro, attivare la modalità di sospensione o spegnere il computer.

## **Conservazione di una batteria sostituibile dall'utente**

**ATTENZIONE:** Per ridurre i rischi di danni alla batteria, non esporla a temperature elevate per lunghi periodi di tempo.

Se un computer resta inutilizzato e scollegato dall'alimentazione esterna per più di due settimane, rimuovere la batteria sostituibile dall'utente e conservarla separatamente.

Per prolungarne la carica, conservare la batteria in un luogo fresco e asciutto.

**NOTA:** Controllare la batteria rimossa dal computer ogni 6 mesi. Se la capacità è inferiore al 50%, ricaricarla prima di riporla.

Calibrare una batteria prima di utilizzarla se è stata conservata per un mese o più.

#### **Smaltimento di una batteria sostituibile dall'utente**

**AVVERTENZA!** Per ridurre il rischio di incendi o scoppi, non smontare, frantumare o perforare la batteria; non cortocircuitare i contatti esterni; non smaltirla gettandola nell'acqua o nel fuoco.

Per informazioni sul corretto smaltimento delle batterie, consultare il documento *Normative e avvisi di sicurezza e ambientali*. Per accedere a questa guida, selezionare l'app **HP Support Assistant** sulla schermata Start, selezionare **Risorse del computer**, quindi **Guide per l'utente**. Per accedere alle informazioni della batteria, selezionare l'app **HP Support Assistant** nella schermata Start, quindi **Battery and performance** (Batteria e prestazioni).

#### **Sostituzione di una batteria sostituibile dall'utente**

Controllo batteria informa l'utente sulla necessità di sostituire la batteria quando una cella interna non viene caricata correttamente oppure quando la capacità della batteria è in esaurimento. Se la batteria è coperta da garanzia HP, le istruzioni comprendono l'ID garanzia. Un messaggio rimanda al sito Web di HP per ulteriori informazioni sull'ordinazione di una batteria sostitutiva.

# **Utilizzo dell'alimentazione CA esterna**

AVVERTENZA! Non caricare la batteria del computer quando ci si trova a bordo di un aeroplano.

A **AVVERTENZA!** Per ridurre potenziali problemi di sicurezza, usare con il computer solo l'adattatore CA in dotazione, un adattatore CA sostitutivo fornito da HP o un adattatore CA compatibile acquistato da HP.

**EX NOTA:** Per informazioni sulla connessione a una presa di alimentazione CA, consultare il pieghevole *Istruzioni di installazione* fornito in dotazione nella confezione del computer.

L'alimentazione CA esterna viene fornita da un adattatore CA approvato o da un dispositivo di espansione o aggancio opzionale.

Collegare il computer all'alimentazione CA esterna se si verificano le seguenti condizioni:

- Quando si ricarica o calibra una batteria
- Quando si installa o modifica il software di sistema
- Durante la scrittura di dati su un CD, un DVD o un BD esterno opzionale
- Quando si esegue l'Utilità di deframmentazione dischi
- Quando si esegue un backup o ripristino

Quando il computer è collegato all'alimentazione CA esterna si verificano le seguenti condizioni:

- Inizia il caricamento della batteria.
- Se il computer è acceso, l'icona dell'indicatore di carica nell'area di notifica cambia aspetto.

Quando si scollega l'alimentazione CA esterna si verificano le seguenti condizioni:

- Il computer passa all'alimentazione a batteria.
- La luminosità del display viene automaticamente ridotta per prolungare la durata della batteria.

## <span id="page-55-0"></span>**Test dell'adattatore CA**

Eseguire il test dell'adattatore CA se il computer mostra uno dei seguenti sintomi quando è collegato all'alimentazione CA:

- Il computer non si accende.
- Il display non si accende.
- Le spie di alimentazione sono spente.

Per eseguire il test dell'adattatore CA:

**WOTA:** Le istruzioni seguenti sono valide per i computer contenenti batterie sostituibili dall'utente.

- **1.** Spegnere il computer.
- **2.** Rimuovere la batteria (vedere [Inserimento o rimozione della batteria a pagina 42](#page-51-0)).
- **3.** Mettere il computer con il lato destro rivolto verso l'alto e collegare l'adattatore CA al computer e quindi collegarlo a una presa CA.
- **4.** Accendere il computer.
	- Se le spie di alimentazione si *accendono*, l'adattatore CA funziona correttamente.
	- Se le spie di alimentazione restano *spente*, l'adattatore CA non funziona e deve essere sostituito.

Per informazioni su come ottenere un adattatore CA di ricambio, rivolgersi all'assistenza.

## **Scheda grafica commutabile (solo in alcuni modelli)**

Alcuni computer dispongono di grafica commutabile.

- Scheda grafica commutabile Supportata da AMD™ e Intel.
- **EXAIOTA:** Per stabilire se il computer supporta schede grafiche commutabili, consultare la configurazione del processore grafico del notebook. Le CPU (Central Processing Unit) Intel HR e le APU (Accelerated Processing Unit) AMD Trinity supportano la scheda grafica commutabile.

La scheda grafica commutabile offre due modalità per l'elaborazione grafica:

- Modalità prestazioni L'applicazione viene eseguita con prestazioni ottimali.
- Modalità risparmio di energia Viene limitato il consumo della batteria.

#### **Utilizzo della scheda grafica commutabile (solo in alcuni modelli)**

La scheda grafica commutabile consente di passare dalla modalità prestazioni alla modalità risparmio di energia e viceversa.

Per gestire le impostazioni della scheda grafica commutabile:

- **1.** Fare clic con il pulsante destro del mouse su un'area vuota sul desktop e selezionare **Configure Switchable Graphics** (Configura grafica commutabile).
- **2.** Fare clic sulla scheda **Power** (Alimentazione), quindi selezionare **Switchable Graphics** (Scheda grafica commutabile).

La grafica commutabile assegna le singole applicazioni alla modalità prestazioni o risparmio di energia, in base ai requisiti di alimentazione. È inoltre possibile modificare manualmente le impostazioni per una singola applicazione individuando l'applicazione nel menu a discesa **Recent** **Applications** (Applicazioni recenti) o facendo clic su **Browse** (Sfoglia), sotto il menu a discesa **Other Applications** (Altre applicazioni). È possibile commutare tra la modalità Prestazioni e la modalità Risparmio di energia.

NOTA: Per ulteriori informazioni, consultare la Guida del software della scheda grafica commutabile.

# **7 Schede e dispositivi esterni**

# **Utilizzo del lettore di schede di memoria (solo in alcuni modelli)**

Le schede digitali opzionali rappresentano un metodo di archiviazione sicura e condivisione funzionale dei dati. Queste schede vengono spesso usate con palmari e fotocamere dotate di supporti digitali e con altri computer.

Per stabilire i formati di schede digitali supportati nel computer, consultare [Apprendimento delle](#page-13-0) [funzionalità del computer a pagina 4.](#page-13-0)

# **Inserimento di schede digitali**

**ATTENZIONE:** per ridurre il rischio di danneggiare i connettori della scheda digitale, esercitare una forza minima durante il suo inserimento.

- **1.** Tenere la scheda con l'etichetta rivolta verso l'alto e i connettori rivolti verso il computer.
- **2.** Inserire la scheda nel lettore di schede di memoria, quindi spingerla fino al suo completo inserimento.

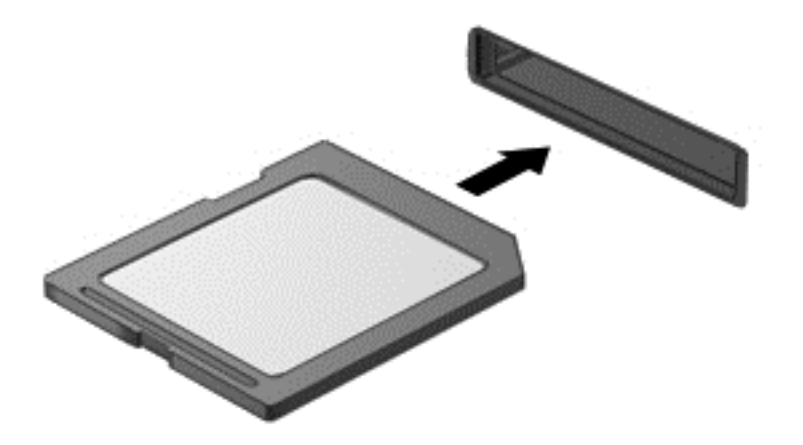

Quando il dispositivo è stato rilevato, viene emesso un segnale acustico ed è possibile che venga visualizzato un menu di opzioni.

# **Rimozione di una scheda digitale**

**ATTENZIONE:** per ridurre il rischio di perdita di dati o di blocco del sistema, utilizzare la seguente procedura per rimuovere la scheda digitale.

- **1.** Salvare le informazioni e chiudere tutti i programmi associati alla scheda digitale.
- **2.** Fare clic sull'icona di rimozione dell'hardware nell'area di notifica a destra della barra delle applicazioni. Seguire le istruzioni visualizzate.

**3.** Premere sulla scheda **(1)**, quindi rimuoverla dallo slot **(2)**.

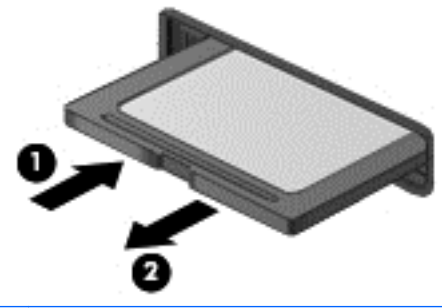

**NOTA:** Se la scheda non viene espulsa, estrarla dallo slot.

# **Utilizzo di smart card (solo in determinati modelli)**

**NOTA:** L'espressione *smart card* viene utilizzata in questo capitolo in riferimento alle smart card e alle Java™ Card.

Una smart card è un accessorio delle dimensioni di una carta di credito che include un microchip contenente una memoria e un microprocessore. Analogamente ai personal computer, le Smart Card dispongono di un sistema operativo per gestire l'input/output e includono funzioni per la protezione contro l'accesso non autorizzato. Le smart card formato standard vengono utilizzate con il lettore di smart card (solo in determinati modelli).

Per accedere al contenuto del microchip, è necessario un PIN. Per ulteriori informazioni sulle funzioni di protezione della smart card, vedere Guida e supporto tecnico. Nella schermata Start, digitare g, quindi selezionare **Guida e supporto tecnico**.

## **Inserimento di una smart card**

**1.** Tenendo la smart card con l'etichetta rivolta verso l'alto, spingerla con delicatezza nel relativo lettore fino al suo completo inserimento.

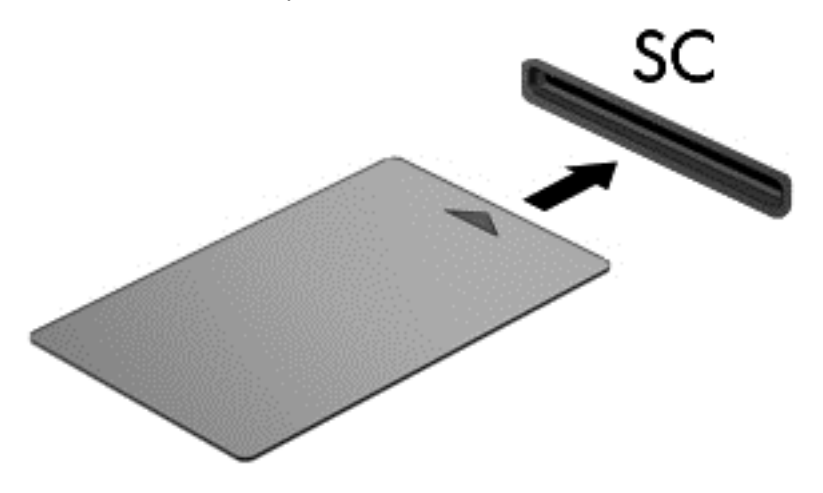

**2.** Seguire le istruzioni visualizzate per effettuare l'accesso al computer utilizzando il PIN della smart card.

# **Rimozione di una smart card**

**▲** Afferrare la smart card per il bordo ed estrarla dal relativo lettore.

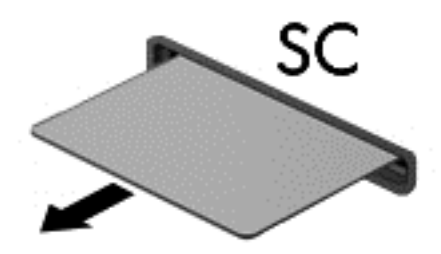

# **Utilizzo di un dispositivo USB**

USB (Universal Serial Bus) è un'interfaccia hardware che consente di collegare un dispositivo esterno opzionale, ad esempio una tastiera, un mouse, un'unità disco, una stampante, uno scanner o un hub USB.

Alcuni dispositivi USB possono richiedere del software di supporto supplementare, in genere fornito in dotazione con il dispositivo. Per ulteriori informazioni sul software specifico per il dispositivo, consultare le istruzioni fornite dal produttore. Le istruzioni possono essere inviate in dotazione con il software, su disco o essere disponibili sul sito Web del produttore.

Il computer è dotato di almeno 1 porta USB che supporta dispositivi USB 1.0, 1.1, 2.0 e 3.0. Il computer può anche disporre di una porta di ricarica USB che fornisce alimentazione a un dispositivo esterno. Un prodotto di aggancio o un hub USB opzionali estendono il numero di porte USB del computer.

# **Collegamento di un dispositivo USB**

- **ATTENZIONE:** per ridurre il rischio di danneggiare un connettore USB, non forzare il dispositivo durante il suo collegamento.
	- **▲** Collegare il cavo USB del dispositivo alla porta USB.

NOTA: L'illustrazione seguente può variare in base ai diversi modelli di computer.

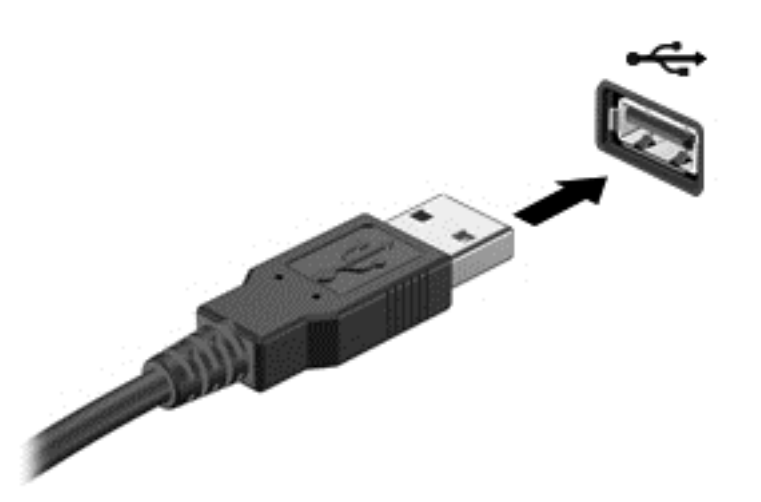

Verrà emesso un segnale acustico al rilevamento del dispositivo.

NOTA: quando si collega un dispositivo USB per la prima volta, viene visualizzato un messaggio nell'area di notifica per indicare che il dispositivo è stato riconosciuto dal computer.

# **Rimozione di un dispositivo USB**

**ATTENZIONE:** per ridurre il rischio di danneggiare un connettore USB, non tirare il cavo per rimuovere il dispositivo USB.

**ATTENZIONE:** per ridurre il rischio di perdita di dati o di blocco del sistema, utilizzare la seguente procedura per rimuovere un dispositivo USB in modo sicuro.

- **1.** Per rimuovere un dispositivo USB, salvare le informazioni e chiudere tutti i programmi ad esso associati.
- **2.** Fare clic sull'icona di rimozione dell'hardware nell'area di notifica, all'estrema destra della barra delle applicazioni, quindi seguire le istruzioni visualizzate.
- **3.** Rimuovere il dispositivo.

# **Uso di dispositivi esterni opzionali**

**NOTA:** Per ulteriori informazioni su software e driver richiesti o per informazioni sulla porta del computer da utilizzare, consultare le indicazioni del produttore.

Per collegare un dispositivo esterno al computer, seguire le istruzioni riportate di seguito.

- **ATTENZIONE:** per ridurre il rischio di danneggiare l'apparecchiatura durante il collegamento di un dispositivo alimentato, accertarsi che quest'ultimo sia spento e che il cavo di alimentazione CA sia scollegato.
	- **1.** Collegare il dispositivo al computer.
	- **2.** Se si collega un dispositivo alimentato, collegare il relativo cavo di alimentazione a una presa CA provvista del terminale di messa a terra.
	- **3.** Spegnere il dispositivo.

Per scollegare un dispositivo esterno non alimentato, spegnerlo, quindi scollegarlo dal computer. Per scollegare un dispositivo alimentato esterno, spegnere il dispositivo, scollegarlo dal computer, quindi staccare il cavo di alimentazione CA.

# **Utilizzo di unità esterne opzionali**

Le unità esterne rimovibili consentono di espandere le opzioni di memorizzazione e accesso alle informazioni. È possibile aggiungere un'unità USB collegandola a una porta USB del computer.

NOTA: Le unità ottiche USB esterne HP devono essere collegate alla porta USB alimentata del computer.

Le unità USB includono i seguenti tipi:

- Unità a dischetti da 1,44 megabyte
- Modulo per unità disco rigido
- Unità ottica esterna (CD, DVD e Blu-ray)
- Dispositivo MultiBay

#### **Uso del connettore di aggancio**

Il connettore di aggancio consente di collegare il computer a un dispositivo di aggancio opzionale. I dispositivi di aggancio consentono di estendere il numero di porte e di connettori del computer.

Per collegare il computer a un dispositivo di aggancio:

**1.** Estrarre il pulsante di collegamento **(1)** nel dispositivo di aggancio per ritrarre il meccanismo di blocco.

**2.** Allineare i punti di aggancio del dispositivo di aggancio con i recettori sul fondo del computer e abbassare il computer nel dispositivo di aggancio **(2)** fino a quando il computer non è saldamente alloggiato.

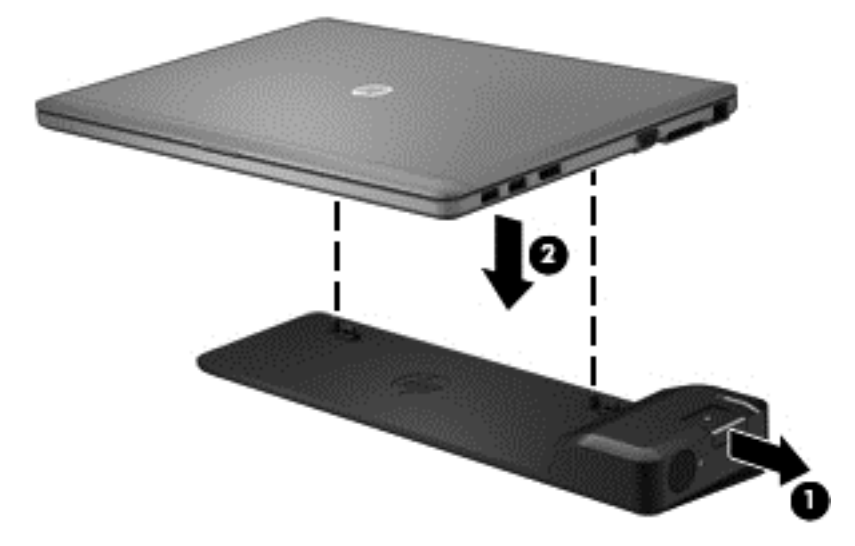

**3.** Spingere in dentro il pulsante di collegamento **(1)** nel dispositivo di aggancio per fissare il dispositivo di aggancio al computer. La spia di collegamento **(2)** si accende quando il computer è completamente agganciato.

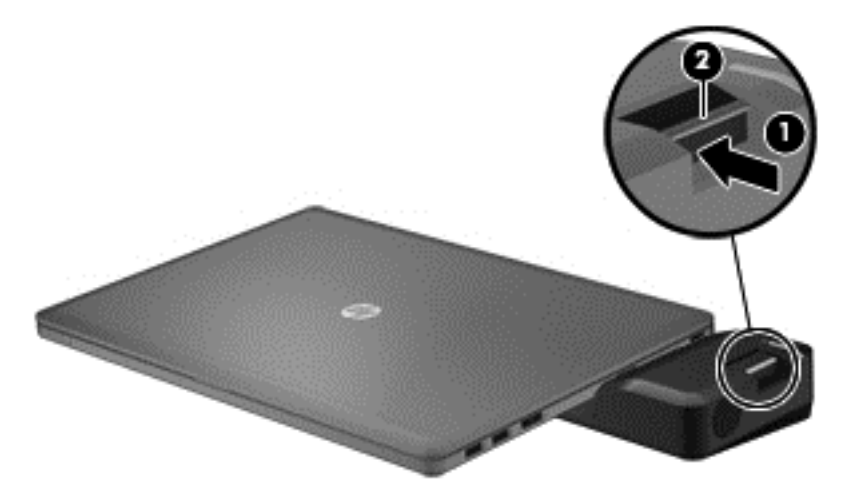

# **8 Unità**

# **Manipolazione delle unità**

**ATTENZIONE:** Le unità sono componenti delicati del computer e devono essere trattate con cura. Prima di maneggiare un'unità, adottare le precauzioni d'uso seguenti. Altre precauzioni sono disponibili nelle rispettive procedure operative.

Osservare queste precauzioni:

- Prima di spostare un computer collegato a un'unità disco rigido esterna, attivare lo stato di sospensione e attendere che lo schermo si oscuri oppure scollegare l'unità disco rigido esterna eseguendo la procedura opportuna.
- Prima di maneggiare un'unità, scaricare l'elettricità statica toccando la superficie di metallo non verniciato dell'unità.
- Non toccare i piedini dei connettori delle unità rimovibili o del computer.
- Maneggiare con cautela le unità. Fare attenzione a non farle cadere e a non posizionare oggetti sopra di esse.
- Spegnere sempre il computer prima di rimuovere o aggiungere un'unità. Se non si è in grado di stabilire con certezza se il computer sia spento o in modalità sospensione, accenderlo e quindi spegnerlo usando la funzione di arresto del sistema operativo.
- Non esercitare una forza eccessiva quando si inserisce un'unità nel relativo alloggiamento.
- Non digitare sulla tastiera e non spostare il computer durante la scrittura di un'unità ottica su disco. Il processo di scrittura è sensibile alle vibrazioni.
- Se la batteria è la sola fonte di alimentazione, assicurarsi che sia sufficientemente carica prima di avviare la scrittura su un supporto.
- Evitare di esporre un'unità a temperature o livelli di umidità estremi.
- Non usare sostanze liquide o detergenti spray.
- Prima di trasportare, spedire, conservare o rimuovere un'unità dal suo alloggiamento, rimuovere l'eventuale supporto inserito nella stessa.
- In caso di spedizione, riporre l'unità in una busta imbottita con bolle d'aria o in altro imballaggio adeguatamente protetto, applicando l'etichetta "FRAGILE" sulla confezione.
- Non esporre le unità a campi magnetici. Dispositivi di sicurezza che generano campi magnetici sono, ad esempio, le barriere di controllo e i rilevatori portatili utilizzati negli aeroporti. I nastri trasportatori degli aeroporti e dispositivi di sicurezza simili che trasportano bagagli utilizzano raggi X invece di onde magnetiche e non danneggiano le unità.

# **Uso delle unità disco rigido**

**ATTENZIONE:** per evitare la perdita di dati o il blocco del sistema, osservare le precauzioni riportate di seguito.

Salvare il lavoro e spegnere il computer prima di aggiungere o sostituire un modulo di memoria o un'unità disco rigido.

<span id="page-64-0"></span>Se non si è in grado di stabilire con certezza se il computer sia spento o in stato di ibernazione, accenderlo premendo il pulsante di alimentazione. Per rimuovere un'unità disco rigido, attenersi alle istruzioni riportate di seguito:

# **Intel Smart Response Technology (solo in determinati modelli)**

Intel Smart Response Technology (SRT) è una funzionalità di memorizzazione nella cache di Intel Rapid Storage Technology (RST) che aumenta le prestazioni del computer in modo significativo. SRT consente di utilizzare i computer dotati di un modulo mSATA SSD come memoria cache tra la memoria di sistema e l'unità disco rigido. Ciò consente di beneficiare di un'unità disco rigido (o un volume RAID) per capacità di archiviazione massima sfruttando al contempo le prestazioni di sistema avanzate SSD.

Se si aggiunge o si espande un'unità disco rigido e si intende impostare un volume RAID, è necessario disabilitare temporaneamente SRT, impostare il volume RAID e quindi abilitare SRT. Per disabilitare SRT in modo temporaneo:

- **1.** Nella schermata Start, digitare Intel e quindi selezionare **Intel Rapid Storage Technology**.
- **2.** Fare clic sul collegamento **Accelerazione** e quindi sul collegamento **Disable Acceleration** (Disabilita accelerazione).
- **3.** Attendere il completamento della modalità accelerazione.
- **4.** Fare clic sul collegamento **Reset to Available** (Reimposta su disponibile).

**IMPORTANTE:** Quando si cambiano le modalità RAID è necessario disabilitare SRT in modo temporaneo. Apportare la modifica, quindi riabilitare SRT. La mancata disabilitazione temporanea di questa funzione impedirà la creazione o la modifica dei volumi RAID.

NOTA: HP non supporta SRT con le unità con crittografia automatica (SED).

# **Rimozione o reinstallazione del coperchio dell'unità disco rigido**

#### **Rimozione del coperchio dell'unità disco rigido**

Rimuovere il coperchio dell'unità disco rigido per accedere al disco rigido.

**1.** Rimuovere la batteria (vedere *[Inserimento o rimozione della batteria a pagina 42](#page-51-0))*.

**2.** Allentare le due viti del coperchio dell'unità disco rigido **(1)**. Far scorrere il coperchio dell'unità disco rigido verso destra **(2)** allontanandolo dal computer, e rimuovere quindi il coperchio **(3)**.

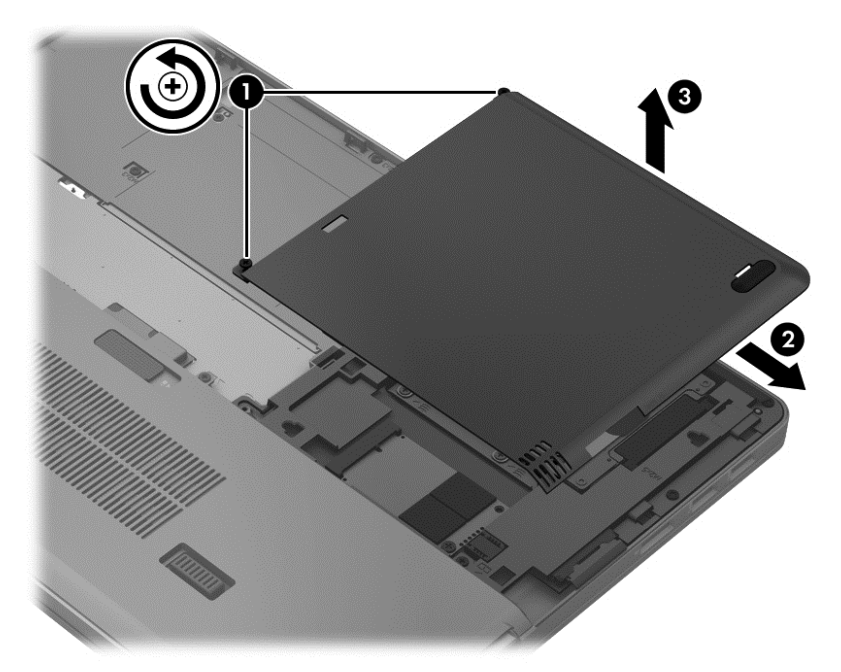

## **Riposizionamento del coperchio dell'unità disco rigido**

Reinstallare il coperchio dell'unità disco rigido dopo aver acceduto al disco rigido.

- **1.** Allineare le linguette del coperchio dell'unità disco rigido **(1)** con gli incavi corrispondenti sul computer.
- **2.** Far scorrere in posizione il coperchio dell'unità disco rigido **(2)** e stringere le 2 viti **(3)**.

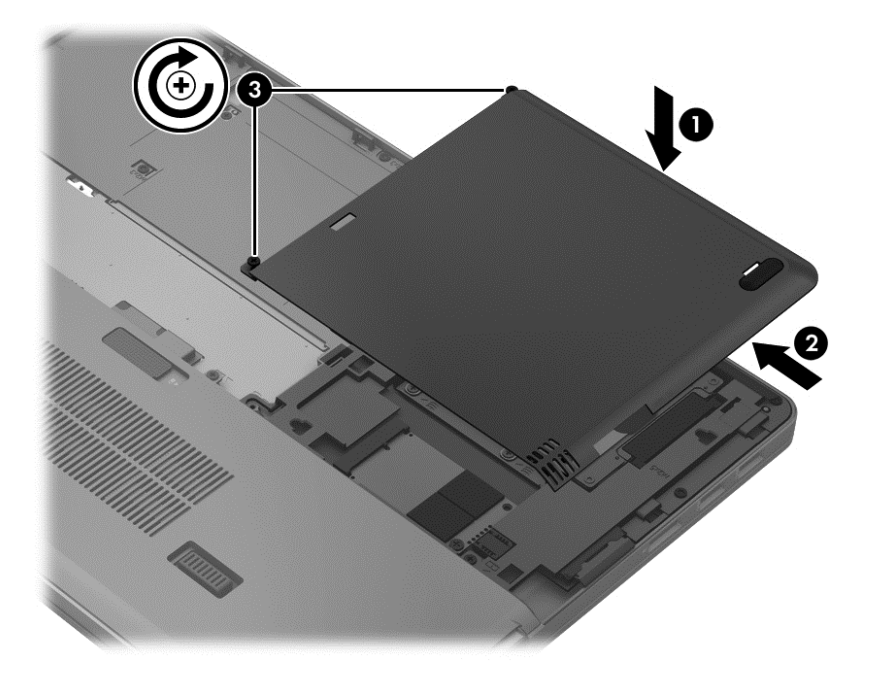

**3.** Inserire la batteria (vedere *[Inserimento o rimozione della batteria a pagina 42](#page-51-0))*.

# **Sostituzione o espansione dell'unità disco rigido**

**ATTENZIONE:** per evitare la perdita di dati o il blocco del sistema, osservare le precauzioni riportate di seguito.

Arrestare il computer prima di rimuovere l'unità disco rigido dal relativo alloggiamento. Non rimuovere tale unità se il computer è acceso oppure in stato di sospensione o di ibernazione.

Se non si è in grado di stabilire con certezza se il computer sia spento o in stato di ibernazione, accenderlo premendo il pulsante di alimentazione. Per rimuovere un'unità disco rigido, attenersi alle istruzioni riportate di seguito:

#### **Rimozione dell'unità disco rigido**

Per rimuovere un'unità disco rigido:

- **1.** Salvare il lavoro e spegnere il computer.
- **2.** Scollegare l'alimentazione CA e tutti i dispositivi esterni collegati al computer.
- **3.** Rimuovere la batteria (vedere [Inserimento o rimozione della batteria a pagina 42](#page-51-0)).
- **4.** Rimuovere il coperchio dell'unità disco rigido (vedere [Rimozione o reinstallazione del coperchio](#page-64-0) [dell'unità disco rigido a pagina 55\)](#page-64-0).
- **5.** Allentare le 4 viti dell'unità disco rigido **(1)**. Tirare la linguetta dell'unità disco rigido verso l'alto **(2)** per scollegare l'unità disco rigido.
- **6.** Sollevare l'unità disco rigido e rimuoverla dal suo alloggiamento.

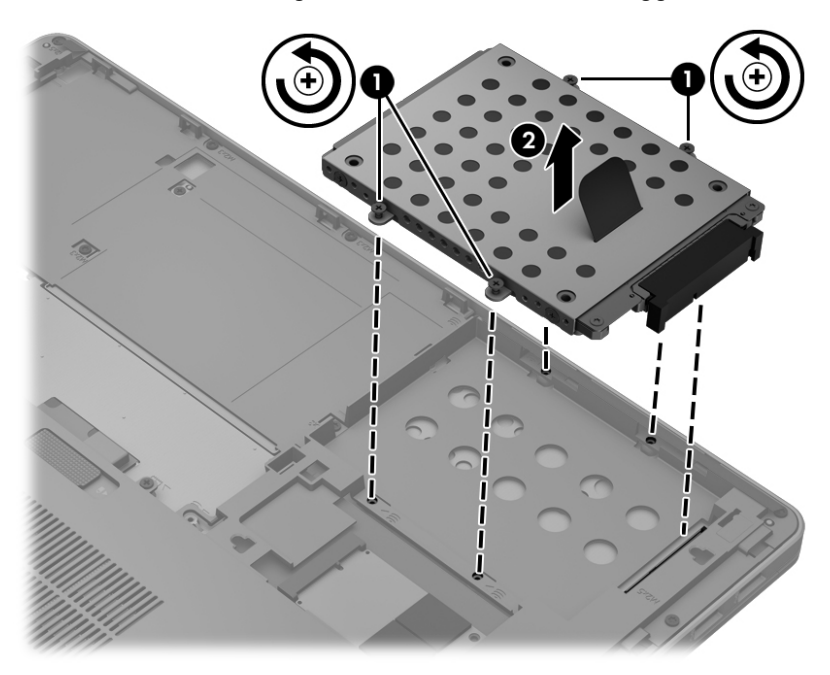

## **Installazione di un'unità disco rigido**

NOTA: Il computer in uso potrebbe risultare leggermente diverso da quello raffigurato nelle illustrazioni di questa sezione.

Per installare l'unità disco rigido:

- **1.** Allineare l'unità disco rigido nel relativo alloggiamento e abbassare quindi il disco rigido **(1)** nell'apposito alloggiamento rigido fino a quando il connettore dell'unità disco rigido non è saldamente alloggiato.
- **2.** Stringere le 4 viti **(2)** per fissare l'unità disco rigido.

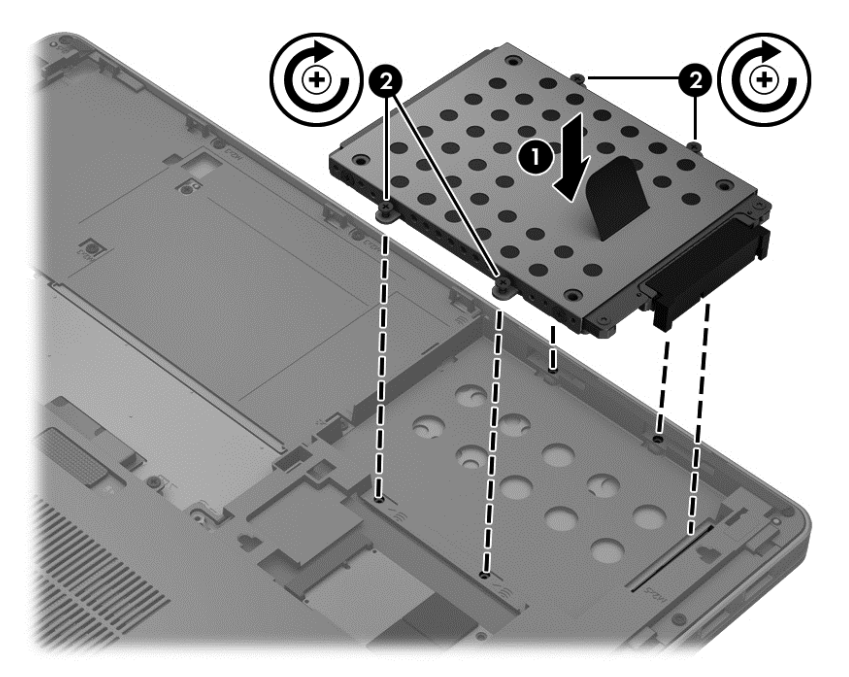

- **3.** Reinstallare il coperchio dell'unità disco rigido (vedere [Rimozione o reinstallazione del coperchio](#page-64-0) [dell'unità disco rigido a pagina 55\)](#page-64-0).
- **4.** Inserire la batteria (vedere *[Inserimento o rimozione della batteria a pagina 42](#page-51-0))*.
- **5.** Riportare il computer nella posizione normale e ricollegare l'alimentazione CA e i dispositivi esterni.
- **6.** Accendere il computer.

# **Ottimizzazione delle prestazioni dell'unità disco rigido**

#### **Uso dell'Utilità di deframmentazione dischi**

Quando si utilizza il computer, i file presenti sull'unità disco rigido vengono frammentati. L'Utilità di deframmentazione dischi consolida i file e le cartelle frammentati sull'unità disco rigido in modo da garantire un funzionamento più efficiente del sistema.

**NOTA:** nelle unità a stato solido non è necessario eseguire l'Utilità di deframmentazione dischi.

Dopo l'avvio, l'Utilità di deframmentazione dischi prosegue senza intervento da parte dell'utente. A seconda delle dimensioni del disco rigido e del numero di file frammentati, la procedura dell'Utilità di deframmentazione dischi può richiedere oltre un'ora e può essere pianificata affinché venga eseguita di notte o quando il computer non viene utilizzato.

HP consiglia di deframmentare il disco rigido almeno una volta al mese. È possibile impostare l'utilità di deframmentazione in modo da avviarla una volta al mese, ma è anche possibile deframmentare il computer manualmente in qualsiasi momento.

Per eseguire l'Utilità di deframmentazione dischi:

- **1.** Collegare il computer all'alimentazione CA.
- **2.** Nella schermata Start, digitare disco, selezionare **Impostazioni**, quindi **Deframmenta e ottimizza le unità**.
- **3.** Fare clic su **Ottimizza**.
- **NOTA:** In Windows è disponibile la funzionalità Controllo account utente per ottimizzare la protezione del computer. È possibile che per determinate attività, quali installazione di applicazioni software, esecuzione di utility o modifica delle impostazioni di Windows, venga richiesta l'autorizzazione dell'utente o l'immissione di una password. Per ulteriori informazioni, vedere Guida e supporto tecnico. Nella schermata Start, digitare g, quindi selezionare **Guida e supporto tecnico**.

Per ulteriori informazioni, accedere alla Guida dell'Utilità di deframmentazione dischi.

#### **Uso di Pulizia disco**

Pulizia disco ricerca sull'unità disco rigido file non necessari che possono essere eliminati in completa sicurezza per liberare spazio su disco e permettere al computer di funzionare in modo più efficiente.

Per eseguire Pulizia disco:

- **1.** Nella schermata Start, digitare d, selezionare **Impostazioni**, quindi **Libera spazio su disco eliminando i file non necessari**.
- **2.** Seguire le istruzioni visualizzate.

## **Utilizzo di HP 3D DriveGuard**

HP 3D DriveGuard protegge l'unità disco rigido mettendola in posizione di parcheggio e sospendendo le richieste di dati se si verificano le seguenti condizioni:

- Il computer cade inavvertitamente.
- Il computer viene spostato con il display chiuso mentre è alimentato a batteria.

Poco tempo dopo il verificarsi di tali evenienze, HP 3D DriveGuard ripristina il normale funzionamento del disco rigido.

**WOTA:** poiché nelle unità a stato solido (SSD) non sono presenti parti in movimento, HP 3D DriveGuard non è necessario.

NOTA: Le unità disco rigido nell'alloggiamento primario è protetta da HP 3D DriveGuard. Le unità disco rigido installate nei dispositivi di aggancio opzionali o collegate alle porte USB non sono protette da HP 3D DriveGuard.

Per ulteriori informazioni, consultare la Guida di HP 3D DriveGuard.

#### **Identificazione dello stato di HP 3D DriveGuard**

La spia dell'unità situata sul computer diventa di colore arancione per indicare che l'unità primaria è in attesa. Per determinare se le unità sono attualmente protette o sono state temporaneamente parcheggiate, utilizzare l'icona nel'area di notifica, a destra della barra delle applicazioni:

- Se il software è abilitato, sull'icona dell'unità disco rigido verrà visualizzato un segno di spunta verde.
- Se il software è disabilitato, sull'icona del disco rigido verrà visualizzata una X rossa.
- Se le unità sono in attesa, sull'icona del disco rigido verrà visualizzata una luna gialla.

Se l'icona non è attivata nell'area di notifica, attenersi alla procedura riportata di seguito per attivarla.

- **1.** Nella schermata Start, digitarec e quindi selezionare **Pannello di controllo**.
- **2.** Selezionare **Hardware e suoni > HP 3D DriveGuard**.

**NOTA:** Se richiesto dal Controllo account utente, fare clic su Si.

- **3.** In **Icona nell'area di notifica**, fare clic su **Mostra**.
- **4.** Fare clic su **OK**.

#### **Gestione dell'alimentazione con un'unità disco rigido in posizione di parcheggio**

Se HP 3D DriveGuard ha messo l'unità in posizione di parcheggio, il comportamento del computer sarà il seguente:

- Il computer non si arresta.
- Il computer non avvia la modalità di sospensione, eccetto per quanto descritto nella nota seguente.
- Il computer non attiva gli avvisi relativi alla batteria impostati nella scheda Avvisi di Opzioni risparmio energia.

HP consiglia di spegnere il computer o attivare la modalità di sospensione prima di spostarlo.

#### **Utilizzo del software di HP 3D DriveGuard**

Il software HP 3D DriveGuard consente di effettuare le seguenti attività:

Abilitare e disabilitare HP 3D DriveGuard.

**NOTA:** in base ai privilegi di cui si dispone, potrebbe non essere consentita l'attivazione o disattivazione di HP 3D DriveGuard. I privilegi degli utenti che non dispongono di autorizzazioni amministrative possono essere modificati dai membri del gruppo di amministratori.

Determinare se un'unità nel sistema è supportata.

Per avviare il software e modificare le impostazioni, attenersi alla procedura riportata di seguito:

**1.** Fare doppio clic sull'icona nell'area di notifica posta all'estrema destra della barra delle applicazioni.

Oppure

Fare clic con il pulsante destro del mouse sull'icona nell'area di notifica e selezionare **Impostazioni**.

- **2.** Fare clic sul pulsante desiderato per modificare le impostazioni.
- **3.** Fare clic su **OK**.

# **Uso di unità ottiche esterne opzionali**

Le unità ottiche esterne opzionali comprendono quanto segue:

- CD
- DVD
- Blu-ray (BD)

# **Identificazione dell'unità ottica esterna opzionale installata**

**▲** Nella schermata Start, digitare e, fare clic su **Esplora risorse** e selezionare **Computer**.

Viene visualizzato l'elenco di tutti i dispositivi installati sul computer, inclusa l'unità ottica.

# **Inserimento di un disco ottico**

#### **Caricamento tramite vassoio**

- **1.** Accendere il computer.
- **2.** Premere il pulsante di rilascio **(1)** sul frontalino dell'unità per aprire il vassoio.
- **3.** Estrarre il vassoio **(2)**.
- **4.** Tenere il disco per il bordo in modo da non toccarne la superficie e quindi posizionarlo con l'etichetta rivolta verso l'alto sul perno centrale del vassoio.

NOTA: se il vassoio non è fuoriuscito completamente, inclinare delicatamente il disco per poterlo rimuovere.

**5.** Spingere delicatamente il disco **(3)** sul perno centrale del vassoio fino a che non risulta correttamente posizionato.

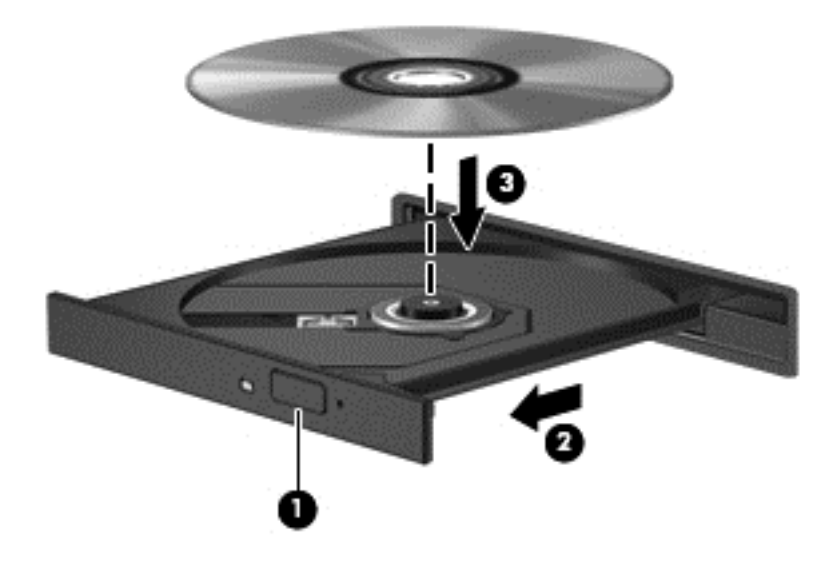

- **6.** Chiudere il vassoio.
- **NOTA:** dopo aver inserito un disco è del tutto normale che occorra attendere alcuni secondi. Se non è stato selezionato un lettore di file multimediali, viene visualizzata la finestra di dialogo AutoPlay, in cui viene richiesto di scegliere il modo in cui utilizzare i dati multimediali contenuti sul disco.

## **Caricamento da slot**

**ATTENZIONE:** Non inserire dischi da **8 cm** nell'unità ottica a caricamento da slot per non danneggiare l'unità.

- **1.** Accendere il computer.
- **2.** Tenere il disco per il bordo in modo da non toccarne la superficie e quindi posizionarlo con l'etichetta rivolta verso l'alto.
**3.** Inserire delicatamente il disco nell'unità con caricamento da slot.

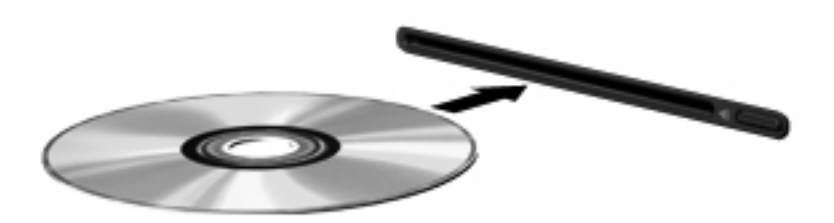

## **Rimozione di un disco ottico**

#### **Caricamento tramite vassoio**

È possibile rimuovere un disco in due modi, a seconda che il vassoio si apra normalmente o meno.

#### **Se il vassoio si apre normalmente**

- **1.** Premere il pulsante di rilascio **(1)** sul frontalino dell'unità per rilasciare il vassoio, quindi estrarre delicatamente quest'ultimo **(2)** fino a quando non si ferma.
- **2.** Rimuovere il disco **(3)** dal vassoio premendo delicatamente il perno centrale mentre si solleva il disco afferrandolo per il bordo. Tenere il disco per il bordo ed evitare di toccare la superficie.
- **NOTA:** se il vassoio non è fuoriuscito completamente, inclinare delicatamente il disco per poterlo rimuovere.

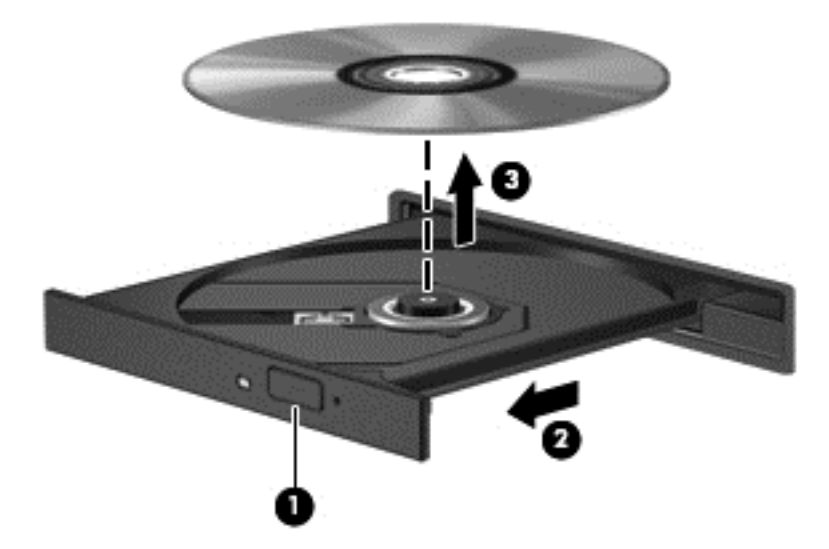

**3.** Chiudere il vassoio e riporre il disco nell'apposita custodia.

#### **Se il vassoio non si apre normalmente**

- **1.** Inserire l'estremità di un fermaglio **(1)** nel foro di rilascio sul frontalino dell'unità.
- **2.** Spingere delicatamente il fermaglio fino ad aprire il vassoio, quindi estrarre quest'ultimo **(2)** completamente.
- **3.** Rimuovere il disco **(3)** dal vassoio premendo delicatamente il perno centrale mentre si solleva il disco afferrandolo per il bordo. Tenere il disco per il bordo ed evitare di toccare la superficie.
- **NOTA:** se il vassoio non è fuoriuscito completamente, inclinare delicatamente il disco per poterlo rimuovere.

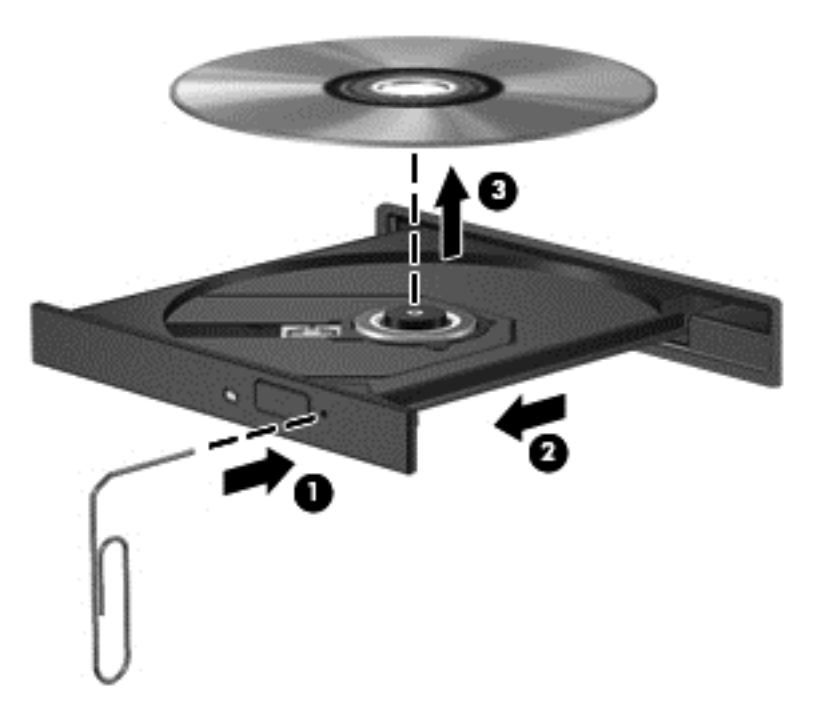

**4.** Chiudere il vassoio e riporre il disco nell'apposita custodia.

#### **Caricamento da slot**

- **1.** Premere il pulsante di rilascio **(1)** accanto all'unità.
- **2.** Rimuovere il disco **(2)** tenendolo per i bordi ed evitare di toccarne la superficie.

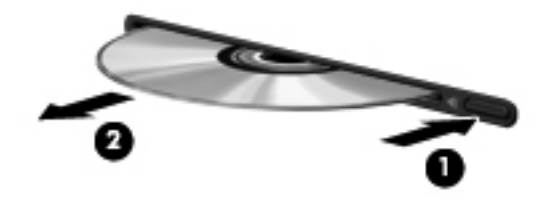

**3.** Riporre il disco in una custodia protettiva.

## **Condivisione di unità ottiche**

Il computer potrebbe non includere un'unità ottica integrata, tuttavia è possibile accedere al software e ai dati, nonché installare programmi condividendo un'unità ottica collegata a un altro computer in rete. Le unità di condivisione sono una funzione del sistema operativo Windows che consente di rendere accessibile l'unità di un computer agli altri computer della stessa rete.

NOTA: Per condividere un'unità ottica, occorre configurare una rete; per ulteriori informazioni sulla configurazione di una rete, consultare [Connessione alla rete a pagina 15](#page-24-0).

NOTA: alcuni dischi, come i DVD di film e i dischi di giochi, non possono essere condivisi perché protetti da copia.

Per condividere un'unità ottica dal computer dotato dell'unità ottica da condividere:

- **1.** Nella schermata Start, digitare e, fare clic su **Esplora risorse**, quindi selezionare **Computer**.
- **2.** Fare clic con il pulsante destro del mouse sull'unità ottica da condividere, quindi fare clic su **Proprietà**.
- **3.** Fare clic sulla scheda **Condivisione**, quindi su **Condivisione avanzata**.
- **4.** Selezionare la casella di controllo **Condividi questa cartella**.
- **5.** Digitare un nome per l'unità ottica nella casella di testo **Nome condivisione**.
- **6.** Fare clic su **Applica**, quindi su **OK**.
- **7.** Per visualizzare l'unità ottica condivisa, nella schermata Start digitare r, fare clic su Impostazioni e selezionare una delle opzioni visualizzate.

# **9 Protezione**

# **Protezione del computer**

Le funzioni di sicurezza standard disponibili in Windows e nel programma Setup Utility (BIOS) non Windows possono proteggere le impostazioni definite e i dati personali da numerosi rischi.

- NOTA: le soluzioni di protezione sono concepite come deterrenti. Non possono tuttavia impedire un uso improprio o il furto del prodotto.
- **NOTA:** prima di inviare il proprio computer al centro di assistenza tecnica per la riparazione, eseguire il backup dei file riservati e rimuoverli dal computer insieme a tutte le impostazioni delle password.
- **ANOTA:** alcune funzionalità descritte in questo capitolo potrebbero non essere disponibili nel computer in uso.
- NOTA: Il computer in uso supporta Computrace, un servizio di protezione online di rintracciamento e recupero informazioni, disponibile in alcune regioni. In caso di furto del computer, Computrace è in grado di rintracciarlo se l'utente non autorizzato effettua l'accesso a Internet. Computrace è un software a pagamento e per utilizzarlo è necessario abbonarsi al servizio. Per informazioni su come ordinare il software Computrace, visitare il sito Web di HP all'indirizzo
- **NOTA:** Se nel computer è installata una webcam o una webcam è collegata al computer, e se il software Riconoscimento volto è installato, si può impostare il livello di protezione di Riconoscimento volto per bilanciare la facilità d'uso con la difficoltà di violare la protezione del computer. Per ulteriori informazioni, consultare la *Guida introduttiva di HP ProtectTools* o la Guida online del software Riconoscimento volto.

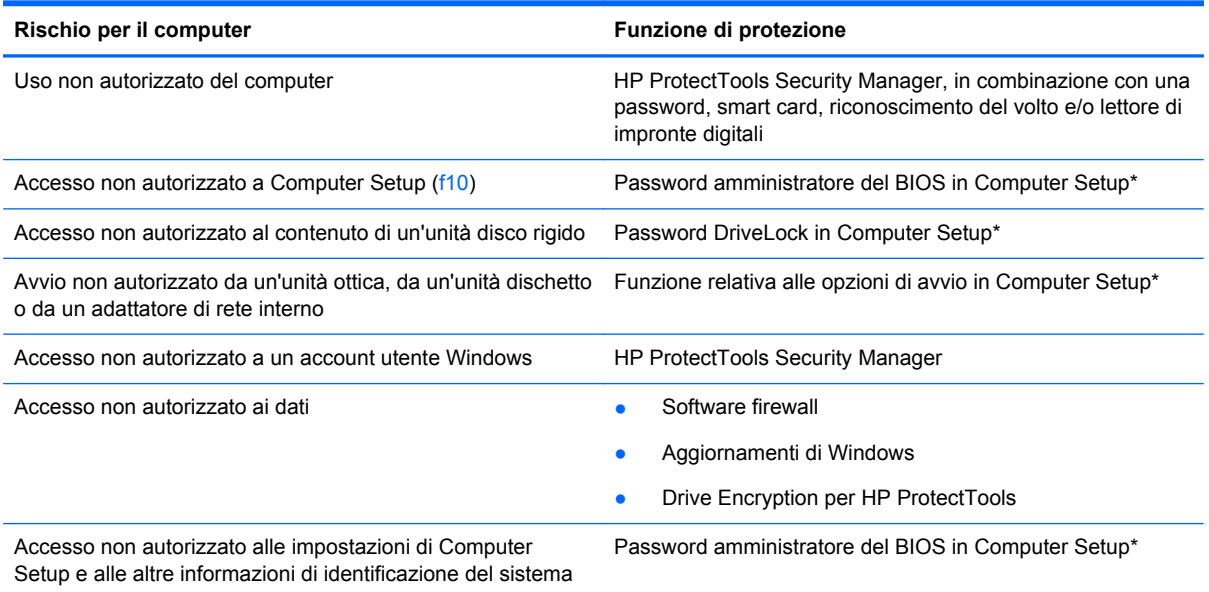

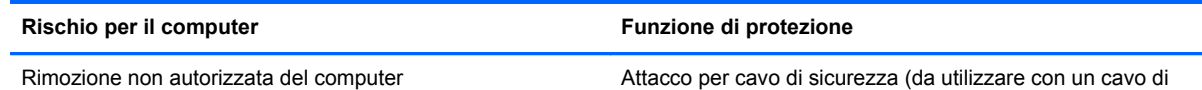

sicurezza opzionale)

\*Computer Setup è un'utility preinstallata, caricata nella ROM, cui è possibile accedere anche quando il sistema operativo non funziona o non viene caricato. È possibile utilizzare un dispositivo di puntamento (TouchPad, stick di puntamento o mouse USB) oppure la tastiera per passare da un menu all'altro ed effettuare le selezioni in Computer Setup.

# **Utilizzo di password**

La password è un gruppo di caratteri scelti per proteggere le informazioni memorizzate nel computer. Si possono impostare diversi tipi di password, a seconda di come si desidera controllare l'accesso alle informazioni. Le password si possono impostare in Windows o nell'utility Computer Setup non-Windows preinstallata sul computer.

- Le password di configurazione e DriveLock vengono definite in Computer Setup e gestite dal BIOS del sistema.
- La password di protezione integrata, che è una password di HP ProtectTools Security Manager, può essere attivata in Computer Setup per offrire, oltre alle normali funzioni di HP ProtectTools, anche la protezione del BIOS mediante password. La password di sicurezza integrata viene utilizzata con il chip di sicurezza integrato opzionale.
- Le password di Windows sono impostate solo nel sistema operativo Windows.
- Se si dimentica la password amministratore del BIOS definita in Computer Setup, sarà possibile utilizzare HP SpareKey per accedere all'utility.
- Se si dimentica la password utente DriveLock e la password principale di DriveLock definite in Computer Setup, l'unità disco rigido protetta dalle password risulterà bloccata in modo permanente e non potrà più essere utilizzata.

È possibile utilizzare la stessa password per una funzione di Computer Setup e per una funzione di protezione Windows. È inoltre possibile utilizzare la stessa password per più funzioni di Computer Setup.

Per creare e salvare password, utilizzare i seguenti suggerimenti:

- Quando si creano password, rispettare i requisiti stabiliti dal programma.
- Annotare le password e conservarle in un luogo sicuro, lontano dal computer.
- Non memorizzare le password in un file sul computer.

Nelle tabelle seguenti vengono elencate le password di Windows e di amministratore BIOS del computer più utilizzate e ne vengono descritte le funzioni.

## **Impostazione delle password in Windows**

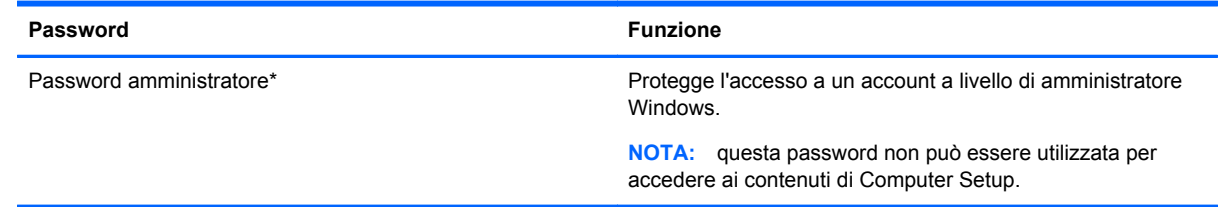

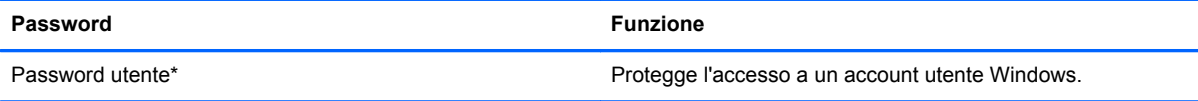

\*Per informazioni sull'impostazione di una password amministratore o utente di Windows, nella schermata Start, digitare guida e selezionare **Guida in linea e supporto tecnico**.

## **Impostazione delle password in Computer Setup**

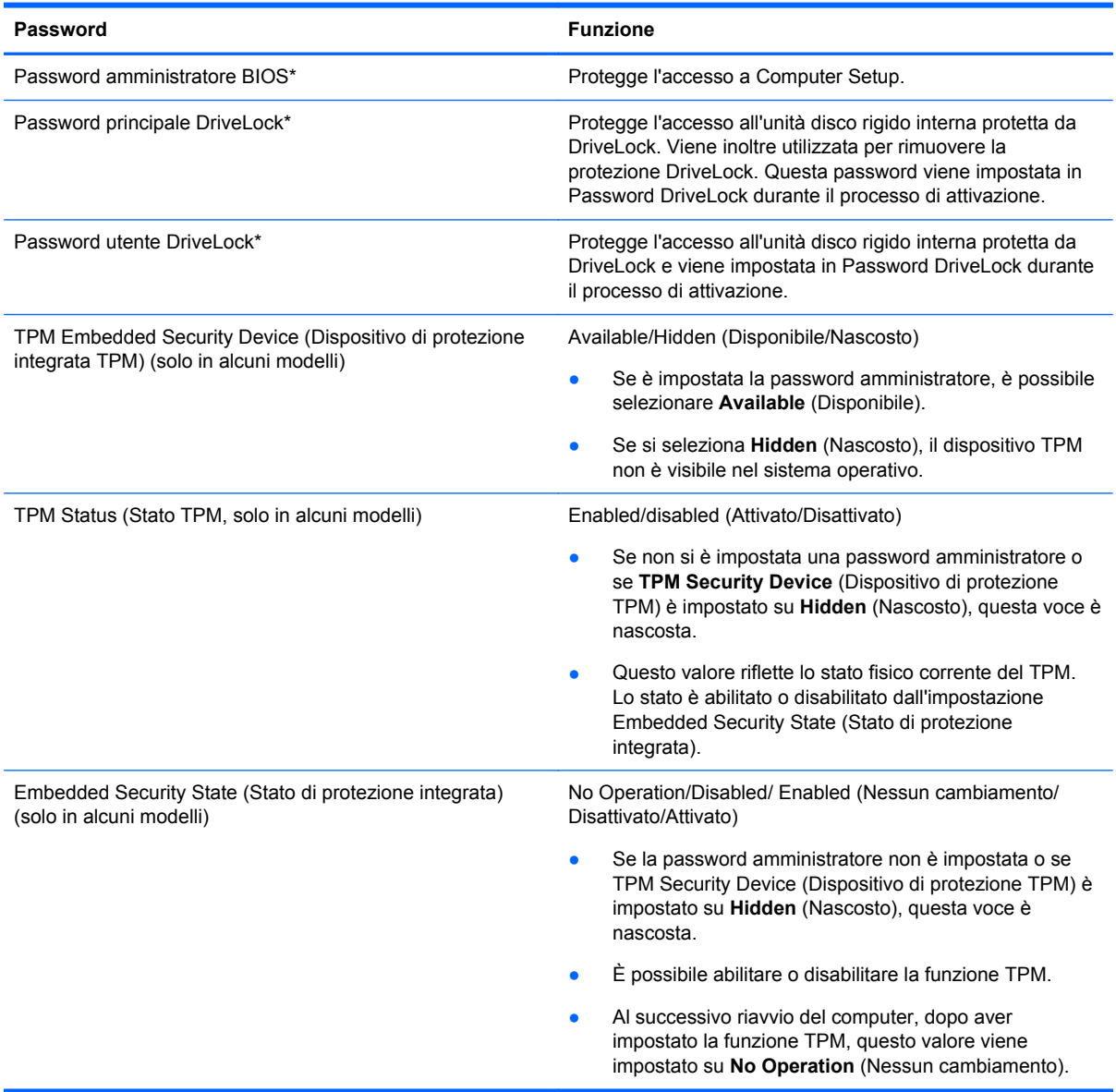

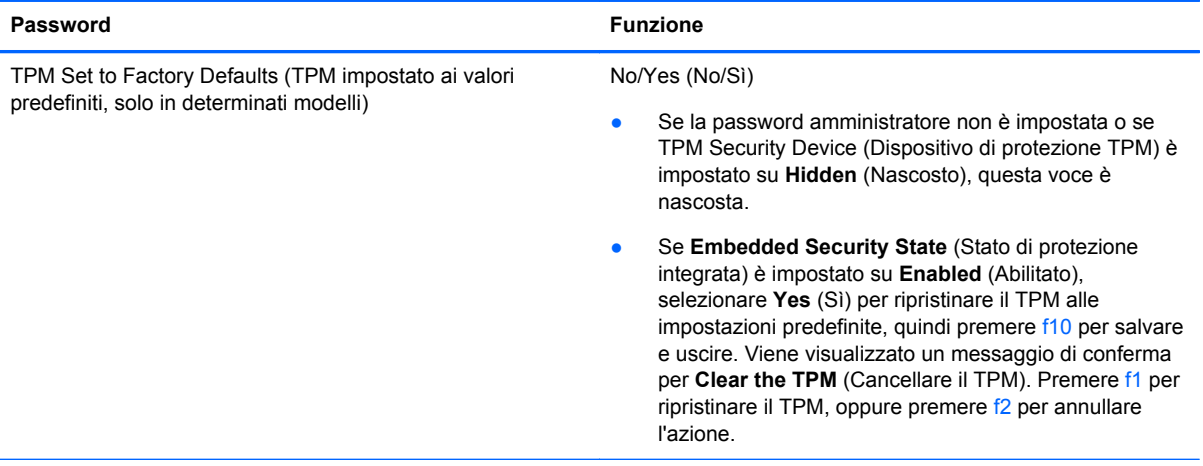

\*Per ulteriori informazioni su ognuna di queste password, consultare gli argomenti seguenti.

## **Gestione di una password di amministratore per il BIOS**

Per impostare, modificare o cancellare questa password, eseguire la procedura riportata di seguito:

#### **Impostazione di una nuova password di amministratore per il BIOS**

- **1.** Accendere o riavviare il computer, quindi premere esc quando viene visualizzato il messaggio "Press the ESC key for Startup Menu" (Premere il tasto esc per il menu Avvio) nella parte inferiore dello schermo.
- **2.** Premere f10 per accedere a Computer Setup.
- **3.** Utilizzare un dispositivo di puntamento o i tasti freccia per selezionare **Protezione > Imposta password amministratore BIOS**, quindi premere invio.
- **4.** Quando richiesto, digitare una password.
- **5.** Quando richiesto, digitare la nuova password un'altra volta per confermarla.
- **6.** Per salvare le modifiche e uscire da Computer Setup, fare clic sull'icona **Save** (Salva) e seguire le istruzioni visualizzate.

#### Oppure

Utilizzare i tasti freccia per selezionare **File > Save changes and exit** (Salva le modifiche ed esci), quindi premere invio.

Le modifiche diventeranno effettive al successivo riavvio del computer.

#### **Modifica di una password di amministratore per il BIOS**

- **1.** Accendere o riavviare il computer, quindi premere esc quando viene visualizzato il messaggio "Press the ESC key for Startup Menu" (Premere il tasto esc per il menu Avvio) nella parte inferiore dello schermo.
- **2.** Premere f10 per accedere a Computer Setup.
- **3.** Utilizzare un dispositivo di puntamento o i tasti freccia per selezionare **Security** (Protezione) **> Change Password** (Cambia password), quindi premere invio.
- **4.** Quando richiesto, digitare la password corrente.
- **5.** Quando richiesto, digitare la nuova password un'altra volta per confermarla.
- **6.** Per salvare le modifiche e uscire da Computer Setup, fare clic sull'icona **Save** (Salva) nell'angolo inferiore sinistro dello schermo e seguire le istruzioni visualizzate.

Oppure

Utilizzare i tasti freccia per selezionare **File > Save changes and exit** (Salva le modifiche ed esci), quindi premere invio.

Le modifiche diventeranno effettive al successivo riavvio del computer.

#### **Eliminazione di una password di amministratore per il BIOS**

- **1.** Accendere o riavviare il computer, quindi premere esc quando viene visualizzato il messaggio "Press the ESC key for Startup Menu" (Premere il tasto esc per il menu Avvio) nella parte inferiore dello schermo.
- **2.** Premere f10 per accedere a Computer Setup.
- **3.** Utilizzare un dispositivo di puntamento o i tasti freccia per selezionare **Security** (Protezione) **> Change Password** (Cambia password), quindi premere invio.
- **4.** Quando richiesto, digitare la password corrente.
- **5.** Quando viene richiesta la nuova password, lasciare il campo vuoto e premere invio.
- **6.** Leggere il messaggio di avvertenza visualizzato. Per continuare, selezionare **SÌ**.
- **7.** Quando viene richiesto di immettere la nuova password un'altra volta, lasciare il campo vuoto, quindi premere invio.
- **8.** Per salvare le modifiche e uscire da Computer Setup, fare clic sull'icona **Save** (Salva) nell'angolo inferiore sinistro dello schermo e seguire le istruzioni visualizzate.

oppure

Utilizzare i tasti freccia per selezionare **File > Save changes and exit** (Salva le modifiche ed esci), quindi premere invio.

Le modifiche diventeranno effettive al successivo riavvio del computer.

### **Immissione di una password di amministratore per il BIOS**

Alla richiesta di immissione della password di amministratore per il BIOS, specificare tale dato in corrispondenza di **BIOS administrator password** utilizzando gli stessi tasti premuti per impostarla, quindi premere invio. Al terzo tentativo di immissione non riuscito, è necessario riavviare il computer e ripetere l'operazione.

## **Gestione di una password DriveLock in Computer Setup**

**ATTENZIONE:** per evitare che l'unità disco rigido protetta da DriveLock diventi inutilizzabile in modo permanente, salvare la password utente DriveLock e la password principale DriveLock in un luogo sicuro, lontano dal computer. Se si dimenticano entrambe le password DriveLock, l'unità disco rigido risulterà protetta in modo permanente e non potrà più essere utilizzata.

La protezione DriveLock impedisce l'accesso non autorizzato al contenuto dell'unità disco rigido e può essere applicata solo alle unità disco rigido del computer. Dopo l'impostazione di tale protezione, per accedere all'unità sarà necessario immettere una password. L'unità deve trovarsi nel computer o in un replicatore avanzato, altrimenti non sarà possibile accedervi utilizzando le password DriveLock.

Per applicare DriveLock a un'unità disco interna, è necessario impostare una password utente e una password principale in Computer Setup. Di seguito sono riportate alcune considerazioni sull'utilizzo della protezione DriveLock.

- Dopo aver applicato una protezione DriveLock a un'unità disco rigido, è possibile accedere a quest'ultima solo inserendo la password utente oppure la password principale.
- Il titolare della password utente sarà l'utente che utilizza regolarmente l'unità disco rigido protetta. Il titolare della password principale sarà l'amministratore del sistema o l'utente abituale.
- La password utente e la password principale possono essere identiche.
- $\dot{\mathsf{E}}$  possibile cancellare una password utente o principale solo rimuovendo la protezione DriveLock dall'unità. Tale protezione può essere rimossa dall'unità solo con la password principale.

#### **Impostazione di una password DriveLock**

Per configurare una password DriveLock in Computer Setup, seguire le istruzioni riportate di seguito:

- **1.** Accendere il computer, quindi premere esc quando viene visualizzato il messaggio "Press the ESC key for Startup Menu" (Premere il tasto ESC per il menu di avvio) nella parte inferiore dello schermo.
- **2.** Premere f10 per accedere a Computer Setup.
- **3.** Utilizzare un dispositivo di puntamento o i tasti freccia per selezionare **Security** (Protezione) **> DriveLock**, quindi premere invio.
- **4.** Fare clic su Set DriveLock Password (global) (Imposta password per DriveLock).
- **5.** Utilizzare un dispositivo di puntamento o i tasti freccia per selezionare l'unità disco rigido da proteggere, quindi premere invio.
- **6.** Leggere il messaggio di avvertenza. Per continuare, selezionare **Si**.
- **7.** Quando richiesto, digitare la password principale, quindi premere invio.
- **8.** Quando richiesto, digitare di nuovo la password principale per confermare, quindi premere invio.
- **9.** Quando richiesto, digitare la password utente, quindi premere invio.
- **10.** Quando richiesto, digitare di nuovo la password utente per confermare, quindi premere invio.
- 11. Per confermare la protezione DriveLock sull'unità selezionata, immettere DriveLock nel campo di conferma e premere invio.

**NOTA:** per la conferma della protezione DriveLock viene fatta distinzione tra maiuscole e minuscole.

**12.** Per salvare le modifiche e uscire da Computer Setup, fare clic sull'icona **Save** (Salva) nell'angolo inferiore sinistro dello schermo e seguire le istruzioni visualizzate.

Oppure

Utilizzare i tasti freccia per selezionare **File > Salva le modifiche ed esci**, quindi premere invio.

Le modifiche diventeranno effettive al successivo riavvio del computer.

## **Immissione di una password DriveLock**

Assicurarsi che l'unità disco rigido sia inserita nel computer (non in un dispositivo di aggancio opzionale o in un MultiBay esterno).

Alla richiesta di immissione della **password DriveLock**, digitare la password utente o la password master (utilizzando gli stessi tasti premuti per impostarla), quindi premere invio.

Dopo due tentativi non corretti di immissione della password, è necessario spegnere il computer e riprovare.

### **Modifica di una password DriveLock**

Per modificare una password DriveLock in Computer Setup, seguire le istruzioni riportate di seguito:

- **1.** Accendere il computer, quindi premere esc quando viene visualizzato il messaggio "Press the ESC key for Startup Menu" (Premere il tasto ESC per il menu di avvio) nella parte inferiore dello schermo.
- **2.** Premere f10 per accedere a Computer Setup.
- **3.** Utilizzare un dispositivo di puntamento o i tasti freccia per selezionare **Security** (Protezione) **> DriveLock**, quindi premere invio.
- **4.** Utilizzare un dispositivo di puntamento o i tasti freccia per selezionare Set DriveLock Password (Imposta Password per DriveLock) e quindi premere Invio.

Utilizzare i tasti freccia per selezionare un'unità disco rigido interna, quindi premere invio.

- **5.** Utilizzare un dispositivo di puntamento o i tasti freccia per selezionare **Change password** (Cambia la password).
- **6.** Quando richiesto, digitare la password corrente, quindi premere invio.
- **7.** Quando richiesto, digitare la nuova password, quindi premere invio.
- **8.** Quando richiesto, digitare ancora la nuova password per confermare, quindi premere invio.
- **9.** Per salvare le modifiche e uscire da Computer Setup, fare clic sull'icona **Save** (Salva) nell'angolo inferiore sinistro dello schermo e seguire le istruzioni visualizzate.

oppure

Utilizzare i tasti freccia per selezionare **File > Salva le modifiche ed esci**, quindi premere invio.

Le modifiche diventeranno effettive al successivo riavvio del computer.

### **Rimozione della protezione DriveLock**

Per rimuovere la protezione DriveLock in Computer Setup, seguire le istruzioni riportate di seguito:

- **1.** Accendere il computer, quindi premere esc quando viene visualizzato il messaggio "Press the ESC key for Startup Menu" (Premere il tasto ESC per il menu di avvio) nella parte inferiore dello schermo.
- **2.** Premere f10 per accedere a Computer Setup.
- **3.** Utilizzare un dispositivo di puntamento o i tasti freccia per selezionare **Security** (Protezione) **> DriveLock**, quindi premere invio.
- **4.** Utilizzare un dispositivo di puntamento o i tasti freccia per selezionare **Set DriveLock** Password (Imposta password per DriveLock) e premere *Invio.*
- **5.** Utilizzare un dispositivo di puntamento o i tasti freccia per selezionare Set DriveLock Password (Imposta Password per DriveLock) e quindi premere invio.
- **6.** Utilizzare un dispositivo di puntamento oppure i tasti freccia per selezionare un'unità disco rigido interna, quindi premere invio.
- **7.** Utilizzare un dispositivo di puntamento oppure i tasti freccia per selezionare **Disabilita protezione**.
- **8.** Immettere la propria password principale, quindi premere invio.
- **9.** Per salvare le modifiche e uscire da Computer Setup, fare clic sull'icona **Save** (Salva) e seguire le istruzioni visualizzate.

oppure

Utilizzare i tasti freccia per selezionare **File > Save changes and exit** (Salva le modifiche ed esci), quindi premere invio.

Le modifiche diventeranno effettive al successivo riavvio del computer.

### **Utilizzo di DriveLock automatico di Computer Setup**

In un ambiente con più utenti, è possibile impostare una password DriveLock automatica. Quando viene abilitata la password DriveLock automatica, verranno create una password utente e una password principale DriveLock casuali. Quando un utente inserisce le proprie credenziali, verranno utilizzate le stesse password utente e password principale DriveLock casuali per sbloccare l'unità.

**NOTA:** per accedere alle funzioni di password DriveLock automatica è necessario disporre di una password amministratore del BIOS.

#### **Immissione di una password DriveLock automatica**

Per abilitare una password DriveLock automatica in Computer Setup, seguire le istruzioni riportate di seguito:

- **1.** Accendere o riavviare il computer, quindi premere esc quando viene visualizzato il messaggio "Press the ESC key for Startup Menu" (Premere il tasto ESC per il menu di avvio) nella parte inferiore dello schermo.
- **2.** Premere f10 per accedere a Computer Setup.
- **3.** Utilizzare un dispositivo di puntamento oppure i tasti freccia per selezionare **Protezione > DriveLock automatica**, quindi premere invio.
- **4.** Utilizzare un dispositivo di puntamento oppure i tasti freccia per selezionare un'unità disco rigido interna, quindi premere invio.
- **5.** Leggere il messaggio di avvertenza. Per continuare, selezionare **Si**.
- **6.** Per salvare le modifiche e uscire da Computer Setup, fare clic sull'icona **Save** (Salva) e seguire le istruzioni visualizzate.

oppure

Utilizzare i tasti freccia per selezionare **File > Save changes and exit** (Salva le modifiche ed esci), quindi premere invio.

#### **Rimozione della protezione DriveLock automatica**

Per rimuovere la protezione DriveLock in Computer Setup, seguire le istruzioni riportate di seguito:

- **1.** Accendere o riavviare il computer, quindi premere esc quando viene visualizzato il messaggio "Press the ESC key for Startup Menu" (Premere il tasto ESC per il menu di avvio) nella parte inferiore dello schermo.
- **2.** Premere f10 per accedere a Computer Setup.
- **3.** Utilizzare un dispositivo di puntamento oppure i tasti freccia per selezionare **Protezione > DriveLock automatica**, quindi premere invio.
- **4.** Utilizzare un dispositivo di puntamento oppure i tasti freccia per selezionare un'unità disco rigido interna, quindi premere invio.
- **5.** Utilizzare un dispositivo di puntamento oppure i tasti freccia per selezionare **Disabilita protezione**.
- **6.** Per salvare le modifiche e uscire da Computer Setup, fare clic sull'icona **Save** (Salva) nell'angolo inferiore sinistro dello schermo e seguire le istruzioni visualizzate.

oppure

Utilizzare i tasti freccia per selezionare **File > Save changes and exit** (Salva le modifiche ed esci), quindi premere invio.

## **Uso del software antivirus**

Quando si usa il computer per accedere alla posta elettronica, alla rete o a Internet, potenzialmente lo si espone a virus informatici. I virus che attaccano i computer possono disabilitare il sistema operativo, i programmi o le utility oppure ne possono causare il funzionamento anomalo.

I software antivirus sono in grado di rilevare la maggior parte dei virus e di eliminarli, riparando nella maggior parte dei casi i danni che questi possono aver causato. Per proteggere il sistema dai virus più recenti, il software antivirus deve essere costantemente aggiornato.

Un programma antivirus può essere preinstallato sul computer e può includere un'offerta di prova. Si consiglia di acquistare questo prodotto o un altro programma antivirus di propria scelta al fine di proteggere il computer.

Per accedere a Guida e supporto tecnico, digitare  $virus$  nella casella di ricerca di Guida e supporto tecnico. Nella schermata Start, digitare g, quindi selezionare **Guida e supporto tecnico**.

# **Uso del software firewall**

I firewall sono progettati per impedire l'accesso non autorizzato a un sistema o a una rete. Un firewall può essere un programma software che si installa sul computer e/o sulla rete oppure può essere una soluzione costituita sia da hardware che da software.

Ci sono due tipi di firewall da considerare:

- Firewall basati sugli host: software che protegge solo il computer su cui è installato.
- Firewall basati sulla rete: installati tra il modem via cavo o DSL e la rete domestica per proteggere tutti i computer presenti in rete.

Quando un firewall viene installato in un sistema, tutti i dati inviati e ricevuti dal sistema vengono monitorati e confrontati con un insieme di criteri di protezione definiti dall'utente. I dati che non corrispondono a questi criteri vengono bloccati.

Nel computer o nei dispositivi di rete in uso potrebbe già essere installato un firewall. In caso contrario, sono disponibili soluzioni software del firewall.

NOTA: in alcuni casi, un firewall può bloccare l'accesso a giochi su Internet, interferire con la condivisione di stampanti o file in rete oppure bloccare gli allegati ai messaggi di posta elettronica autorizzati. Per risolvere temporaneamente il problema, disattivare il firewall, eseguire l'operazione desiderata, quindi riattivare il firewall. Per risolvere definitivamente il problema, riconfigurare il firewall.

# **Installazione degli aggiornamenti critici per la protezione**

**ATTENZIONE:** Microsoft® invia avvisi relativi alla disponibilità degli aggiornamenti più importanti. Per proteggere il computer da violazioni della protezione e da virus informatici, installare gli aggiornamenti più importanti di Microsoft non appena si riceve un avviso.

È possibile che dal momento della spedizione del computer siano stati resi disponibili aggiornamenti al sistema operativo e ad altro software. Per essere certi che tutti gli aggiornamenti disponibili siano installati sul computer, seguire queste indicazioni:

- Eseguire Windows Update non appena possibile dopo la configurazione del computer.
- Eseguire quindi Windows Update con frequenza mensile.
- $\dot{\mathsf{E}}$  possibile ottenere gli aggiornamenti a Windows e agli altri programmi Microsoft, quando sono disponibili, dal sito Web di Microsoft e tramite il collegamento agli aggiornamenti nella Guida e supporto tecnico. Per accedere a Guida e supporto tecnico dalla schermata Start, digitare  $q$ , quindi selezionare **Guida e supporto tecnico**.

## **Utilizzo di HP ProtectTools Security Manager (solo in determinati modelli)**

Il software HP ProtectTools Security Manager è preinstallato su determinati modelli di computer. È possibile accedere a questo software attraverso il Pannello di controllo di Windows. Il software offre funzioni di protezione create per proteggere il computer, le reti e i dati importanti da accessi non autorizzati. Per ulteriori informazioni, vedere la guida del software HP ProtectTools.

# **Installazione di un cavo di sicurezza opzionale**

**NOTA:** un cavo di sicurezza server come deterrente, ma non può impedire un uso improprio o il furto del computer.

- **NOTA:** L'attacco per cavo di sicurezza sul computer potrebbe essere leggermente diverso dall'illustrazione in questa sezione. Vedere [Apprendimento delle funzionalità del computer a pagina 4](#page-13-0) per la posizione dell'attacco del cavo di sicurezza sul computer, consultare [Apprendimento delle](#page-13-0) [funzionalità del computer a pagina 4.](#page-13-0)
	- **1.** Avvolgere il cavo intorno ad un oggetto fisso.
	- **2.** Inserire la chiave **(1)** nel lucchetto **(2)**.
	- **3.** Inserire il lucchetto nell'apposito attacco sul computer **(3)** e bloccarlo con la chiave corrispondente.

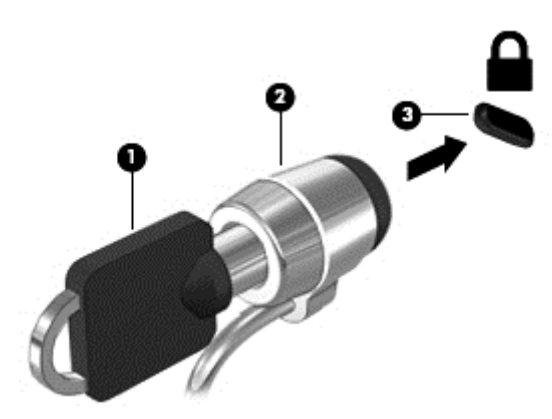

## **Utilizzo del lettore di impronte digitali (solo in determinati modelli)**

I lettori di impronte digitali integrati sono disponibili in determinati modelli di computer. Per poter utilizzare il lettore di impronte digitali, è necessario impostare un account utente e una password nel computer. L'account consente di effettuare l'accesso al computer tramite lo sfioramento con un dito specifico. È inoltre possibile utilizzare il lettore di impronte digitali per inserire dati nei campi delle password dei siti Web e in altri programmi che richiedono un logon. Per istruzioni, consultare la Guida del software di impronte digitali.

Dopo aver creato la propria identità con le impronte digitali, è possibile configurare un servizio di Single Sign On che consente di utilizzare lo scanner di impronte digitali per creare le credenziali per qualsiasi applicazione che richiede un nome utente e la password.

## **Individuazione del lettore di impronte digitali**

Il lettore impronte digitali è un piccolo sensore metallico che si trova in una delle seguenti aree del computer:

- Sotto il TouchPad
- A destra della tastiera
- Nella parte superiore destra del display
- Nella parte superiore sinistra del display

A seconda del modello di computer, il lettore può essere posizionato in senso orizzontale o verticale. In entrambi i casi è necessario sfiorare con il dito in senso perpendicolare rispetto al sensore metallico. Per la posizione del lettore sul computer, consultare [Apprendimento delle funzionalità del](#page-13-0) [computer a pagina 4](#page-13-0).

# **10 Manutenzione**

# **Aggiunta o sostituzione di moduli di memoria**

Il computer dispone di uno scomparto per il modulo di memoria. È possibile aumentare la memoria del computer aggiungendo un modulo di memoria nello slot di espansione vuoto o espandendo il modulo di memoria esistente nello slot principale.

**AVVERTENZA!** Per ridurre il rischio di scosse elettriche e danni all'apparecchiatura, scollegare il cavo di alimentazione e rimuovere tutte le batterie prima di installare un modulo di memoria.

**ATTENZIONE:** le scariche elettrostatiche possono danneggiare i componenti elettronici. Prima di iniziare qualsiasi procedura, toccare un oggetto metallico collegato a massa per essere sicuri di scaricare a terra tutta l'elettricità statica.

**ATTENZIONE:** per evitare la perdita di dati o il blocco del sistema, osservare le precauzioni riportate di seguito.

Spegnere il computer prima di aggiungere o sostituire i moduli di memoria. Non rimuovere il modulo se il computer è acceso oppure in stato di sospensione o ibernazione.

Se non si è in grado di stabilire con certezza se il computer sia spento o in stato di ibernazione, accenderlo premendo il pulsante di alimentazione. Per rimuovere un'unità disco rigido, attenersi alle istruzioni riportate di seguito:

**WAGTA:** Per utilizzare una configurazione a doppio canale quando si aggiunge un secondo modulo di memoria, assicurarsi che i due moduli di memoria siano identici.

NOTA: La memoria primaria si trova nello slot inferiore e la memoria di espansione nello slot superiore.

Per aggiungere o sostituire un modulo di memoria:

- **1.** Salvare il lavoro e spegnere il computer.
- **2.** Scollegare l'alimentazione CA e tutti i dispositivi esterni collegati al computer.
- **3.** Rimuovere la batteria (vedere [Inserimento o rimozione della batteria a pagina 42](#page-51-0)).
- **4.** Rimuovere lo sportello dello scomparto del modulo della memoria:
	- **a.** Capovolgere il computer su una superficie piana con lo sportello dello scomparto del modulo della memoria rivolto verso di sé.
	- **b.** Allentare le 3 viti **(1)**.

**c.** Sollevare lo sportello e, tenendolo leggermente inclinato, **(2)** farlo scorrere verso il fronte dell'unità. Sollevare lo sportello **(3)** e allontanarlo dal computer.

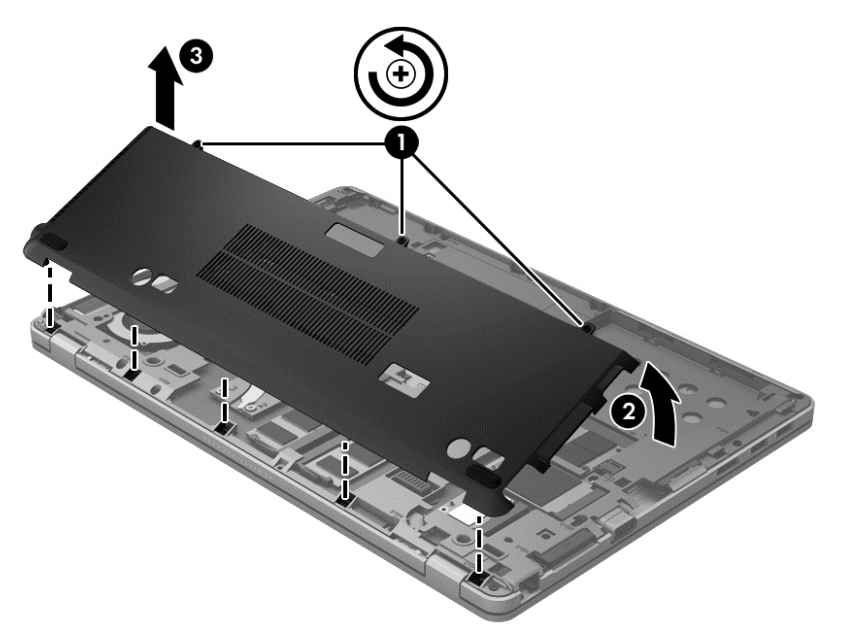

- **5.** Se si sostituisce un modulo di memoria, rimuovere quello installato nel computer:
	- **a.** Rilasciare i gancetti di fissaggio **(1)** sui due lati del modulo di memoria. Il modulo di memoria si inclina verso l'alto.
	- **b.** Afferrare il modulo di memoria per il bordo **(2)** ed estrarlo delicatamente dallo slot.
		- A **ATTENZIONE:** per evitare danni al modulo di memoria, tenerlo per i bordi senza toccarne i componenti.

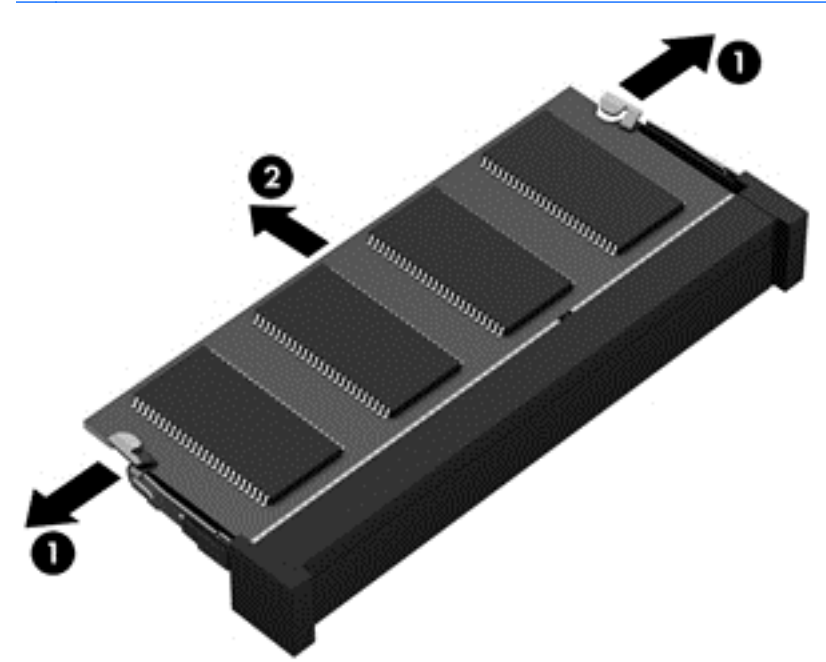

Per proteggere il modulo di memoria dopo averlo rimosso, conservarlo in un contenitore antistatico.

**6.** Inserire un nuovo modulo di memoria:

**ATTENZIONE:** per evitare danni al modulo di memoria, tenerlo per i bordi senza toccarne i componenti.

- **a.** Allineare l'estremità scanalata **(1)** del modulo di memoria all'apposita sporgenza dello slot.
- **b.** Con il modulo di memoria inclinato a 45 gradi rispetto alla superficie dello scomparto del modulo, premere sul modulo **(2)** in modo da inserirlo in posizione fissa nello slot.
- **c.** Premere delicatamente sul modulo della memoria **(3)**, applicando pressione su entrambi i lati destro e sinistro del modulo, fino a quando i gancetti di fissaggio non scattano in posizione.

**ATTENZIONE:** Per evitare danni al modulo di memoria, fare attenzione a non piegarlo.

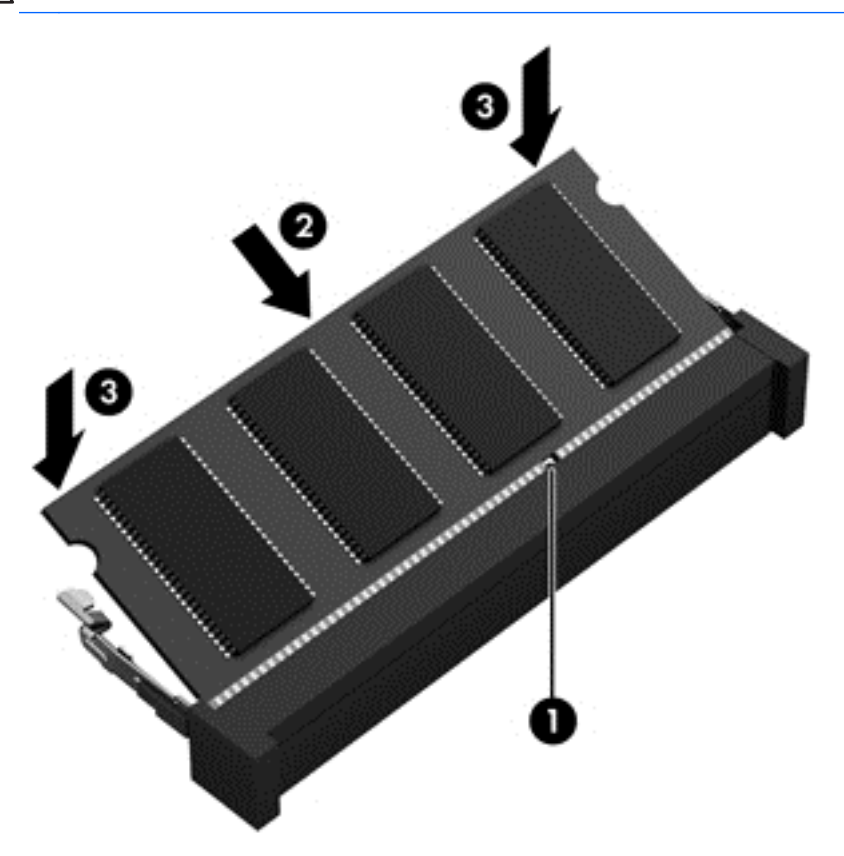

- **7.** Reinstallare lo sportello dello scomparto del modulo di memoria:
	- **a.** Capovolgere il computer su una superficie piana con lo scomparto del modulo della memoria rivolto verso di sé.
	- **b.** Allineare le linguette dello sportello con il bordo del computer e far scorrere lo sportello verso il retro del computer tenendolo a un'angolazione leggermente inclinata **(1)**.

**c.** Ruotare lo sportello verso il basso **(2)** e stringere le 3 viti **(3)**.

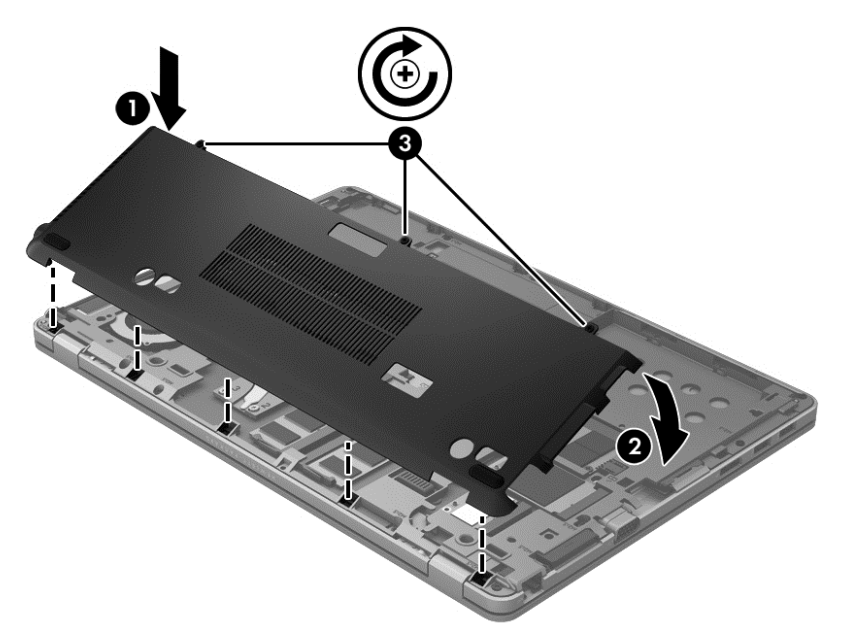

- 8. Inserire la batteria (vedere *[Inserimento o rimozione della batteria a pagina 42](#page-51-0)*).
- **9.** Riportare il computer nella posizione normale e ricollegare l'alimentazione CA e i dispositivi esterni.
- **10.** Accendere il computer.

# **Pulizia del computer**

## **Prodotti da utilizzare per la pulizia**

Per pulire e disinfettare il computer senza causare danni, utilizzare i seguenti prodotti.

- Cloruro di ammonio benzilico dimetilico con concentrazione massima dello 0,3% (ad esempio, le salviettine disinfettanti usa e getta. In commercio esistono varie marche di questo tipo di salviettine.)
- Prodotto liquido per la pulizia dei vetri senza alcol
- Acqua e sapone liquido delicato
- Panno in microfibra asciutto o panno di pelle di daino (panno antistatico senza olio)
- Panni antistatici

#### A **ATTENZIONE:** Evitare i seguenti prodotti:

Forti solventi aromatici, ad esempio l'acetone, il cloruro di ammonio, il cloruro di metilene e gli idrocarburi possono danneggiare permanentemente la superficie del computer.

Materiali fibrosi, come ad esempio la carta assorbente da cucina, possono graffiare il computer. Con il passare del tempo, lo sporco e i prodotti utilizzati per la pulizia possono insediarsi nelle fessure dei graffi provocati.

## **Procedure di pulizia**

Per pulire il computer senza causare danni, seguire le procedure descritte in questa sezione.

**AVVERTENZA!** Per evitare scosse elettriche o danni ai componenti, non tentare di pulire il computer mentre questo è acceso.

Spegnere il computer.

Scollegare l'alimentazione esterna.

Scollegare tutti i dispositivi esterni che ricevono alimentazione.

**ATTENZIONE:** Non spruzzare prodotti o liquidi per la pulizia direttamente sulla superficie del computer. Le gocce lasciate cadere sulla superficie possono danneggiare permanentemente i componenti interni.

#### **Pulizia del display**

Pulire delicatamente il display con un panno morbido e privo di lanugine, inumidito con un prodotto *senza alcol* utilizzato per la pulizia del vetro. Prima di chiudere il coperchio del display, verificare che questo sia asciutto.

#### **Pulizia delle superfici laterali e del coperchio**

Per pulire e disinfettare le superfici laterali e il coperchio, utilizzare un panno morbido di microfibra o di pelle di daino inumidito con uno dei prodotti elencati sopra o utilizzare una salviettina disinfettante usa e getta appropriata.

NOTA: Pulire il coperchio del computer eseguendo un movimento circolare per rimuovere lo sporco.

#### **Pulizia di TouchPad e tastiera**

**AVVERTENZA!** Per ridurre il rischio di scosse elettriche o danni ai componenti interni, non utilizzare un aspirapolvere per pulire la tastiera, in quanto può depositare ulteriore sporcizia sulla superficie della tastiera.

- **ATTENZIONE:** Durante la pulizia del TouchPad e della tastiera, accertarsi che i prodotti liquidi non penetrino tra i tasti. Una goccia di questi liquidi può danneggiare permanentemente i componenti interni.
	- Per pulire e disinfettare il TouchPad e la tastiera, utilizzare un panno morbido di microfibra o di pelle di daino inumidito con uno dei prodotti elencati sopra o utilizzare una salviettina germicida usa e getta appropriata.
	- Per evitare che i tasti diventino appiccicosi e per rimuovere polvere, lanugine e particelle che possono infiltrarsi tra i tasti, utilizzare una bomboletta di aria compressa con un ugello a cannuccia.

# **Aggiornamento di programmi e driver**

HP consiglia di aggiornare programmi e driver regolarmente con le versioni più recenti. Accedere a <http://www.hp.com/support> per scaricare le versioni più recenti. È anche possibile registrarsi per ricevere le notifiche automatiche sugli aggiornamenti quando vengono resi disponibili.

# **Utilizzo di SoftPaq Download Manager**

HP SoftPaq Download Manager (SDM) è uno strumento che fornisce rapido accesso alle informazioni sui SoftPaq per i computer business HP senza richiedere il numero di SoftPaq. Questo strumento consente di cercare i SoftPaq con facilità, scaricarli ed estrarli.

SoftPaq Download Manager legge e scarica, dal sito FTP HP, un file di database pubblicato contenente informazioni su SoftPaq e modello di computer. SoftPaq Download Manager consente di specificare uno o più modelli di computer per determinare quali SoftPaq sono disponibili per il download.

SoftPaq Download Manager controlla sul sito FTP HP gli aggiornamenti a database e software. Se sono disponibili aggiornamenti, questi vengono scaricati e applicati automaticamente.

SoftPaq Download Manager è disponibile nel sito Web di HP. Per utilizzare SoftPaq Download Manager per scaricare i SoftPaq, occorre prima scaricare e installare il programma. Sul sito Web di HP all'indirizzo [http://www.hp.com/go/sdm,](http://www.hp.com/go/sdm) seguire le necessarie istruzioni per scaricare e installare SoftPaq Download Manager.

Per scaricare i SoftPaq:

**▲** Dalla schermata Start, digitare soft, quindi selezionare HP SoftPaq Download Manager dall'elenco delle app. Seguire le istruzioni su schermo per scaricare SoftPaqs.

**NOTA:** Se richiesto dal Controllo account utente, fare clic su Sì.

# **11 Backup e ripristino**

Per proteggere le informazioni, utilizzare Backup e ripristino di Windows per effettuare il backup di singoli file e cartelle o dell'intero disco rigido, creare dischi di ripristino del sistema (solo in alcuni modelli), utilizzando un'unità ottica esterna opzionale, oppure creare punti di ripristino del sistema. In caso di problemi con il sistema, sarà possibile utilizzare i file di backup per ripristinare l'intero contenuto del computer.

Nella schermata Start, digitare r, fare clic su **Impostazioni**, e selezionare una delle opzioni visualizzate nell'elenco.

**NOTA:** Per istruzioni dettagliate sulle varie opzioni di backup e ripristino, eseguire una ricerca di questi argomenti in Guida e supporto tecnico. Nella schermata Start, digitare  $q$ , quindi selezionare **Guida e supporto tecnico**.

In caso di instabilità del sistema, HP consiglia di stampare le procedure di ripristino e conservarle per un utilizzo successivo.

**MOTA:** In Windows è disponibile la funzionalità Controllo account utente per ottimizzare la protezione del computer. È possibile che per determinate attività, quali installazione di applicazioni software, esecuzione di utility o modifica delle impostazioni di Windows, venga richiesta l'autorizzazione dell'utente o l'immissione di una password. Per ulteriori informazioni, vedere Guida e supporto tecnico. Nella schermata Start, digitare g, quindi selezionare **Guida e supporto tecnico**.

# **Backup delle informazioni**

Il ripristino eseguito dopo un errore del sistema presenta gli stessi dati del backup più recente. Occorre creare supporti di riparazione del sistema e un backup immediatamente dopo la configurazione iniziale del sistema. Man mano che si aggiungono software e file dati, effettuare regolarmente il backup del sistema per mantenere un backup sempre aggiornato. Man mano che si aggiungono software e file dati, effettuare regolarmente il backup del sistema per mantenere un backup sempre aggiornato. I supporti di riparazione del sistema (solo in alcuni modelli) vengono utilizzati per avviare il computer e riparare il sistema operativo in caso di instabilità o guasto del sistema. I backup iniziale e successivi consentono di ripristinare dati e impostazioni in caso di guasti.

Nella schermata Start, digitare b, selezionare **Impostazioni**e quindi selezionare **Save backup copies of your files with File History** (Salva le copie di backup dei file con la cronologia dei file).

È possibile eseguire il backup dei dati su un'unità disco rigido esterna opzionale o su un'unità di rete.

Quando si effettua il backup, tenere presente quanto segue:

- Memorizzare i file personali nella libreria Documenti ed eseguire periodicamente il backup di questi file.
- Eseguire il backup dei modelli memorizzati nei relativi programmi.
- Creare una screenshot delle impostazioni personalizzate visualizzate in una finestra, barra degli strumenti o barra dei menu. Questa soluzione consente di risparmiare tempo nel caso sia necessario reimpostare le preferenze.

Per creare un backup con Backup e ripristino:

**NOTA:** Prima di avviare la procedura di backup, accertarsi che il computer sia collegato all'alimentazione CA.

NOTA: la procedura di backup può richiedere più di un'ora, in base alla dimensione del file e alla velocità del computer.

- **1.** Nella schermata Start, digitare b, selezionare **Impostazioni**, e selezionare una delle opzioni visualizzate nell'elenco.
- **2.** Seguire le istruzioni visualizzate sullo schermo per configurare il backup, creare un'immagine del sistema (solo in determinati modelli), oppure creare un supporto di riparazione del sistema (solo in alcuni modelli).

# **Esecuzione di un ripristino del sistema**

In caso di errore o instabilità del sistema, è possibile utilizzare i seguenti strumenti per ripristinare i file:

- Strumenti di ripristino di Windows: È possibile utilizzare Backup e ripristino di Windows per ripristinare i dati di cui si è effettuato il backup in precedenza. È inoltre possibile utilizzare lo strumento Riparazione all'avvio di Windows per risolvere problemi che potrebbero impedire il corretto avvio di Windows.
- $f11$  strumenti di riparazione: È possibile utilizzare gli strumenti di ripristino f11 per ripristinare l'immagine dell'unità disco rigido d'origine. L'immagine include il sistema operativo Windows e i programmi software preinstallati nel computer.

**NOTA:** Se non è possibile avviare il computer né utilizzare i dischi di riparazione del sistema creati in precedenza (solo in determinati modelli), è necessario acquistare un supporto con il sistema operativo Windows 8 per riavviare il computer e riparare il sistema operativo. Per ulteriori informazioni, vedere [Utilizzo di un DVD Windows 8 operating system \(Sistema operativo Windows 8,](#page-96-0) [da acquistare separatamente\) a pagina 87.](#page-96-0)

## **Utilizzo degli strumenti di ripristino di Windows**

Per ripristinare i dati di cui si è precedentemente eseguito il backup:

**▲** Nella schermata Start, digitare g, quindi selezionare **Guida e supporto tecnico**.

Per ripristinare i dati con Ripristino all'avvio, procedere come riportato di seguito:

- **ATTENZIONE:** Alcune opzioni di Ripristino all'avvio cancelleranno e riformatteranno il disco rigido. Tutti i file creati e i software installati nel computer verranno rimossi in modo permanente. Al termine della formattazione, il processo di ripristino reinstalla il sistema operativo, oltre ai driver, al software e alle utilità dal backup usato per il ripristino.
	- **1.** Se possibile, eseguire il backup di tutti i file personali.
	- **2.** Se possibile, verificare la presenza delle partizioni HP Recovery e Windows.

Nella schermata Start, digitare e, quindi selezionare **Esplora risorse**.

oppure

Nella schermata Start, digitare c, quindi selezionare **Computer**.

NOTA: Se le partizioni Windows e HP Recovery non sono comprese nell'elenco, sarà necessario ripristinare il sistema operativo e i programmi usando il DVD del sistema operativo Windows 8 e il supporto *Driver Recovery* (Ripristino dei driver), da acquistare separatamente. Per ulteriori informazioni, vedere [Utilizzo di un DVD Windows 8 operating system \(Sistema](#page-96-0) [operativo Windows 8, da acquistare separatamente\) a pagina 87](#page-96-0).

- <span id="page-96-0"></span>**3.** Se la partizione di Windows e la partizione HP Recovery non sono comprese nell'elenco, riavviare il computer. Dopo che Windows è stato caricato, premere e tenere premuto il tasto maiusc e fare clic su **Riavvia**.
- **4.** Selezionare **Ripristino all'avvio**.
- **5.** Seguire le istruzioni visualizzate.
- **NOTA:** Per ulteriori informazioni sul ripristino delle informazioni con gli strumenti di Windows, cercare gli argomenti di interesse in Guida e supporto tecnico. Nella schermata Start, digitare g, quindi selezionare **Guida e supporto tecnico**.

## **Uso degli strumenti di ripristino f11**

**ATTENZIONE:** L'utilizzo di f11 cancella completamente il contenuto dell'unità disco rigido e procede a riformattarla. Tutti i file creati e i software installati nel computer verranno rimossi in modo permanente. Lo strumento di ripristino f11 reinstalla il sistema operativo, i programmi e i driver HP preinstallati in fabbrica. Il software non installato in fabbrica dovrà essere reinstallato.

Per ripristinare l'immagine dell'unità disco rigido d'origine con f11, procedere come segue:

- **1.** Se possibile, eseguire il backup di tutti i file personali.
- **2.** Se possibile, verificare la presenza della partizione HP Recovery: Nella schermata Start, digitare c, quindi selezionare **Computer**.
- **NOTA:** Se la partizione HP Recovery non è compresa nell'elenco, sarà necessario ripristinare il sistema operativo e i programmi mediante il supporto del sistema operativo Windows 8 e il supporto*Driver Recovery* (Ripristino dei driver) da acquistare separatamente. Per ulteriori informazioni, vedere Utilizzo di un DVD Windows 8 operating system (Sistema operativo Windows 8, da acquistare separatamente) a pagina 87.
- **3.** Se la partizione HP Recovery è elencata, riavviare il computer, premere esc quando nella parte inferiore dello schermo viene visualizzato il messaggio "Press the ESC key for Startup Menu" (Premere il tasto ESC per il menu di avvio).
- **4.** Premere f11 mentre viene visualizzato il messaggio "Press <F11> for recovery" (Premere <F11> per il ripristino).
- **5.** Seguire le istruzioni visualizzate.

### **Utilizzo di un DVD Windows 8 operating system (Sistema operativo Windows 8, da acquistare separatamente)**

Per ordinare un DVD del sistema operativo Windows 8, visitare <http://www.hp.com/support>, selezionare il proprio paese o regione e seguire le istruzioni visualizzate. È inoltre possibile ordinare il DVD rivolgendosi al supporto tecnico. Per informazioni di contatto, consultare l'opuscolo *Worldwide Telephone Numbers* (Numeri di telefono internazionali) fornito con il computer.

**ATTENZIONE:** Utilizzando il supporto del sistema operativo Windows 8, il contenuto del disco rigido verrà completamente cancellato e l'unità verrà riformattata. Tutti i file creati e i software installati nel computer verranno rimossi in modo permanente. Al termine della formattazione, la procedura di ripristino aiuterà a ripristinare sistema operativo, driver, software e utility.

Per avviare il ripristino con il DVD del sistema operativo Windows 8, effettuare le seguenti operazioni:

### **NOTA:** Questa procedura richiede qualche minuto.

- **1.** Se possibile, eseguire il backup di tutti i file personali.
- **2.** Riavviare il computer e inserire il DVD del sistema operativo Windows 8, inserire il DVD nell'unità disco ottico prima che il sistema operativo Windows venga caricato.
- **3.** Quando richiesto da un messaggio, premere un tasto della tastiera.
- **4.** Seguire le istruzioni visualizzate.

Al termine del ripristino:

- **1.** Espellere il supporto del sistema operativo Windows 8 e inserire quindi il supporto *Driver Recovery*.
- **2.** Installare prima i driver di attivazione dell'hardware, quindi installare le applicazioni consigliate.

## **Utilizzo di Aggiornamento Windows per il ripristino rapido e semplificato**

Quando il computer non funziona correttamente e occorre ripristinare la stabilità del sistema, l'opzione Aggiornamento Windows consente di iniziare daccapo senza perdere i propri dati.

**IMPORTANTE:** Questa funzione consente di rimuovere qualsiasi applicazione tradizionale non preinstallata originariamente sul sistema.

NOTA: Durante l'aggiornamento, verrà salvato un elenco delle applicazioni tradizionali rimosse in modo da poter vedere rapidamente quali occorre eventualmente reinstallare. Per ulteriori informazioni sulla reinstallazione delle applicazioni tradizionali, consultare Guida e supporto tecnico. Nella schermata Start, digitare g, quindi selezionare **Guida e supporto tecnico**.

**EXAIOTA:** È possibile che quando si utilizza Aggiorna venga richiesta l'autorizzazione dell'utente o l'immissione di una password. Per ulteriori informazioni, consultare Guida e supporto tecnico. Nella schermata Start, digitare g, quindi selezionare **Guida e supporto tecnico**.

Per avviare l'aggiornamento:

- **1.** Nella schermata Start, appoggiare il dito sull'angolo superiore destro o sinistro dello schermo per visualizzare gli accessi.
- **2.** Fare clic su **Impostazioni**.
- **3.** Fare clic su **Modifica impostazioni PC** nell'angolo inferiore destro dello schermo, quindi selezionare **Generale** nella schermata delle impostazioni del PC.
- **4.** In **Aggiorna PC senza influire sui file**, selezionare **Per iniziare** e seguire le istruzioni visualizzate.

## **Rimuovi tutto e reinstalla Windows**

Talvolta, potrebbe essere necessario eseguire una riformattazione completa del computer, oppure rimuovere informazioni personali prima di riciclare o cedere il computer. La procedura di questa sezione illustra un modo semplice e veloce per ripristinare lo stato originale del computer. Con questa opzione vengono rimossi tutti i dati personali, le app e le impostazioni dal computer, e viene reinstallato Windows.

**IMPORTANTE:** Questa opzione non fornisce i backup delle informazioni. Prima di utilizzare questa opzione, eseguire il backup di qualsiasi dato personale che si desidera mantenere.

È possibile avviare questa opzione utilizzando il tasto f11 o la schermata Start.

Per utilizzare il tasto f11:

**1.** Premere f11 durante l'avvio del computer.

oppure

Tenere premuto il tasto f11 mentre si preme contemporaneamente il pulsante di alimentazione.

- **2.** Selezionare **Risoluzione dei problemi** dal menu delle opzioni di avvio.
- **3.** Selezionare **Reimposta il PC** e seguire le istruzioni visualizzate.

Per utilizzare la schermata Start:

- **1.** Nella schermata Start, appoggiare il dito sull'angolo superiore destro o sinistro dello schermo per visualizzare gli accessi.
- **2.** Fare clic su **Impostazioni**.
- **3.** Fare clic su **Modifica impostazioni PC** nell'angolo inferiore destro dello schermo, quindi selezionare **Generale** nella schermata delle impostazioni del PC.
- **4.** In **Rimuovi tutto e reinstalla Windows**, selezionare **Per iniziare** e seguire le istruzioni visualizzate.

## **Uso di HP Software Setup**

HP Software Setup può essere utilizzato per reinstallare driver o specifici software che sono stati danneggiati o cancellati dal sistema.

- **1.** Nella schermata Start, digitare HP Software Setup e selezionare **app**.
- **2.** Aprire HP Software Setup.
- **3.** Seguire le istruzioni visualizzate su schermo per reinstallare i driver o specifici software.

# **12 Computer Setup (BIOS) e Advanced System Diagnostics (Diagnostica di sistema avanzata)**

# **Utilizzo di Computer Setup**

Computer Setup, o Basic Input/Output System (BIOS), regola la comunicazione tra tutti i dispositivi di input e output sul sistema (come unità disco, display, tastiera, mouse e stampante). Computer Setup comprende impostazioni per i tipi di dispositivi installati, la sequenza di avvio del computer e la quantità di memoria di sistema e di memoria estesa.

**NOTA:** apportare le modifiche nell'utility Computer Setup con estrema cautela. Eventuali errori possono impedire il corretto funzionamento del computer.

## **Avvio di Computer Setup**

NOTA: con Computer Setup è possibile utilizzare una tastiera esterna o un mouse collegati a una porta USB solo se è attivato il supporto USB Legacy.

Per avviare Computer Setup, seguire le istruzioni riportate di seguito:

- **1.** Accendere o riavviare il computer, quindi premere esc quando viene visualizzato il messaggio "Press the ESC key for Startup Menu" (Premere il tasto ESC per il menu di avvio) nella parte inferiore dello schermo.
- **2.** Premere f10 per accedere a Computer Setup.

## **Spostamento e selezione in Computer Setup**

Per spostarsi da un menu all'altro ed effettuare le selezioni in Computer Setup, seguire le istruzioni riportate di seguito:

- **1.** Accendere o riavviare il computer, quindi premere esc quando viene visualizzato il messaggio "Press the ESC key for Startup Menu" (Premere il tasto ESC per il menu di avvio) nella parte inferiore dello schermo.
	- Per selezionare un menu o una voce di menu, utilizzare il tasto tab e i tasti freccia della tastiera, quindi premere invio, oppure utilizzare un dispositivo di puntamento e fare clic sulla voce desiderata.
	- Per scorrere verso l'alto e verso il basso, fare clic sulla freccia in su o in giù nell'angolo superiore destro dello schermo oppure utilizzare i tasti freccia SU e GIÙ.
	- Per chiudere le finestre di dialogo e tornare alla schermata principale di Computer Setup, premere esc, quindi seguire le istruzioni visualizzate.

**NOTA:** è possibile utilizzare un dispositivo di puntamento (TouchPad, stick di puntamento o mouse USB) oppure la tastiera per passare da un menu all'altro ed effettuare le selezioni in Computer Setup.

**2.** Premere f10 per accedere a Computer Setup.

Per uscire dai menu di Computer Setup, attenersi a una delle seguenti procedure:

Per uscire dai menu di Computer Setup senza salvare le modifiche:

Fare clic sull'icona **Exit** (Esci) nell'angolo inferiore sinistro della schermata, quindi seguire le istruzioni visualizzate.

oppure

Utilizzare il tasto tab e i tasti freccia per selezionare File **> Ignore changes and exit** (Ignorare le modifiche ed uscire?), quindi premere **invio**.

Per salvare le modifiche e uscire dai menu di Computer Setup:

Fare clic sull'icona **Save** (Salva) nell'angolo inferiore a sinistra dello schermo, quindi seguire le istruzioni visualizzate.

oppure

Utilizzare il tasto tab e i tasti freccia per selezionare File **> Save changes and exit** (Salva le modifiche ed esci), quindi premere **invio**.

Le modifiche diventeranno effettive al successivo riavvio del computer.

## **Ripristino delle impostazioni di default in Computer Setup**

**NOTA:** il ripristino delle impostazioni predefinite non implica modifiche della modalità unità disco rigido.

Per ripristinare tutte le impostazioni predefinite in Computer Setup, seguire le istruzioni riportate di seguito:

- **1.** Accendere o riavviare il computer, quindi premere esc quando viene visualizzato il messaggio "Press the ESC key for Startup Menu" (Premere il tasto ESC per il menu di avvio) nella parte inferiore dello schermo.
- **2.** Premere f10 per accedere a Computer Setup.
- **3.** Utilizzare un dispositivo di puntamento o i tasti freccia per selezionare **File > Ripristina impostazioni predefinite**.
- **4.** Seguire le istruzioni visualizzate.
- **5.** Per salvare le modifiche e uscire, selezionare **Salva** nell'angolo inferiore sinistro dello schermo, quindi seguire le istruzioni visualizzate.

oppure

Utilizzare i tasti freccia per selezionare **File > Salva le modifiche ed esci**, quindi premere invio.

Le modifiche diventeranno effettive al successivo riavvio del computer.

**NOTA:** le impostazioni relative alle password e alla protezione non vengono modificate quando si ripristinano le impostazioni predefinite.

### **Aggiornamento del BIOS**

Le versioni aggiornate del BIOS possono essere disponibili sul sito Web di HP.

La maggior parte degli aggiornamenti disponibili sul sito Web HP sono raggruppati in file compressi denominati *SoftPaq*.

Alcuni pacchetti da scaricare contengono un file denominato Readme.txt, che contiene informazioni sull'installazione e la risoluzione dei problemi associati al file compresso.

#### **Determinazione della versione del BIOS**

Per stabilire se gli aggiornamenti disponibili per il BIOS contengono versioni più recenti di quella installata sul computer, è necessario conoscere la versione del BIOS di sistema corrente.

Le informazioni sulla versione del BIOS (denominate anche *data ROM* e *BIOS di sistema*) possono essere visualizzate premendo fn+esc (se Windows è in esecuzione) o tramite Computer Setup.

- **1.** Avviare Computer Setup.
- **2.** Utilizzare un dispositivo di puntamento o i tasti freccia per selezionare **File > System Information** (Informazioni di sistema).
- **3.** Per uscire da Computer Setup senza salvare le modifiche, fare clic sull'icona **Exit** (Esci) nell'angolo inferiore sinistro dello schermo e seguire le istruzioni visualizzate.

oppure

Utilizzare il tasto tab e i tasti freccia per selezionare File **> Ignore changes and exit** (Ignorare le modifiche ed uscire?), quindi premere **invio**.

#### **Download di un aggiornamento del BIOS**

**ATTENZIONE:** per ridurre il rischio di danni al computer o errori di installazione, scaricare e installare un aggiornamento del BIOS solo quando il computer è collegato a un'alimentazione esterna affidabile tramite l'adattatore CA. Non scaricare né installare l'aggiornamento del BIOS se il computer è alimentato dalla batteria, collegato a un dispositivo di aggancio o a una fonte di alimentazione opzionale. Durante il download e l'installazione, attenersi alle istruzioni riportate di seguito:

Non interrompere l'alimentazione del computer scollegando il cavo di alimentazione dalla presa CA.

Non spegnere il computer, né avviare la modalità di sospensione.

Non inserire, rimuovere, collegare o scollegare dispositivi o cavi.

- **1.** Nella schermata Start, digitare g, quindi selezionare **Guida e supporto tecnico**.
- **2.** Nella casella di ricerca **Guida e supporto tecnico**, digitare m e seguire quindi le istruzioni visualizzate per identificare il computer e accedere agli aggiornamenti BIOS che si vogliono scaricare.
- **3.** Nell'area di download, eseguire le operazioni seguenti:
	- **a.** Identificare l'aggiornamento del BIOS più recente rispetto alla versione BIOS correntemente installata nel computer. Annotare la data, il nome o altro identificativo. Queste informazioni potrebbero essere necessarie in seguito per individuare l'aggiornamento dopo averlo scaricato nell'unità disco rigido.
	- **b.** Seguire le istruzioni visualizzate per scaricare l'aggiornamento desiderato nell'unità disco rigido.

Annotare il percorso relativo alla posizione sul disco rigido in cui verrà scaricato l'aggiornamento del BIOS. Sarà infatti necessario accedere a tale posizione per installare l'aggiornamento.

**NOTA:** se si collega il computer a una rete, consultare l'amministratore di rete prima di installare gli aggiornamenti del software, in particolare quelli del BIOS.

Le procedure di installazione del BIOS possono variare. Al termine del download, seguire le istruzioni visualizzate. Se non vengono visualizzate istruzioni, eseguire la procedura riportata di seguito:

- **1.** Nella schermata Start, digitare e, quindi selezionare **Esplora risorse**.
- **2.** Fare doppio clic sulla lettera che identifica il disco rigido, in genere Disco locale (C:).
- **3.** Seguire il percorso annotato in precedenza per accedere alla cartella del disco rigido contenente l'aggiornamento.
- **4.** Fare doppio clic sul file con estensione .exe (ad esempio, *nomefile*.exe).

Viene avviata l'installazione del BIOS.

**5.** Completare l'installazione seguendo le istruzioni visualizzate.

**NOTA:** quando viene visualizzato il messaggio di completamento dell'installazione, è possibile eliminare dall'unità disco rigido il file scaricato dal sito Web.

# **Uso di Advanced System Diagnostics**

Advanced System Diagnostics consente di eseguire test diagnostici per determinare se l'hardware del computer funziona correttamente. In Advanced System Diagnostics sono disponibili i seguenti test diagnostici:

- System Tune-Up (Ottimizzazione del sistema) Questa serie di test supplementari controlla il computer per verificare che i componenti principali funzionino correttamente. L'ottimizzazione del sistema effettua test più lunghi e complessi su moduli di memoria, attributi SMART del disco rigido, superficie del disco rigido, batteria (e calibrazione della batteria), memoria video e stato del modulo WLAN.
- Start-up test (Test di avvio) Questo test analizza i componenti principali richiesti per l'avvio del computer.
- Run-in test (Test di esecuzione) Questo test ripete il test di avvio e verifica la presenza di problemi non continuativi e non rilevati dal test di avvio.
- Hard disk test (Test del disco rigido) Questo test verifica le condizioni fisiche del disco rigido, quindi tutti i dati in tutti i settori dell'unità. Se il test rileva un settore danneggiato, tenta il trasferimento dei dati in un settore intatto.
- Memory test (Test della memoria) Questo test analizza le condizioni fisiche dei moduli di memoria. Se si rileva un errore, sostituire immediatamente i moduli di memoria.
- Battery Test (Test batteria) Questo test analizza le condizioni della batteria e la calibra se necessario. Se la batteria non supera il test, contattare l'assistenza di HP per segnalare il problema e acquistare una batteria sostitutiva.
- BIOS Management Si può aggiornare o ripristinare il BOS nel sistema. Non chiudere o rimuovere l'alimentazione esterna durante la procedura. Verrà visualizzata una schermata di conferma prima che il BIOS venga modificato. Selezionare **Aggiornamento del BIOS**, **Ripristino del BIOS** oppure **Torna al menu principale**.

È possibile visualizzare le informazioni sul sistema e i log di errore oppure selezionare la lingua nella finestra di Advanced System Diagnostics.

Per avviare Advanced System Diagnostics:

- **1.** Accendere o riavviare il computer. Premere esc quando nella parte inferiore sinistra dello schermo viene visualizzato il messaggio "Press the ESC key for Startup Menu" (Premere ESC per il menu Avvio). Quando viene visualizzato il menu di avvio, premere f2.
- **2.** Fare clic sul test diagnostico da eseguire e seguire le istruzioni visualizzate.

**NOTA:** Se occorre interrompere un test diagnostico in esecuzione, premere esc.

# **13 Assistenza**

# **Come contattare l'assistenza**

Se le informazioni fornite in questa guida per l'utente o nella Guida e supporto tecnico non aiutano a risolvere il problema, ci si può rivolgere al servizio di assistenza. Per assistenza negli Stati Uniti, vedere<http://www.hp.com/go/contactHP>. Per assistenza in tutto il mondo, vedere [http://welcome.hp.com/country/us/en/wwcontact\\_us.html](http://welcome.hp.com/country/us/en/wwcontact_us.html)

È possibile:

Chattare in linea con un tecnico HP.

**NOTA:** Se il servizio di assistenza via chat non è disponibile in una lingua particolare, è disponibile in inglese.

- Inviare una e-mail all'assistenza clienti.
- Individuare i numeri telefonici dell'assistenza.
- Individuare un centro di assistenza HP.

# **Etichette**

Le etichette apposte sul computer forniscono le informazioni necessarie per la risoluzione dei problemi relativi al sistema o per l'uso del computer all'estero:

Etichetta di identificazione – fornisce importanti informazioni compresi:

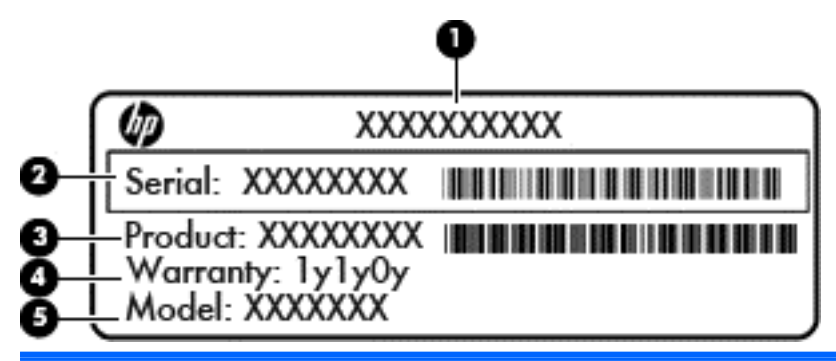

#### **Componente**

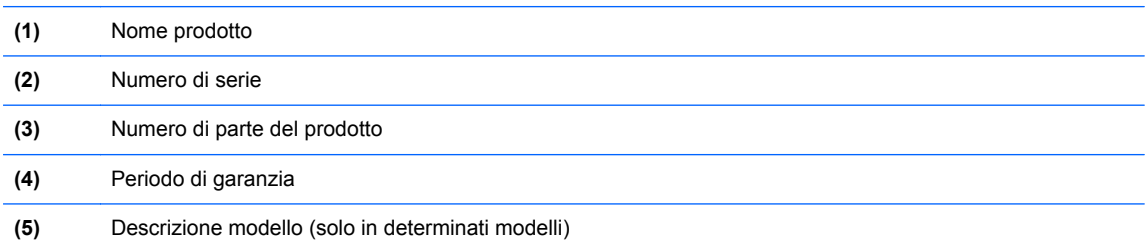

Quando si contatta l'assistenza, assicurarsi di avere queste informazioni a portata di mano. L'etichetta di identificazione è incollata all'interno dell'alloggiamento della batteria.

- Etichetta della normativa Fornisce informazioni sulla normativa riguardante il computer. L'etichetta della normativa è incollata all'interno dell'alloggiamento della batteria.
- Etichetta(e) con le approvazioni wireless (solo in determinati modelli) riportano informazioni sui dispositivi wireless opzionali e i marchi di approvazione di alcuni dei paesi o regioni in cui l'uso di tali dispositivi è stato omologato. Se il modello di computer comprende uno o più dispositivi wireless, le etichette di approvazione sono incluse nel computer. Queste informazioni possono essere necessarie quando ci si trova all'estero. Le etichette con le certificazioni wireless sono incollate all'interno dell'alloggiamento della batteria.
- Etichetta SIM (Subscriber Identity Module, solo in determinati modelli) fornisce il codice ICCID (Integrated Circuit Card Identifier) della scheda SIM. L'etichetta si trova all'interno dell'alloggiamento della batteria.
- Etichetta HP Mobile Broadband (solo in alcuni modelli) Fornisce il numero di serie del modulo HP Mobile Broadband. L'etichetta si trova all'interno dell'alloggiamento della batteria.

# **14 Specifiche tecniche**

- Alimentazione
- Ambiente operativo

# **Alimentazione**

Le informazioni contenute in questa sezione possono rivelarsi utili se si intende viaggiare all'estero con il computer.

Il computer funziona a corrente continua (CC), che può essere fornita da una fonte di alimentazione CA o CC. L'alimentazione CA deve essere compresa nel campo di tensioni 100-240 V, 50-60 Hz. Sebbene sia possibile alimentare il computer mediante una fonte di alimentazione CC autonoma, si raccomanda di alimentarlo solo utilizzando un adattatore CA o una fonte di alimentazione CC forniti con il computer o approvati da HP.

Il computer è in grado di funzionare con un'alimentazione CC corrispondente alle seguenti specifiche:

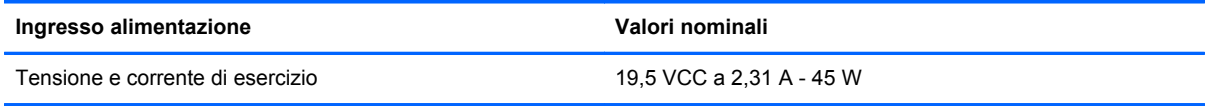

**NOTA:** questo prodotto è stato appositamente progettato per i sistemi di alimentazione IT in Norvegia, con una tensione da fase a fase non superiore a 240 V rms.

NOTA: La corrente e la tensione di esercizio del computer sono indicate sull'etichetta di conformità del sistema.

# **Ambiente operativo**

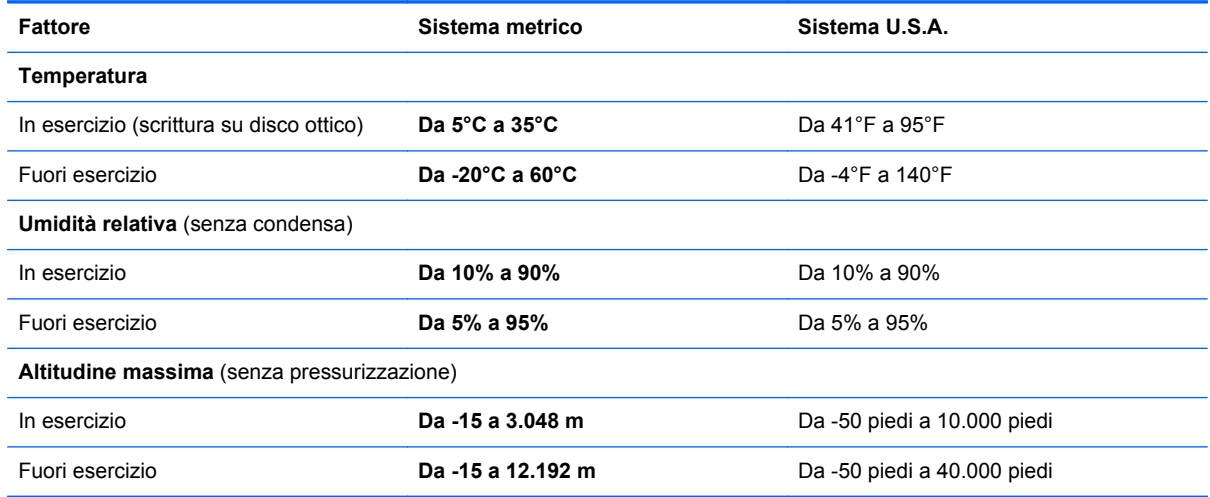

# **A Trasporto del computer**

Per trasportare e spedire il computer, attenersi ai seguenti suggerimenti:

- Preparare il computer al trasporto o alla spedizione:
	- Eseguire il backup delle informazioni.
	- Rimuovere tutti i dischi ottici e le schede di memoria esterne, ad esempio le schede digitali.

**ATTENZIONE:** per ridurre il rischio di perdita di informazioni, di danni al computer o a un'unità, estrarre i supporti dalle unità prima di rimuovere queste ultime dai relativi alloggiamenti e prima di spedirle, trasportarle o conservarle.

- Spegnere e scollegare tutti i dispositivi esterni.
- Arrestare il computer.
- Portare con sé una copia di backup delle informazioni, e conservarla in un luogo separato dal computer.
- Nei viaggi in aereo, trasportare il computer come bagaglio a mano ed evitare di spedirlo insieme al resto dei bagagli.

**ATTENZIONE:** non esporre un'unità a campi magnetici. Dispositivi di sicurezza che generano campi magnetici sono, ad esempio, le barriere di controllo e i rilevatori portatili utilizzati negli aeroporti. I nastri trasportatori aeroportuali e i dispositivi di sicurezza per la verifica del bagaglio a mano utilizzano i raggi X anziché i campi magnetici, quindi non danneggiano le unità.

- La possibilità di utilizzare il computer durante il volo è a discrezione della compagnia aerea. Se si desidera utilizzare il computer in aereo, informarsi in anticipo presso la compagnia aerea.
- Se il computer resta inutilizzato e scollegato dall'alimentazione esterna per più di due settimane, rimuovere la batteria e conservarla separatamente.
- Se si deve spedire un'unità o il computer, riporli in un imballaggio di protezione adeguato su cui deve essere applicata la dicitura "FRAGILE".
- Se il computer è dotato di un dispositivo wireless o di un modulo HP Mobile Broadband, ad esempio un dispositivo 802.11 b/g, GSM (Global System for Mobile Communications) o GPRS (General Packet Radio Service), il loro utilizzo in alcuni ambienti potrebbe essere soggetto a restrizioni. Tali restrizioni possono essere valide a bordo di aeroplani, negli ospedali, in prossimità di materiale esplosivo e in aree pericolose, ecc. Se non si è certi del comportamento da adottare nell'uso di un particolare dispositivo, chiedere l'autorizzazione a utilizzarlo prima di accenderlo.
- Se si deve viaggiare su un volo internazionale, seguire i suggerimenti riportati di seguito:
	- Controllare le norme doganali sui computer vigenti in ciascun Paese o regione dell'itinerario previsto.
	- Verificare i requisiti del cavo di alimentazione e dell'adattatore per ogni Paese/regione in cui si intende utilizzare il computer. Tensione, frequenza e tipo di spina possono variare.

A **AVVERTENZA!** Per ridurre il rischio di scosse elettriche, incendi o danni all'apparecchiatura, non cercare di alimentare il computer con un convertitore di tensione per elettrodomestici.
# <span id="page-108-0"></span>**B Scarica elettrostatica**

Per scarica elettrostatica si intende il rilascio di elettricità statica quando due oggetti entrano in contatto, ad esempio la scossa che si riceve quando si cammina sulla moquette e si tocca il pomello metallico di una porta.

Una scarica di elettricità statica prodotta dalle dita o da altri conduttori elettrostatici può danneggiare i componenti elettronici. Per impedire danni al computer o a un'unità oppure perdita di informazioni, adottare le precauzioni riportate di seguito.

- Se le istruzioni di installazione o rimozione indicano di scollegare il computer, scollegarlo dopo aver rilasciato a terra l'elettricità statica del corpo e prima di rimuoverne un coperchio.
- Tenere i componenti nei loro contenitori antistatici fino al momento dell'installazione.
- Evitare di toccare i pin, i fili elettrici e i circuiti. Maneggiare i componenti elettronici il meno possibile.
- Utilizzare strumenti non magnetici.
- Prima di maneggiare i componenti, scaricare l'elettricità statica toccandone la superficie di metallo non verniciato.
- Se si rimuove un componente, riporlo in un contenitore antistatico.

Per ulteriori informazioni sull'elettricità statica o per informazioni sulla rimozione o installazione di componenti, contattare il servizio di assistenza HP.

## **Indice analitico**

#### **A**

Advanced System Diagnostics [93](#page-102-0) Aeroporti, dispositivi di sicurezza [54](#page-63-0) Aggancio, connettore collegamento [52](#page-61-0) identificazione [10](#page-19-0) Aggiornamenti critici, software [77](#page-86-0) Alimentazione [97](#page-106-0) alimentazione aggancio [52](#page-61-0) alimentazione [10](#page-19-0) Batteria [39](#page-48-0) opzioni [37](#page-46-0) risparmio [43](#page-52-0) Alimentazione CA esterna, utilizzo [45](#page-54-0) Alta definizione, collegamento dispositivi [36](#page-45-0) Altoparlanti, identificazione [13](#page-22-0) Ambiente operativo [97](#page-106-0) antenne wireless, identificazione [12](#page-21-0) Area del TouchPad identificazione [4](#page-13-0) Arresto del computer [37](#page-46-0) Attacco per cavo di sicurezza, identificazione [11](#page-20-0) Audio, controllo funzionalità [33](#page-42-0) Audio, identificazione pulsante disattivazione [7](#page-16-0) Aziendale, collegamento a una WLAN [18](#page-27-0)

#### **B**

Backup e ripristino [85](#page-94-0) **Batteria** conservazione [43](#page-52-0) identificazione [14](#page-23-0) livelli di batteria in esaurimento [41](#page-50-0) risparmio di energia [43](#page-52-0) scaricamento [41](#page-50-0) smaltimento [44](#page-53-0)

sostituzione [44](#page-53-0) visualizzazione della carica residua [41](#page-50-0) Batteria, alimentazione [39](#page-48-0) Batteria, alloggiamento [96](#page-105-0) Batteria, recupero informazioni [40](#page-49-0) Batteria, spia [9](#page-18-0) Batteria, temperatura [43](#page-52-0) BIOS aggiornamento [91](#page-100-0) determinazione della versione [92](#page-101-0) download di un aggiornamento [92](#page-101-0) Bloc maiusc, identificazione spia [5](#page-14-0) bloc num, identificazione tasto [30](#page-39-0) bloc num, spia [5](#page-14-0) bloc num, tastierino esterno [31](#page-40-0) Bluetooth, dispositivo [20](#page-29-0) Bluetooth, etichetta [96](#page-105-0)

## **C**

CA, test adattatore [46](#page-55-0) Cavi Porta di visualizzazione [36](#page-45-0) USB [51](#page-60-0) Collegamento a una WLAN [18](#page-27-0) Commutabile, grafica [46](#page-55-0) Componenti display [12](#page-21-0) in alto [4](#page-13-0) lato destro [10](#page-19-0) lato inferiore [13](#page-22-0) lato sinistro [10](#page-19-0) parte anteriore [9](#page-18-0) Computer Setup BIOS, password amministratore [69](#page-78-0) Password DriveLock [71](#page-80-0) ripristino delle impostazione di default [91](#page-100-0) spostamento e selezione [90](#page-99-0) Computer, pulizia [82](#page-91-0)

Computer, trasporto [43](#page-52-0), [98](#page-107-0) Condivisione di unità ottiche [65](#page-74-0) Configurazione della protezione mediante password alla riattivazione [38](#page-47-0) Configurazione della WLAN [17](#page-26-0) connettore batteria da viaggio, identificazione [13](#page-22-0) Connettore di alimentazione, identificazione [10](#page-19-0) Conservazione della batteria [43](#page-52-0) Controllo batteria [41](#page-50-0) Controllo funzionalità audio [33](#page-42-0) Cuffie, jack di uscita audio [11](#page-20-0)

## **D**

Digitale, scheda formati supportati [48](#page-57-0) Disco ottico inserimento [62](#page-71-0) rimozione [63](#page-72-0) Dispositivi di puntamento, impostazione delle preferenze [22](#page-31-0) Dispositivi esterni [52](#page-61-0) Dispositivi esterni opzionali, uso [52](#page-61-0) Dispositivi USB descrizione [50](#page-59-0) Dispositivo USB collegamento [51](#page-60-0)

## **E**

Esterna, unità [52](#page-61-0) **Etichette** Bluetooth [96](#page-105-0) certificazione wireless [96](#page-105-0) modulo HP Mobile Broadband [96](#page-105-0) normative [96](#page-105-0) Numero di serie [96](#page-105-0) SIM [96](#page-105-0) WLAN [96](#page-105-0)

## **F**

f11, ripristino [87](#page-96-0) fn, identificazione tasto [8](#page-17-0), [28](#page-37-0) funzione, identificazione tasti [8](#page-17-0)

## **G**

GPS [19](#page-28-0) Grafica, commutazione modalità [46](#page-55-0)

#### **H**

HP 3D DriveGuard [59](#page-68-0) HP Mobile Broadband, disabilitato [19](#page-28-0) HP ProtectTools Security Manager [77](#page-86-0) Hub [50](#page-59-0)

## **I**

Ibernazione avvio [38](#page-47-0) uscita [38](#page-47-0) Immagine su schermo, commutazione [29](#page-38-0) Impostazione connessione Internet [17](#page-26-0) Impostazione opzioni di risparmio energia [37](#page-46-0) Impronte digitali, lettore identificazione [7](#page-16-0) utilizzo [78](#page-87-0) Indicatore di carica [39](#page-48-0) Intel Rapid Storage Technology, ottimizzazione prestazioni [55](#page-64-0) Intel Smart Response Technology, cache [55](#page-64-0) Intel Wireless Display [36](#page-45-0) Interni, identificazione microfoni [12](#page-21-0) Interno, interruttore display [12](#page-21-0) Interruttore alimentazione [37](#page-46-0) Interruttore di alimentazione [37](#page-46-0)

#### **J**

Jack ingresso audio (microfono) [11](#page-20-0) rete [10](#page-19-0) RJ-45 (rete) [10](#page-19-0) uscita audio (cuffie) [11](#page-20-0) Jack di ingresso audio (microfono), identificazione [11](#page-20-0)

Jack di rete, identificazione [10](#page-19-0) Jack di uscita audio (cuffie), identificazione [11](#page-20-0) Jack RJ-45 (rete), identificazione [10](#page-19-0) Java card definizione [49](#page-58-0) inserimento [49](#page-58-0) rimozione [50](#page-59-0)

## **L**

Leggibili, supporti [38](#page-47-0) Levetta di rilascio della batteria [14](#page-23-0) Levetta, rilascio della batteria [14](#page-23-0) Livello di batteria in esaurimento [41](#page-50-0) Livello di batteria quasi scarica [37](#page-46-0)

## **M**

Manutenzione pulizia disco [59](#page-68-0) Utilità di deframmentazione dischi [58](#page-67-0) Memoria, modulo inserimento [81](#page-90-0) rimozione [80](#page-89-0) sostituzione [79](#page-88-0) Microfono (ingresso audio), identificazione jack [11](#page-20-0) Monitor esterno, porta [10,](#page-19-0) [35](#page-44-0) Mouse esterno impostazione delle preferenze [22](#page-31-0)

#### **N**

Nome e numero di prodotto, computer [96](#page-105-0) **Normative** etichetta delle normative [96](#page-105-0) etichette delle approvazioni wireless [96](#page-105-0) Numero di serie computer [96](#page-105-0) etichetta [96](#page-105-0)

## **P**

Password amministratore [67](#page-76-0) amministratore, BIOS [69](#page-78-0)

DriveLock [71](#page-80-0) utente [68](#page-77-0) Password amministratore [67](#page-76-0) Password DriveLock descrizione [71](#page-80-0) immissione [73](#page-82-0) impostazione [72](#page-81-0) modifica [74](#page-83-0) rimozione [75](#page-84-0) Password DriveLock automatica immissione [75](#page-84-0) rimozione [76](#page-85-0) Password utente [68](#page-77-0) Pizzico, movimento tattile TouchPad [24](#page-33-0) Porta di visualizzazione collegamento [35](#page-44-0) identificazione [10](#page-19-0) Porta USB 3.0 [10](#page-19-0), [11](#page-20-0) Porta VGA, collegamento [35](#page-44-0) Porte Intel Wireless Display [36](#page-45-0) monitor esterno [10,](#page-19-0) [35](#page-44-0) Porta di visualizzazione [10,](#page-19-0) [35](#page-44-0) ricarica USB [11](#page-20-0) VGA [35](#page-44-0) Prese d'aria, identificazione [11](#page-20-0), [13](#page-22-0) Programma di installazione ripristino delle impostazione di default [91](#page-100-0) spostamento e selezione [90](#page-99-0) Protezione, wireless [17](#page-26-0) Pubblica, collegamento a una WLAN [18](#page-27-0) Pulizia del computer [82](#page-91-0) Pulsante di alimentazione identificazione [6](#page-15-0) utilizzo [37](#page-46-0) Pulsanti alimentazione [6](#page-15-0), [37](#page-46-0) Destro TouchPad [4](#page-13-0) destro, stick di puntamento [4](#page-13-0) disattivazione dell'audio [7](#page-16-0) Sinistro TouchPad [4](#page-13-0) sinistro, stick di puntamento [4](#page-13-0) Volume [33](#page-42-0) Wireless [6](#page-15-0)

## **R**

Reinstallazione di Windows [88](#page-97-0) Rete wireless (WLAN) Aziendale, collegamento a una WLAN [18](#page-27-0) collegamento [18](#page-27-0) componenti necessari [17](#page-26-0) portata funzionale [18](#page-27-0) Pubblica, collegamento a una WLAN [18](#page-27-0) Sicurezza [17](#page-26-0) utilizzo [16](#page-25-0) Retroilluminazione della tastiera [29](#page-38-0) Riconoscimento volto Software [66](#page-75-0) webcam [33](#page-42-0) Ripristino unità disco rigido [87](#page-96-0) Ripristino, partizione [87](#page-96-0) Risparmio di energia [43](#page-52-0) Rotazione, movimento tattile sul TouchPad [25](#page-34-0)

## **S**

Scarica elettrostatica [99](#page-108-0) Scheda digitale inserimento [48](#page-57-0) rimozione [48](#page-57-0) Schede di memoria, identificazione lettore [10](#page-19-0) Scomparto moduli wireless e memoria identificazione [13](#page-22-0) Scorrimento, movimento tattile del TouchPad [24](#page-33-0) Scrivibili, supporti [38](#page-47-0) SIM inserimento [19](#page-28-0) SIM, identificazione slot [14](#page-23-0) Sistema che non risponde [37](#page-46-0) Slot cavo di sicurezza [11](#page-20-0) SIM [14](#page-23-0) smart card [11](#page-20-0) Slot di caricamento, unità ottica [62](#page-71-0) slot Smart Card [11](#page-20-0) Smart card inserimento [49](#page-58-0) rimozione [50](#page-59-0)

smart card definizione [49](#page-58-0) SoftPaq, download [84](#page-93-0) **Software** aggiornamenti critici [77](#page-86-0) antivirus [76](#page-85-0) firewall [77](#page-86-0) pulizia disco [59](#page-68-0) Utilità di deframmentazione dischi [58](#page-67-0) Software antivirus [76](#page-85-0) Software firewall [77](#page-86-0) Software pulizia disco [59](#page-68-0) Software Utilità di deframmentazione dischi [58](#page-67-0) Sospensione avvio [38](#page-47-0) uscita [38](#page-47-0) Spegnimento [37](#page-46-0) Spie alimentazione [5](#page-14-0), [9](#page-18-0) Batteria [9](#page-18-0) bloc maiusc [5](#page-14-0) bloc num [5](#page-14-0) TouchPad [5](#page-14-0) unità disco rigido [9](#page-18-0) webcam [12](#page-21-0) Wireless [5,](#page-14-0) [9](#page-18-0) Spie di alimentazione [5,](#page-14-0) [9](#page-18-0) Spie, unità disco rigido [60](#page-69-0) Stick di puntamento [4](#page-13-0) Supporto legacy, USB [90](#page-99-0) Supporto USB Legacy [90](#page-99-0)

## **T**

Tasti applicazioni di Windows [8](#page-17-0) esc [8](#page-17-0) fn [8](#page-17-0) funzione [8](#page-17-0) logo di Windows [8](#page-17-0) Volume [33](#page-42-0) Tasti del volume, identificazione [29](#page-38-0) Tasti di scelta rapida aumento dell'audio dell'altoparlante [29](#page-38-0) aumento della luminosità dello schermo [29](#page-38-0)

commutazione dell'immagine su schermo [29](#page-38-0) descrizione [28](#page-37-0) diminuzione audio dell'altoparlante [29](#page-38-0) diminuzione della luminosità dello schermo [29](#page-38-0) disattivazione microfono [29](#page-38-0) HP Power Assistant [29](#page-38-0) regolazione del volume [29](#page-38-0) retroilluminazione della tastiera [29](#page-38-0) Sospensione [29](#page-38-0) utilizzo [28](#page-37-0) Tasti per la luminosità dello schermo [29](#page-38-0) Tastiera, identificazione tasti di scelta rapida [28](#page-37-0) Tastierino esterno bloc num [31](#page-40-0) uso [31](#page-40-0) Tastierino numerico identificazione [30](#page-39-0) numerico incorporato [8](#page-17-0) Tastierino numerico incorporato, identificazione [8](#page-17-0), [30](#page-39-0) Tasto applicazioni Windows, identificazione [8](#page-17-0) Tasto esc, identificazione [8](#page-17-0) Tasto logo Windows, identificazione [8](#page-17-0) Temperatura [43](#page-52-0) Test di un adattatore CA [46](#page-55-0) TouchPad Pulsanti [4](#page-13-0) utilizzo [22](#page-31-0) TouchPad, identificazione spia [5](#page-14-0) TouchPad, movimenti tattili rotazione [25](#page-34-0) scorrimento [24](#page-33-0) zoom [24](#page-33-0) zoom manuale [24](#page-33-0) Trasporto del computer [43,](#page-52-0) [96](#page-105-0), [98](#page-107-0)

## **U**

Unità disco rigido [52](#page-61-0) esterne [52](#page-61-0) manipolazione [54](#page-63-0)

ottica [52](#page-61-0) uso [54](#page-63-0) Unità disco rigido HP 3D DriveGuard [59](#page-68-0) unità disco rigido esterne [52](#page-61-0) HP 3D DriveGuard [59](#page-68-0) identificazione [13](#page-22-0) Installazione [57](#page-66-0) rimozione [57](#page-66-0) Unità disco rigido, ripristino [87](#page-96-0) Unità disco rigido, spia [9](#page-18-0), [60](#page-69-0) Unità ottica [52](#page-61-0) Unità, supporti [38](#page-47-0) USB, collegamento del cavo [51](#page-60-0) USB, dispositivi rimozione [51](#page-60-0) USB, hub [50](#page-59-0) USB, identificazione delle porte [10](#page-19-0), [11](#page-20-0) Uso delle modalità di risparmio energetico [37](#page-46-0) utilizzo alimentazione esterna [45](#page-54-0) Indicatore di carica [39](#page-48-0) uso delle modalità di risparmio energetico [37](#page-46-0)

#### **V**

Vassoio di caricamento, unità ottica [62](#page-71-0) Video [34](#page-43-0) Volume pulsanti [33](#page-42-0) regolazione [33](#page-42-0) Tasti [33](#page-42-0)

#### **W**

webcam identificazione [12](#page-21-0) utilizzo [33](#page-42-0) Webcam integrata, identificazione spia [12](#page-21-0) Webcam, spia, identificazione [12](#page-21-0) Windows 8, DVD sistema operativo [87](#page-96-0) Windows Refresh, uso [88](#page-97-0)

Wireless, controlli pulsante [15](#page-24-0) Sistema operativo [15](#page-24-0) Wireless, etichetta certificazione [96](#page-105-0) Wireless, pulsante identificazione [6](#page-15-0) utilizzo [15](#page-24-0) Wireless, spia [5,](#page-14-0) [9,](#page-18-0) [15](#page-24-0) WLAN, antenne, identificazione [12](#page-21-0) WLAN, dispositivo [16](#page-25-0), [96](#page-105-0) WLAN, etichetta [96](#page-105-0) WWAN, antenne, identificazione [12](#page-21-0) WWAN, dispositivo [15](#page-24-0), [18](#page-27-0)

## **Z**

Zoom, movimento tattile sul TouchPad [24](#page-33-0)